# **Οδηγίες λειτουργίας**

# AMAZONE

**Υπολογιστής οχήματος** AMABUS **για ψεκαστικά**

**Χειριστήριο πολλαπλών λειτουργιών** AMAPILOT **Χειριστήριο πολλαπλών λειτουργιών** AMATRON 3 **Κυτίο χειρισμού υποδιαιρέσεων πλάτους** AMACLICK

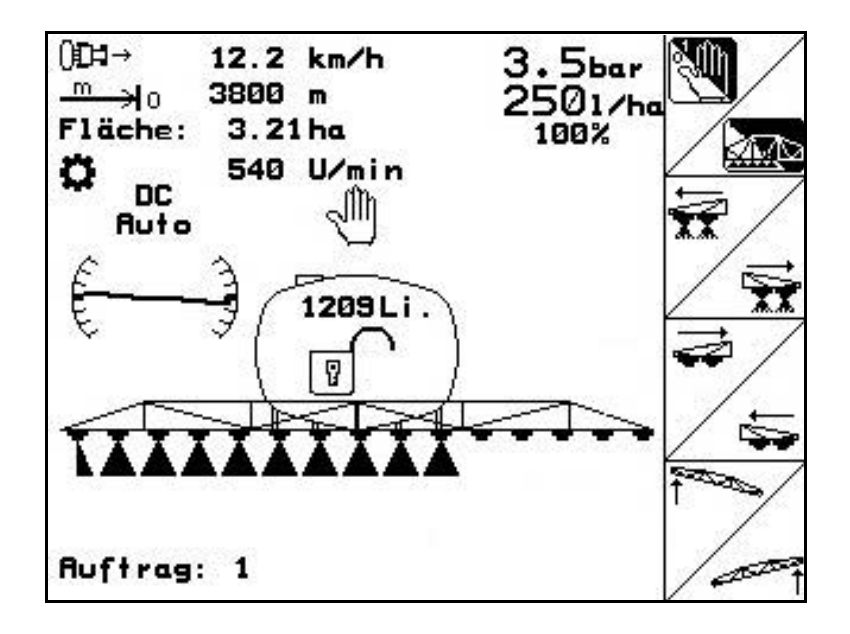

**Διαβάστε και τηρήστε τις παρούσες οδηγίες χειρισμού προτού θέσετε το μηχάνημα για πρώτη φορά σε λειτουργία! Φυλάξτε το εγχειρίδιο αυτό για μελλοντική χρήση!**

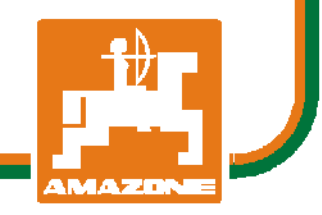

MG4531 BAG0117.1 02.14 Printed in Germany

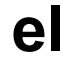

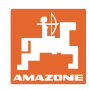

# *Δεν πρέπει*

*να θεωρηθεί περιττή και άνευ ουσίας η ανάγνωση του εγχειριδίου και η συμμόρφωση με τα περιεχόμενά του. Δεν αρκεί να έχετε ακούσει από άλλους και να δείτε οι ίδιοι ότι ένα μηχάνημα είναι χρήσιμο, να το αγοράσετε και να πιστέψετε ότι όλα γίνονται αυτόματα. Το άτομο που θα λειτουργήσει κατ' αυτόν τον τρόπο δεν θα προξενήσει βλάβες μόνο στον εαυτό του, αλλά θα κάνει και το λάθος να κατηγορήσει το μηχάνημα και όχι εαυτόν για τυχόν αποτυχία. Για να εξασφαλιστεί η επιτυχής χρήση πρέπει να γίνει κατανοητό το πνεύμα της διαδικασίας, ο σκοπός κάθε εξαρτήματος και να ακολουθήσει εξάσκηση στον τρόπο χρήσης του μηχανήματος. Τότε θα μείνετε ικανοποιημένοι και με το μηχάνημα αλλά και με τον εαυτό σας. Σκοπός του εγχειριδίου είναι να πετύχει ακριβώς αυτό*.*.*

*Leipzig-Plagwitz 1872.* 

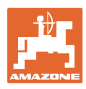

#### **Διεύθυνση κατασκευαστή**

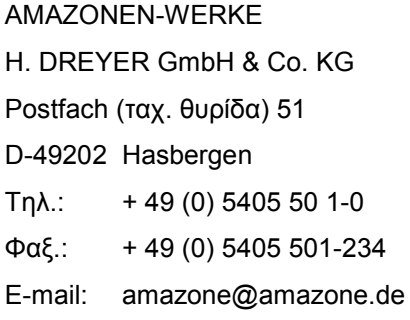

#### **Παραγγελία ανταλλακτικών**

Λίστες ανταλλακτικών με ελεύθερη πρόσβαση θα βρείτε στη διαδικτυακή πύλη ανταλλακτικών στη διεύθυνση www.amazone.de.

Για παραγγελίες απευθυνθείτε στον δικό σας έμπορο της AMAZONE.

#### **Τυπικά στοιχεία των οδηγιών χειρισμού**

Αριθμός εγγράφου: MG4531 Ημερομηνία σύνταξης του εγγράφου: **11.12**

Copyright AMAZONEN-WERKE H. DREYER GmbH & Co. KG, 2014

Επιφυλασσόμαστε όλων των δικαιωμάτων μας.

Η επανατύπωση, ακόμη και η τμηματική, επιτρέπεται μόνο με την έγκριση της εταιρείας AMAZONEN-WERKE H. DREYER GmbH & Co. KG.

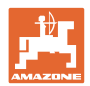

#### **Πρόλογος**

Αγαπητέ Πελάτη,

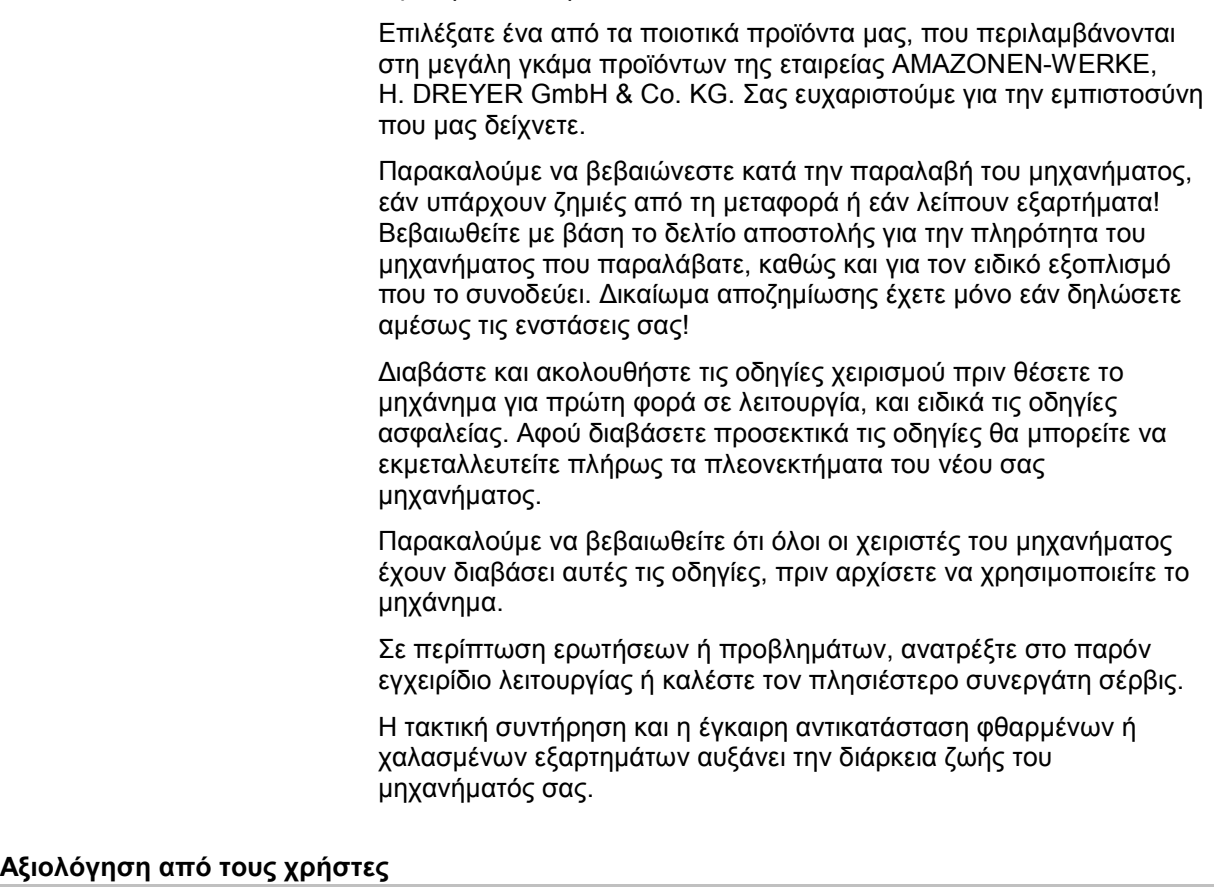

Αγαπητή αναγνώστρια, Αγαπητέ αναγνώστη,

οι οδηγίες χειρισμού ανανεώνονται τακτικά. Με τις δικές σας προτάσεις μπορείτε να συμβάλετε, στη δημιουργία ενός εγχειριδίου οδηγιών χειρισμού περισσότερο φιλικού προς το χρήστη. Στείλτε μας τις προτάσεις σας με φαξ.

AMAZONEN-WERKE

H. DREYER GmbH & Co. KG

Postfach (ταχ. θυρίδα) 51

D-49202 Hasbergen

- Τηλ.: + 49 (0) 5405 50 1-0
- Φαξ.: + 49 (0) 5405 501-234

Ε-mail: amazone@amazone.de

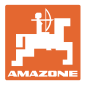

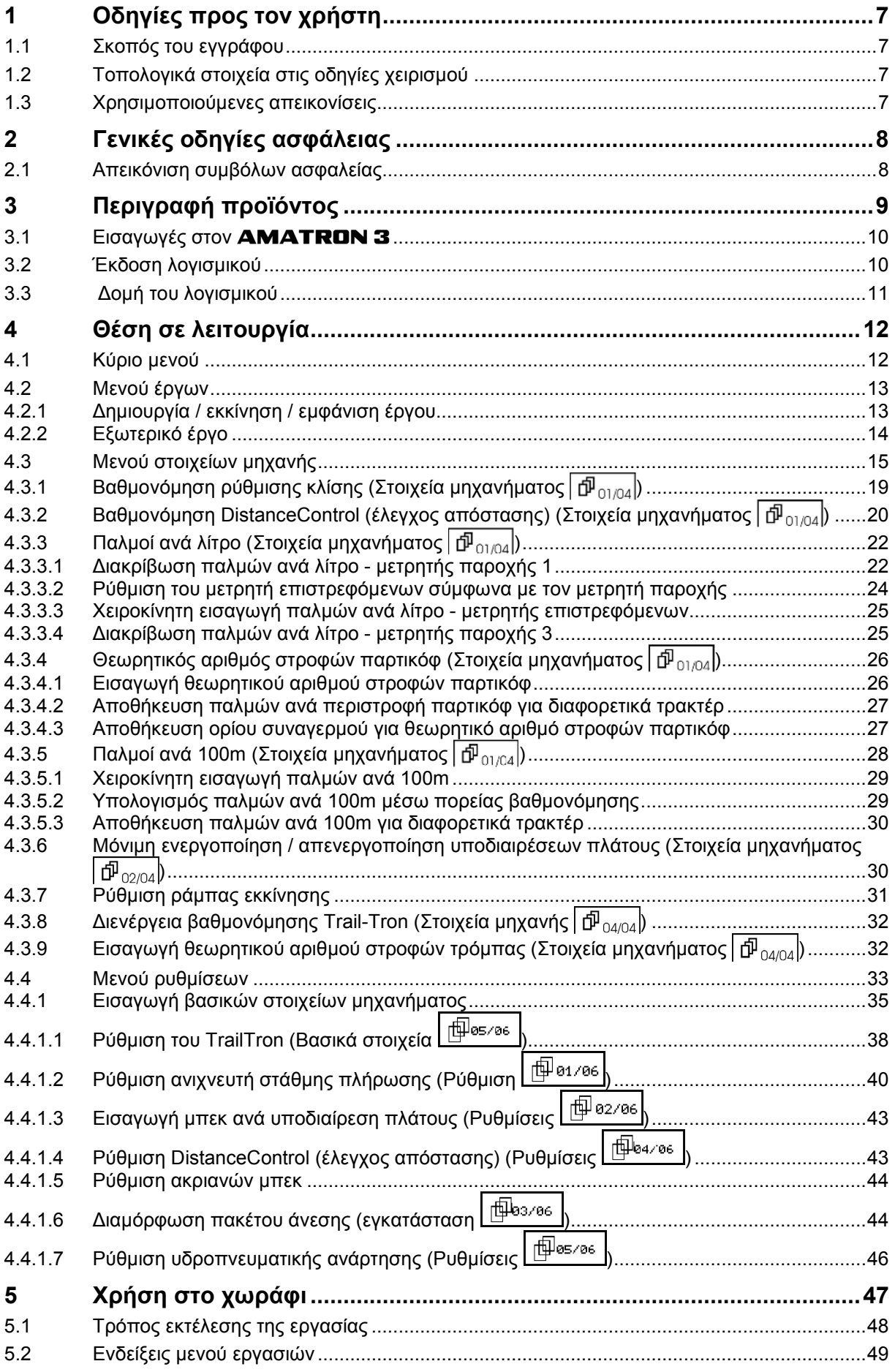

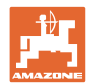

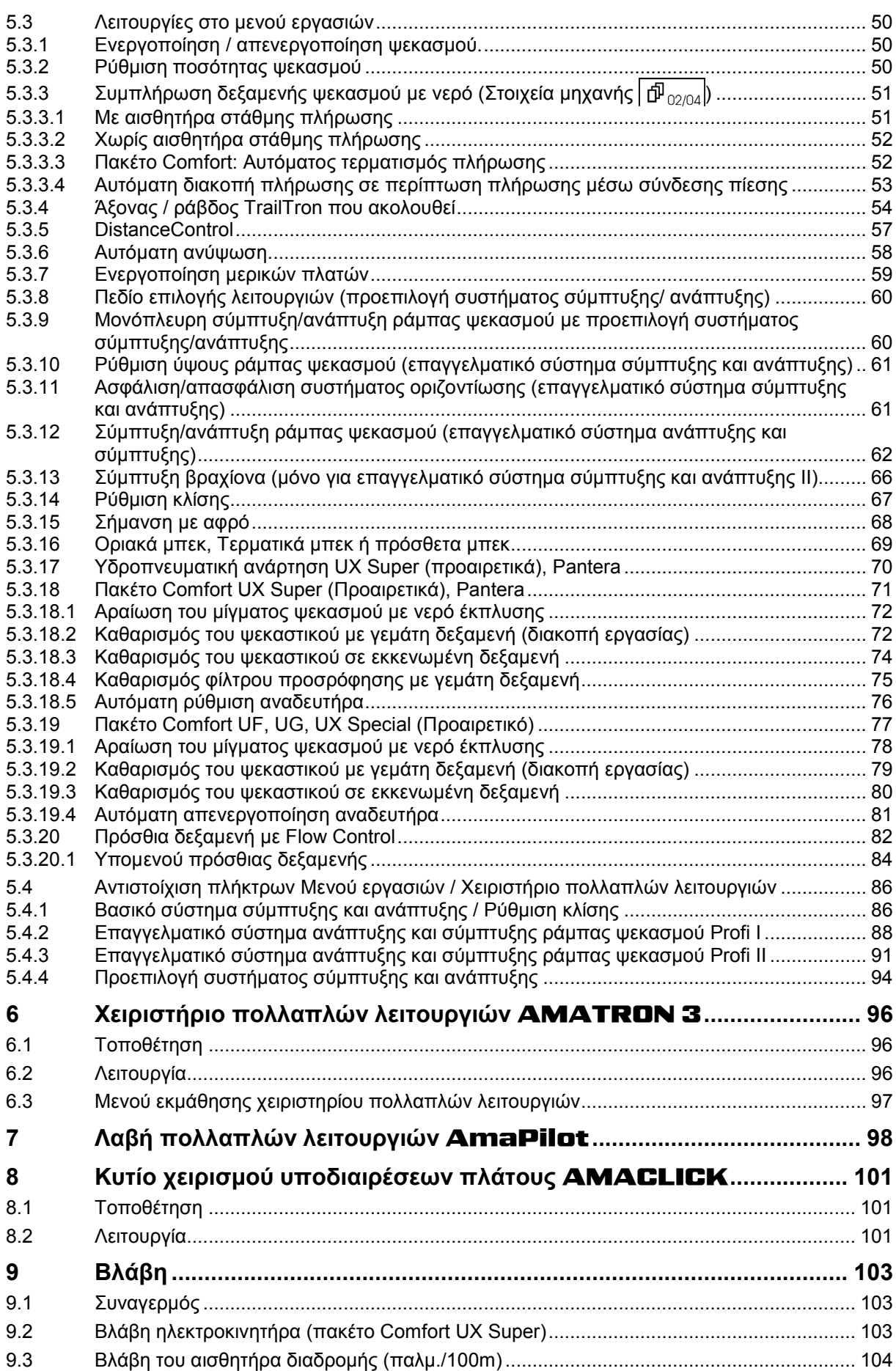

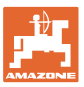

## **1 Οδηγίες προς τον χρήστη**

Το Κεφάλαιο "Οδηγίες προς τον χρήστη" παρέχει πληροφορίες σχετικές με τη χρήση του εγχειριδίου.

## **1.1 Σκοπός του εγγράφου**

Το παρόν εγχειρίδιο οδηγιών χειρισμού

- περιγράφει το χειρισμό και τη συντήρηση του μηχανήματος.
- δίνει σημαντικές πληροφορίες για έναν ασφαλή και αποτελεσματικό χειρισμό του μηχανήματος.
- είναι μέρος του μηχανήματος και πρέπει πάντοτε να φυλάσσεται κοντά στο μηχάνημα ή στον ελκυστήρα.
- πρέπει να φυλάσσεται για μελλοντική χρήση.

## **1.2 Τοπολογικά στοιχεία στις οδηγίες χειρισμού**

Όλα τα στοιχεία κατεύθυνσης που δίνονται στο παρόν εγχειρίδιο, δίνονται πάντα σε σχέση με την κατεύθυνση πορείας.

## **1.3 Χρησιμοποιούμενες απεικονίσεις**

#### **Εντολές χειρισμού και αποτελέσματα**

Οι ενέργειες που πρέπει να εκτελέσει ο χειριστής, δίνονται μέσα στο έγγραφο ως αριθμημένες εντολές χειρισμού. Τηρείτε πάντα τη σειρά των εντολών χειρισμού που σας δίνονται. Το αποτέλεσμα της κάθε εντολής χειρισμού, όπου απαιτείται, είναι σημειωμένο με ένα βέλος.

#### Παράδειγμα:

- 1. Εντολή χειρισμού 1
- → Αντίδραση του μηχανήματος στην εντολή χειρισμού 1
- 2. Εντολή χειρισμού 2

#### **Απαριθμήσεις**

Απαριθμήσεις χωρίς υποχρεωτική σειρά παρουσιάζονται ως λίστα με σημεία απαρίθμησης.

#### Παράδειγμα:

- Σημείο 1
- Σημείο 2

#### **Αριθμοί θέσης σε εικόνες**

Αριθμοί που βρίσκονται μέσα σε παρενθέσεις παραπέμπουν σε αριθμούς θέσης μέσα σε εικόνες. Το πρώτο ψηφίο παραπέμπει στην εικόνα, το δεύτερο ψηφίο παραπέμπει στον αριθμό θέσης μέσα στην εικόνα.

Παράδειγμα (Εικ. 3/6):

- Εικόνα 3
- Θέση 6

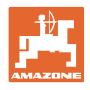

## **2 Γενικές οδηγίες ασφάλειας**

Η γνώση των βασικών οδηγιών ασφαλείας και των κανονισμών ασφαλείας, αποτελεί βασική προϋπόθεση για τον ασφαλή χειρισμό και την απρόσκοπτη λειτουργία του μηχανήματος.

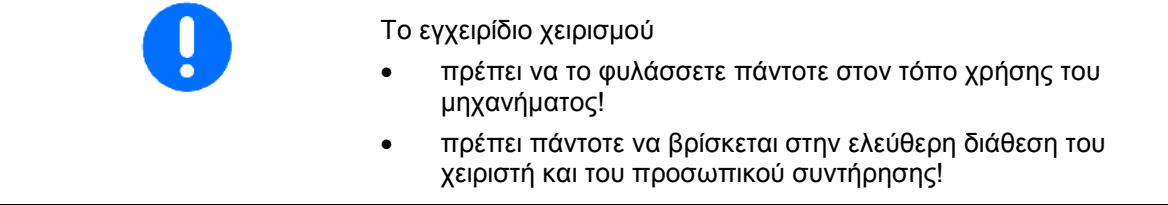

## **2.1 Απεικόνιση συμβόλων ασφαλείας**

Οι οδηγίες ασφαλείας σημαίνονται με το τρίγωνο σύμβολο ασφαλείας και τον σχετικό χαρακτηρισμό πριν από αυτό. Οι χαρακτηρισμοί (ΚΙΝΔΥΝΟΣ, ΠΡΟΕΙΔΟΠΟΙΗΣΗ, ΠΡΟΣΟΧΗ) περιγράφουν τη βαρύτητα του ενδεχόμενου κινδύνου και έχουν την εξής σημασία:

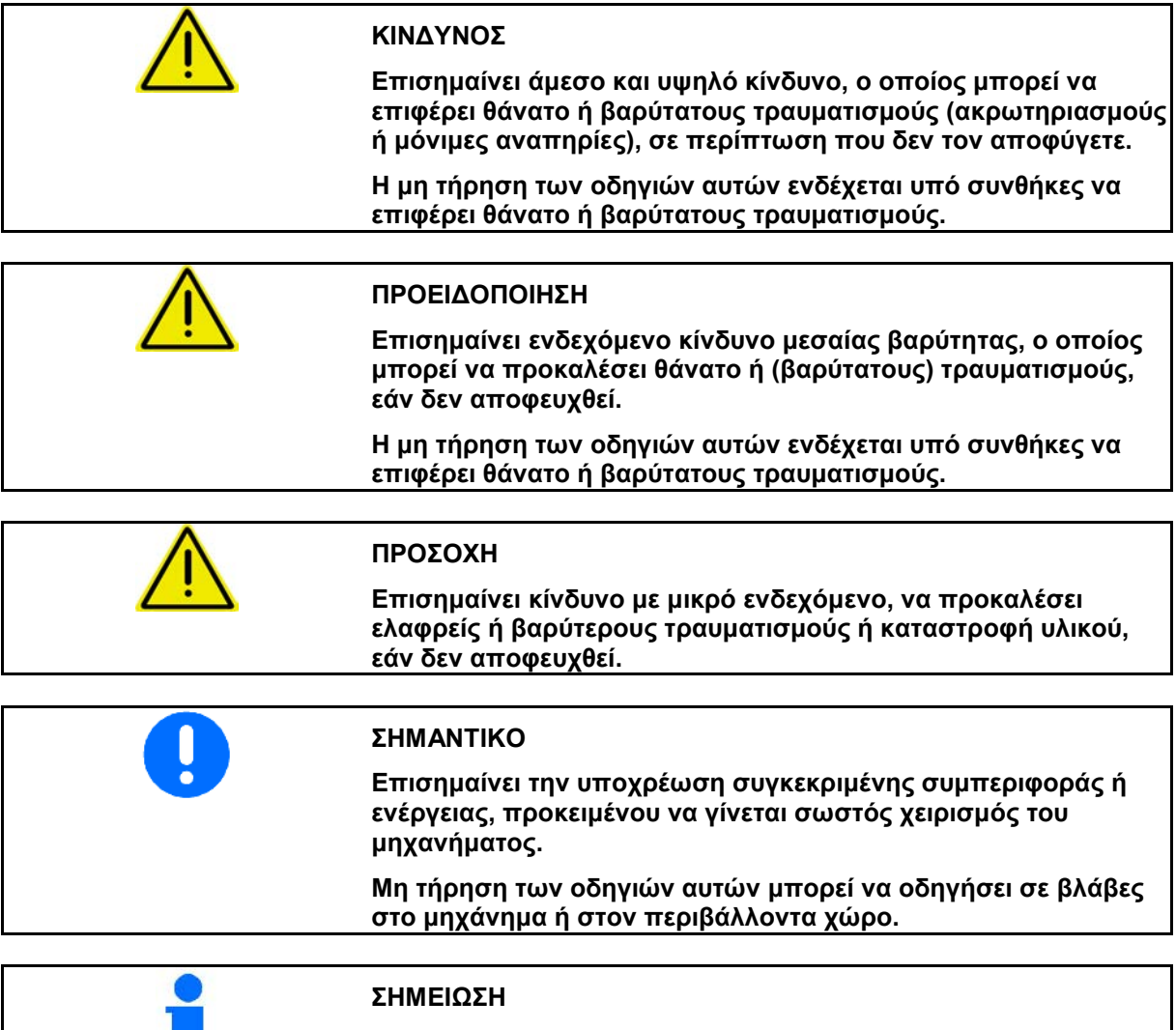

**Επισημαίνει πρακτικές συμβουλές και ιδιαίτερα χρήσιμες πληροφορίες.** 

**Οι οδηγίες αυτές σας βοηθούν να χρησιμοποιείτε όλες τις λειτουργίες του μηχανήματός σας με τον βέλτιστο τρόπο.**

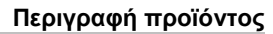

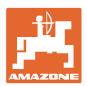

## **3 Περιγραφή προϊόντος**

Με το λογισμικό AMABUS και το τερματικό χειρισμού AMAT-RON 3 ελέγχετε, χειρίζεστε και επιτηρείτε με ευκολία τις μηχανές AMAZONE.

Το παρόν εγχειρίδιο παρουσιάζει το χειρισμό των ψεκαστικών UF, UX, UG και PANTERA με τον AMATRON 3.

Ο χειρισμός του κάθε ψεκαστικού με τον AMATRON 3 διαφέρει ανάλογα με το εκάστοτε σύστημα σύμπτυξης/ανάπτυξης της ράμπας και τον εξοπλισμό της μηχανής.

Τα ψεκαστικά της AMAZONE μπορούν να εξοπλιστούν με τα εξής συστήματα σύμπτυξης/ανάπτυξης της ράμπας:

- Profi I / II, Profi LS για υδραυλικό σύστημα με ανίχνευση φορτίου (Load-Sensing)
- Προεπιλογή συστήματος σύμπτυξης και ανάπτυξης
- Βασικό σύστημα σύμπτυξης / ανάπτυξης με / χωρίς ρύθμιση κλίσης

Το τερματικό χειρισμού AMATRON 3 ελέγχει τον υπολογιστή του μηχανήματος. Κατά τον έλεγχο αυτό ο υπολογιστής λαμβάνει όλες τις απαραίτητες πληροφορίες και αναλαμβάνει την ρύθμιση της ποσότητας διανομής σε σχέση με την προς επεξεργασία επιφάνεια και σύμφωνα με την τρέχουσα ταχύτητα κίνησης του τρακτέρ.

Το τερματικό χειρισμού AMATRON 3 αποθηκεύει τα στοιχεία για το έργο που έχει ξεκινήσει.

Το τερματικό χειρισμού AMATRON 3 περιλαμβάνει το κύριο μενού και το μενού εργασιών.

#### **Κύριο μενού**

Το κύριο μενού αποτελείται από πολλά υπομενού στα οποία πριν από την έναρξη της εργασίας

- εισάγονται τα στοιχεία της εργασίας,
- υπολογίζονται ρυθμίσεις ή εισάγονται ρυθμίσεις.

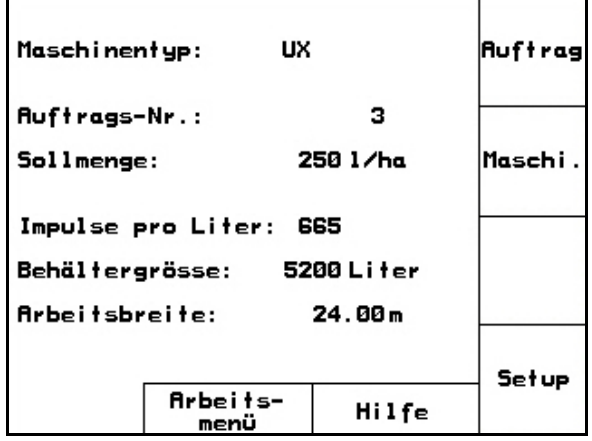

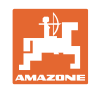

#### **Μενού εργασιών**

- Κατά τη διάρκεια της εργασίας το Μενού εργασιών εμφανίζει όλα τα απαραίτητα στοιχεία της εργασίας.
- Μέσω του Μενού εργασιών γίνεται ο χειρισμός της μηχανής κατά τη διάρκεια της χρήσης.

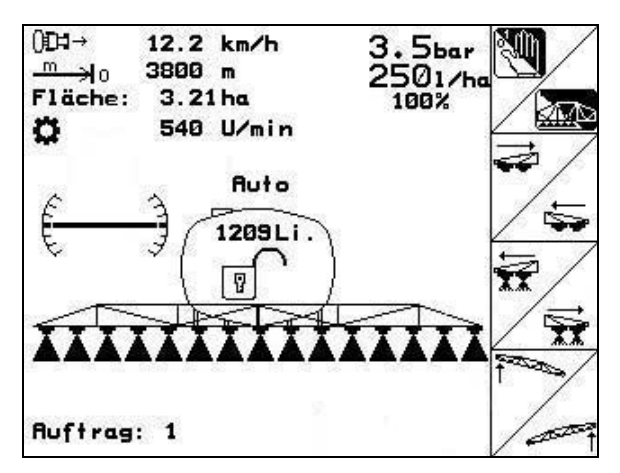

**Εικ. 2** 

## **3.1 Εισαγωγές στον** AMATRON 3

Για τον χειρισμό του AMATRON 3 παρουσιάζονται στο παρόν εγχειρίδιο τα πεδία λειτουργιών, προκειμένου να γίνει κατανοητό ότι πρέπει να πιέζετε κάθε φορά το πλήκτρο που αντιστοιχεί στο εκάστοτε πεδίο λειτουργίας.

#### **Παράδειγμα:**

Πεδίο λειτουργίας <u>2014</u> **Περιγραφή στο παρόν εγχειρίδιο λειτουργίας:** 

 Εκτέλεση λειτουργίας **A**. **Ενέργεια:** 

Ο χειριστής χρησιμοποιεί το πλήκτρο (Εικ. 3/1) που αντιστοιχεί στο πεδίο λειτουργίας, για να εκτελέσει τη λειτουργία **A**.

## **3.2 Έκδοση λογισμικού**

Το παρόν εγχειρίδιο λειτουργίας ισχύει από την ακόλουθη έκδοση λογισμικού και μετά: Μηχάνημα:

Έκδοση MHX: 7.15.xx

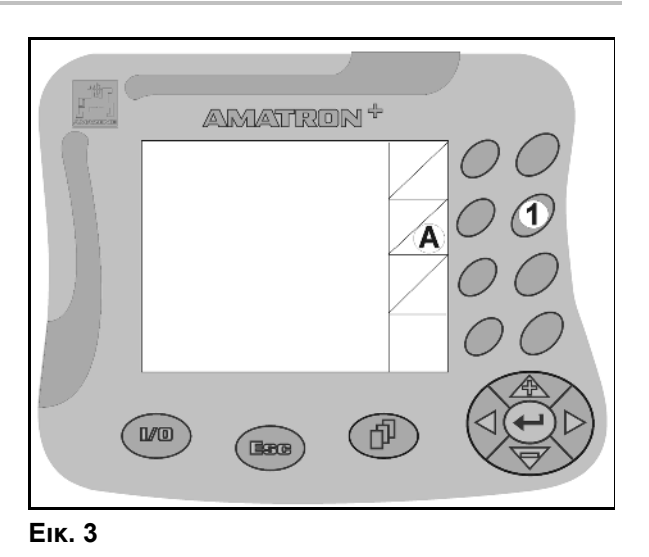

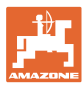

## **3.3 Δομή του λογισμικού**

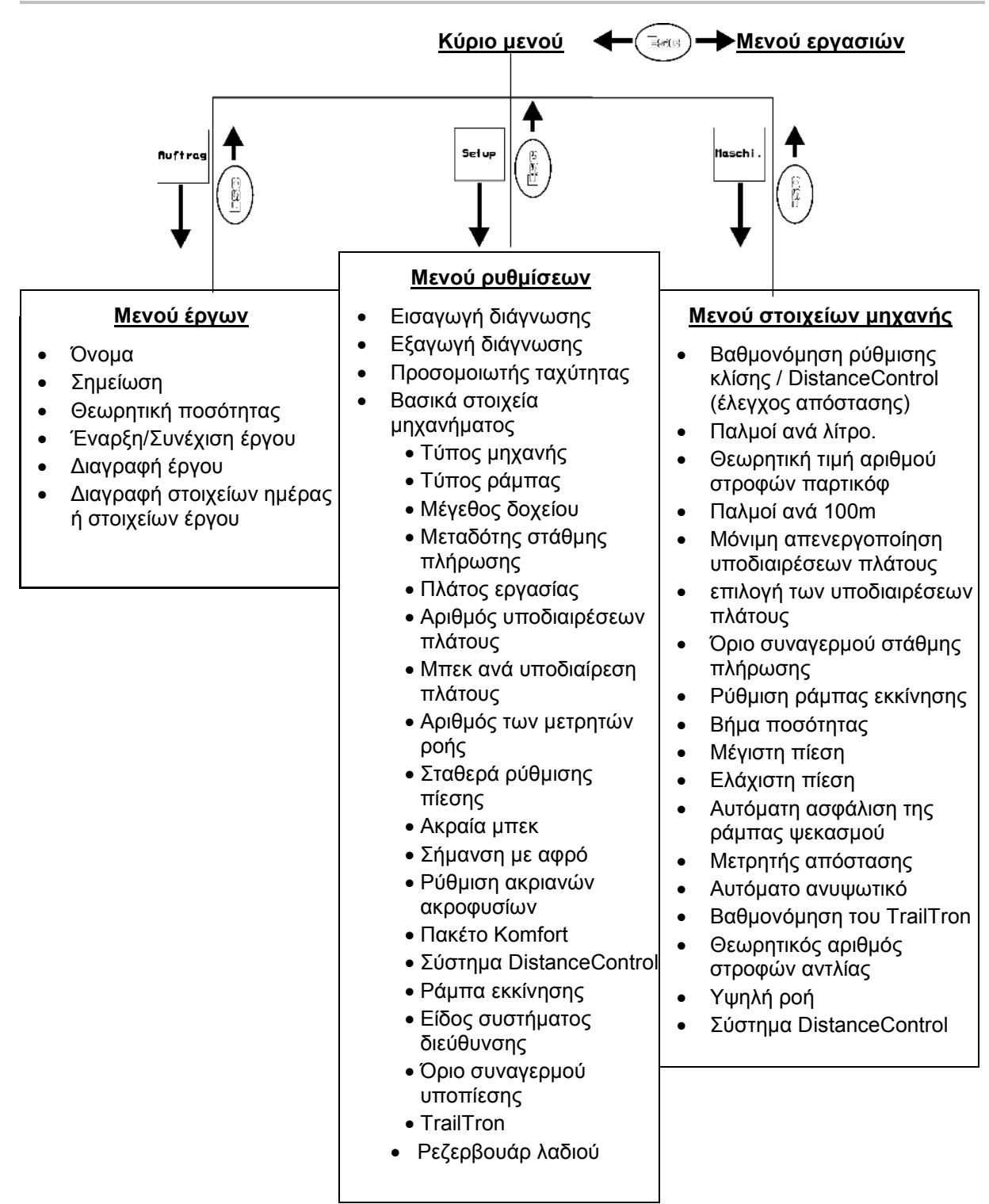

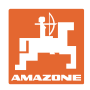

## **4 Θέση σε λειτουργία**

#### **4.1 Κύριο μενού**

#### **Το κύριο μενού εμφανίζει**

- τον επιλεγμένο τύπο της μηχανής.
- τον αρ. έργου για το έργο που έχει ξεκινήσει.
- την εισηγμένη θεωρητική ποσότητα.
- τους παλμούς ανά λίτρο του 1ου μετρητή παροχής.
- το μέγεθος της δεξαμενής ψεκασμού σε λίτρα.
- το εισηγμένο από τον χειριστή πλάτος εργασίας για την ράμπα ψεκασμού σε [m].

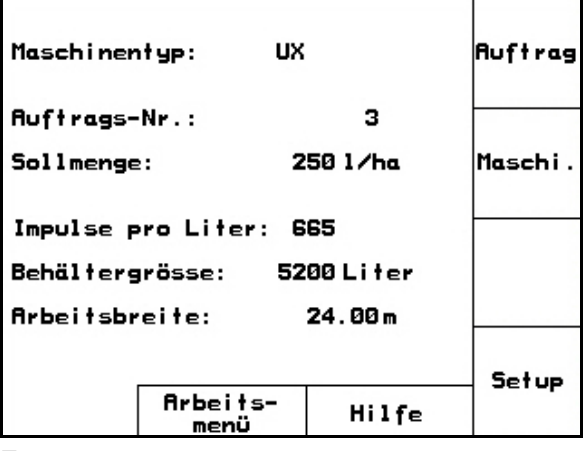

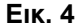

#### **Υπομενού του κύριου μενού:**

**Auftrag** Εμφάνιση Μενού έργων (βλέπε σχετικά Σελίδα 13)

- Εισαγωγή των δεδομένων για το νέο έργο.
- Πριν από την έναρξη της εργασίας, ξεκινήστε ένα έργο στον υπολογιστή.
- Αποθηκεύονται τα καταγεγραμμένα στοιχεία έως και 20 εκτελεσμένων έργων

#### Maschi

Εμφάνιση Μενού στοιχεία μηχανής (βλέπε σχετικά Σελίδα 15).

• Εισαγωγή ειδικών στοιχείων ή στοιχείων σχετικών με τη μηχανή.

#### Set up

Εμφάνιση Μενού ρυθμίσεων (βλέπε σχετικά Σελίδα 33).

• Εισαγωγή των βασικών ρυθμίσεων.

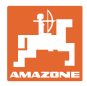

## **4.2 Μενού έργων**

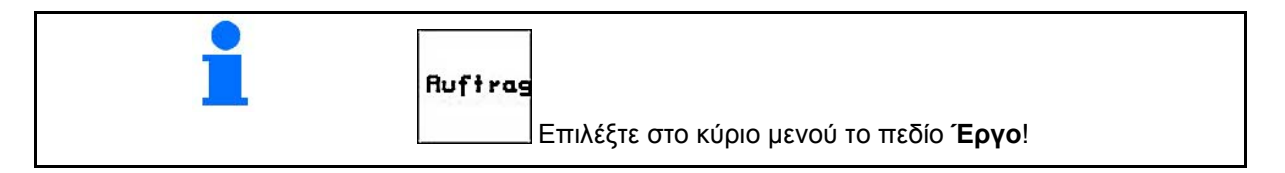

Στο Μενού έργων

- μπορείτε να δημιουργήσετε, να εκκινήσετε ή να συνεχίσετε τα επιμέρους έργα.
- μπορείτε να εμφανίσετε τα αποθηκευμένα στοιχεία των έργων. Υπάρχει δυνατότητα αποθήκευσης έως και 20 έργων (Αρ. έργου 1 έως 20).

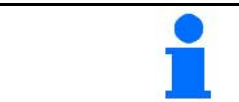

**Κατά την εκκίνηση ή τη συνέχιση ενός έργου το τρέχον έργο τερματίζεται και αποθηκεύεται αυτόματα.** 

## **4.2.1 Δημιουργία / εκκίνηση / εμφάνιση έργου**

Εάν ανοίξει το Μενού έργων, εμφανίζεται το έργο που έχετε ξεκινήσει (το τελευταίο που έχετε εκτελέσει).

Για τη δημιουργία ενός έργου επιλέξτε έναν αριθμό έργου <u>ιΦ 1/20</u>

• Διαγράψτε τα στοιχεία του

• Εισάγετε το όνομα του έργου

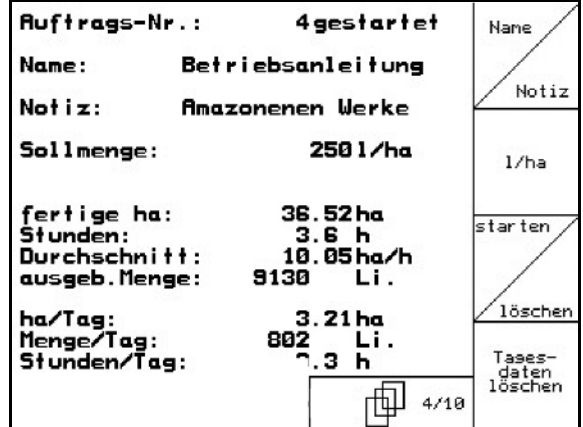

**Εικ. 5** 

**<sup>140112</sup> Εισάγετε σημείωση** 

υπάρχοντος έργου

**Hare** 

- $1/ha$ • Εισάγετε θεωρητική τιμή
- Ξεκινήστε το έργο, ώστε τα εισερχόμενα στοιχεία για το συγκεκριμένο έργο να αρχίσουν να αποθηκεύονται.

Auftras<br>starteny

- τ<sub>αges-</sub><br>«daten<br><sup>1δschen</sup> Διαγραφή στοιχείων ημέρας
	- ο Επεξεργασμένη επιφάνεια (Εκτάρια/Ημέρα)
	- ο Χρησιμοποιημένη ποσότητα λιπάσματος (Ποσότητα/Ημέρα)
	- ο Χρόνος εργασίας (Ώρες/Ημέρα)

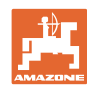

#### **Θέση σε λειτουργία**

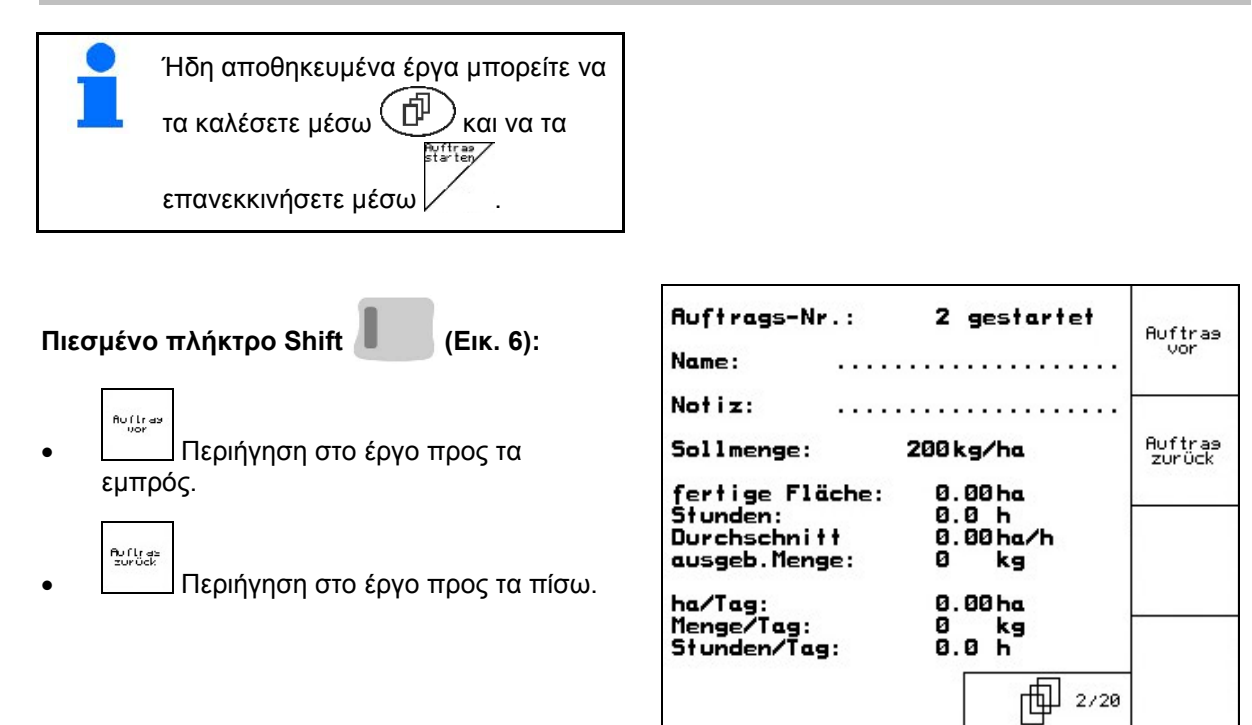

**Εικ. 6**

#### **4.2.2 Εξωτερικό έργο**

Μέσω ενός υπολογιστή PDA (χειρός) μπορείτε να μεταφέρετε ένα εξωτερικό έργο στον AMATRON 3 και να το ξεκινήσετε.

Τέτοια εξωτερικά έργα λαμβάνουν πάντα τον αριθμό έργου 21.

Η μετάδοση δεδομένων γίνεται μέσω σειριακής θύρας.

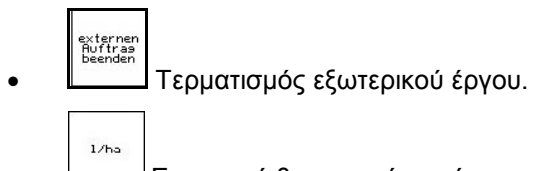

• Εισαγωγή θεωρητικής τιμής.

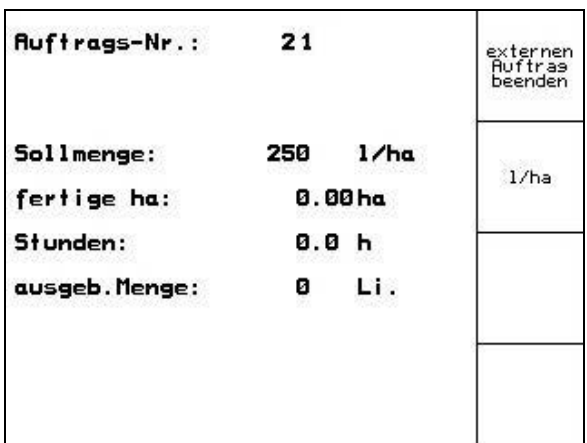

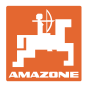

## **4.3 Μενού στοιχείων μηχανής**

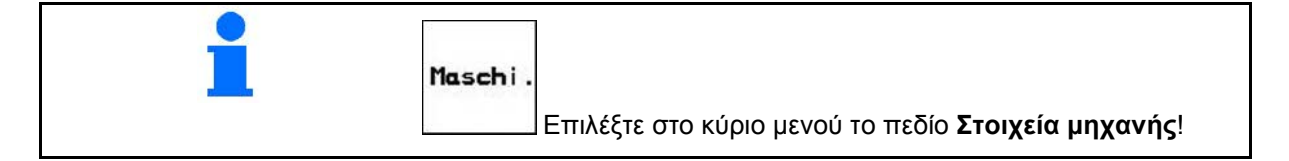

Τα στοιχεία των μηχανών έχουν ήδη εισαχθεί στον **AMATRON 3** από το εργοστάσιο.

Στο μενού στοιχεία μηχανής, πρέπει πριν από την πρώτη θέση σε λειτουργία να ελέγξτε τα σχετικά με τη μηχανή στοιχεία ή ρυθμίσεις και, εάν απαιτείται, να τα διορθώσετε (προσαρμογή ρυθμίσεων / διενέργεια βαθμονόμησης).

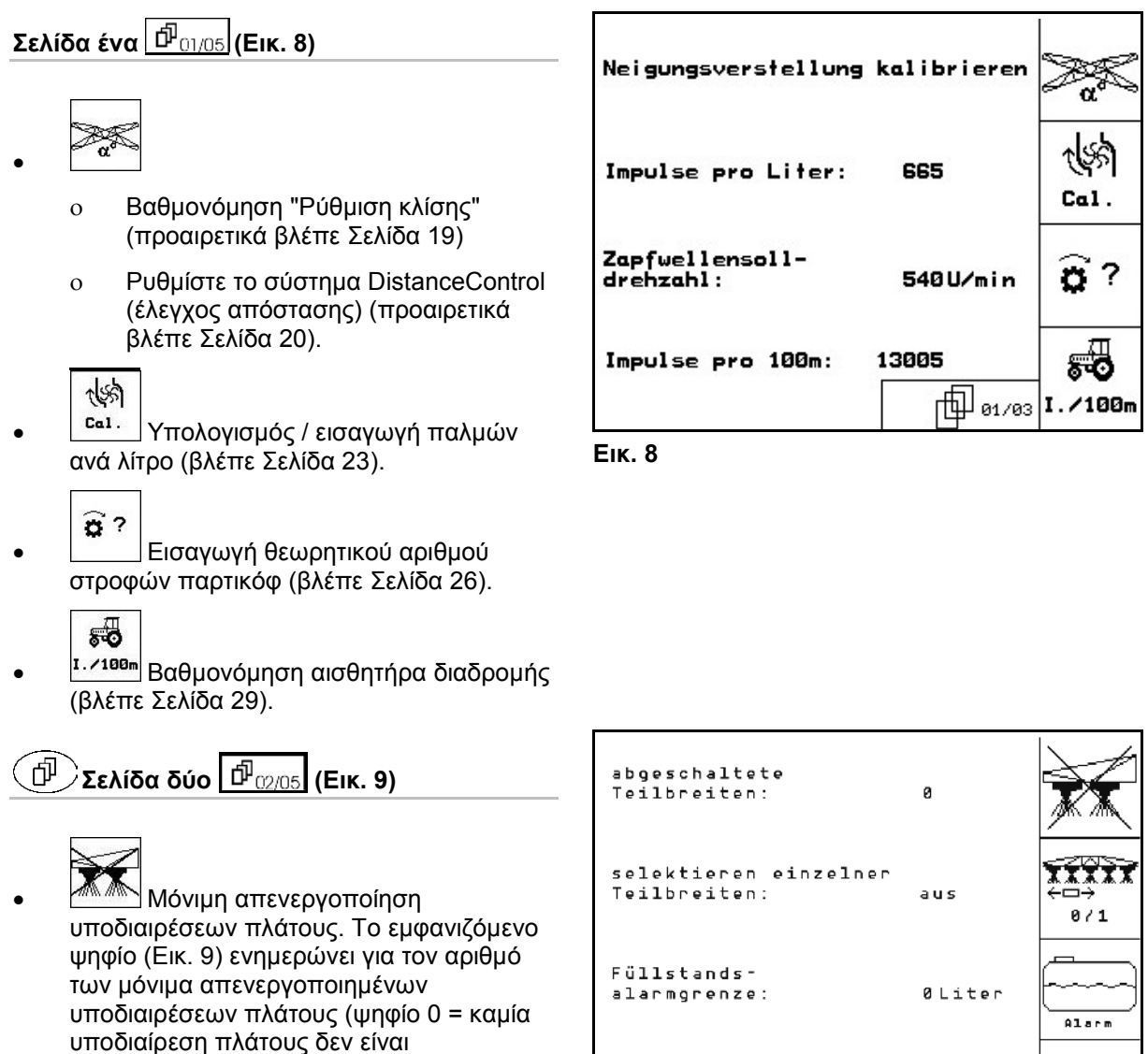

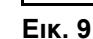

Anfahrrampe konfigur<u>ieren</u>

59).

TTTT

απενεργοποιημένη). (βλέπε Σελίδα 30).

<sup>' ε</sup><sup>⁄1</sup> Ενεργοποίηση / απενεργοποίηση

της λειτουργίας "επιλογή επιμέρους υποδιαιρέσεων πλάτους". (βλέπε Σελίδα  $\overline{Z}$ 

konfig|

仙…

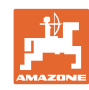

#### **Θέση σε λειτουργία**

- Εισαγωγή του ορίου συναγερμού στάθμης πλήρωσης.
- → Στη λειτουργία ψεκασμού ηχεί συναγερμός, όταν η στάθμη πλήρωσης στη δεξαμενή ψεκασμού πέσει κάτω από το όριο συναγερμού στάθμης πλήρωσης.
	-
	- <mark>κ<sub>αη</sub>τίs</mark> Ρύθμιση ράμπας εκκίνησης (βλέπε Σελίδα 31).

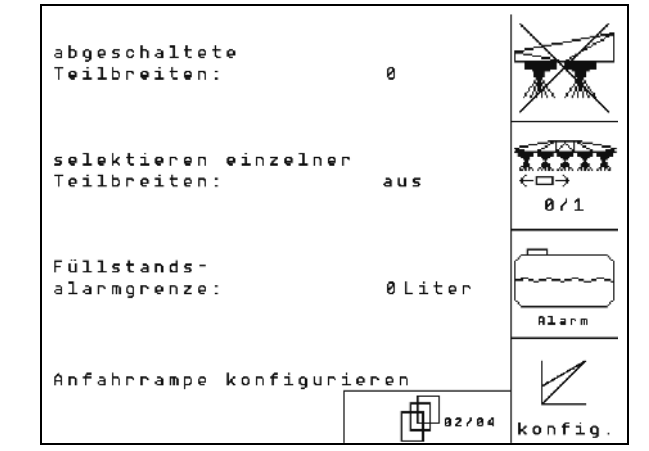

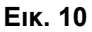

 $\left(\Phi\right)$  $\left[\sum_{n=1}^{\infty}\sum_{n=1}^{\infty} \sigma_{\text{max}}\right]$  (Εικ. 11)

## Menge<br>in %

- Εισαγωγή βήματος αλλαγής ποσοτήτων. Εισάγετε το επιθυμητό βήμα αλλαγής ποσοτήτων (εδώ 10 %).
- → Η πίεση των πλήκτρων / κατά τη διάρκεια της λειτουργίας ψεκασμού αλλάζει την ποσότητα ψεκασμού σε κάθε πίεση κατά ένα δοσμένο βήμα ποσότητας.

 $bar \$ bar

- **πάχ.** | <u>πίη.</u> Εισαγωγή της μέγιστης και της ελάχιστης επιτρεπόμενης πίεσης ψεκασμού των τοποθετημένων μπεκ.
- → Σε περίπτωση υπέρβασης του ανώτερου ορίου ή πτώσης κάτω από το κατώτερο όριο πίεσης ψεκασμού, ηχεί στη λειτουργία ψεκασμού ένας συναγερμός.

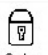

**<b>ΕΝΕΡΥΘΑΙΑ** Ενεργοποίηση και απενεργοποίηση συστήματος απόσβεσης κραδασμών ράμπας ψεκασμού.

## **ΠΡΟΣΟΧΗ**

Καταστροφή της ράμπας ψεκασμού από αυτόματη ασφάλισή της τη στιγμή που η μηχανή βρίσκεται σε κεκλιμένη θέση.

→ Απενεργοποίηση αυτόματης ασφάλισης.

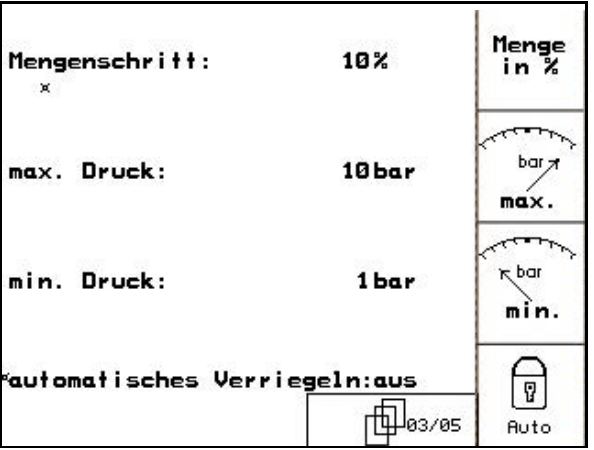

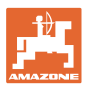

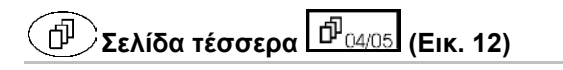

ிய • Μετρητής απόστασης ON/ΟFF.

 Για την εύρεση των διαδρόμων εμφανίζεται στο προγύρισμα η διανυμένη απόσταση. Ο μετρητής απόστασης αρχίζει την μέτρηση μόλις απενεργοποιηθεί η λειτουργία "Ψεκασμός".

• Ενεργοποίηση/Απενεργοποίηση αυτόματης ανύψωσης.

Με το Auto Lift ανυψώνεται πριν από την αναστροφή το μοχλικό σύστημα στο επιλεγμένο ύψος.

- ο <mark>∐, ⊺}</mark> Οταν απενεργοποιείται το ψεκαστικό ανυψώνεται αυτομάτως η ράμπα .
	-
- ο <u>Ηλ<sup>? μμ</sup> Κατά την ενεργοποίηση του</u> ψεκαστικού καταβιβάζεται αυτομάτως η ράμπα.

Ρύθμιση υψών ράμπας (δείτε Σελίδα 58).

#### **DistanceControl:**

Το σύστημα DistanceControl ελέγχει αυτόματα τη ρύθμιση κλίσης και ύψους του μοχλικού συστήματος.

Όταν απενεργοποιείται το ψεκαστικό στο κεφαλάρι, το μοχλικό σύστημα ανυψώνεται αυτόματα στο επιλεγμένο ύψος.

Η ρύθμιση του ανυψωμένου μοχλικού συστήματος κατά τη διαδικασία αναστροφής μπορεί να απενεργοποιηθεί μόνιμα:

- Ενεργοποίηση / απενεργοποίηση του συστήματος ρύθμισης για τη ρύθμιση κλίσης του ανυψωμένου μοχλικού συστήματος στο κεφαλάρι.
- Ενεργοποίηση / απενεργοποίηση του συστήματος ρύθμισης για τη ρύθμιση του ύψους του ανυψωμένου μοχλικού συστήματος στο κεφαλάρι..
- Διενέργεια βαθμονόμησης TrailTron, βλέπε στη σελίδα 32).

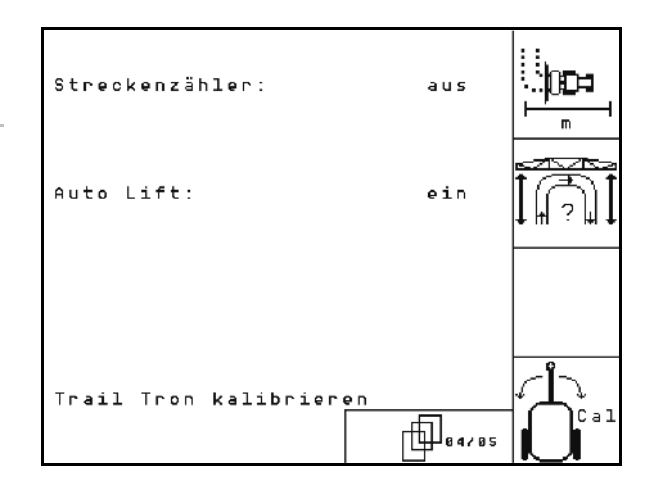

**Εικ. 12**

| Streckenzähler:                                          | aus   | m   |
|----------------------------------------------------------|-------|-----|
| automatische Neigungsver–<br>stellung am Vorgewende: aus |       |     |
| automatische Höhenver-<br>stellung am Vorgewende: aus    |       |     |
| Trail Tron kalibrieren                                   | 84285 | Cal |

**Fig. 13**

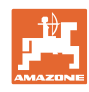

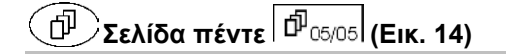

### **Επιλογή για UX Super και Pantera .**

- ৰ্াঞ্জ
- <sub>Ηία</sub>ι<br>Γιαν Ενεργοποίηση/απενεργοποίηση της<br>Γεννότας αύξησης ποσοτήτων ψεκασμού για τον ψεκασμό υγρού λιπάσματος.
	- $\circledcirc$ ?
- Μόνο στην UX: Εισαγωγή του θεωρητικού αριθμού στροφών αντλίας (βλέπε 32).

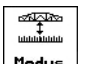

• Γιράνει Εισάγετε την κατάσταση του DC. Το DistanceControl (έλεγχος απόστασης) λειτουργεί με ρύθμιση κλίσης ή με κλίση ράμπας.

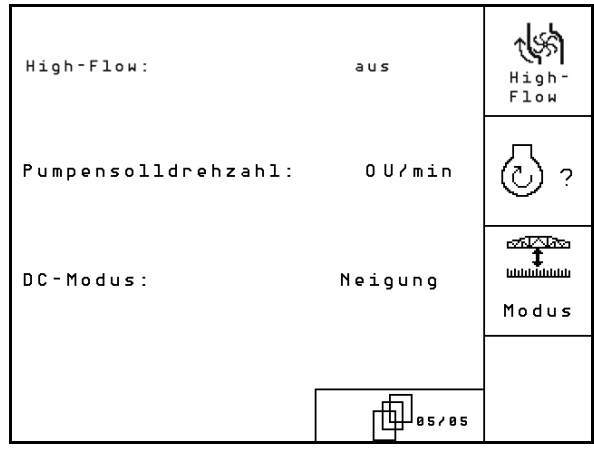

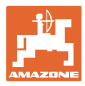

## **4.3.1 Βαθμονόμηση ρύθμισης κλίσης (Στοιχεία μηχανήματος )**

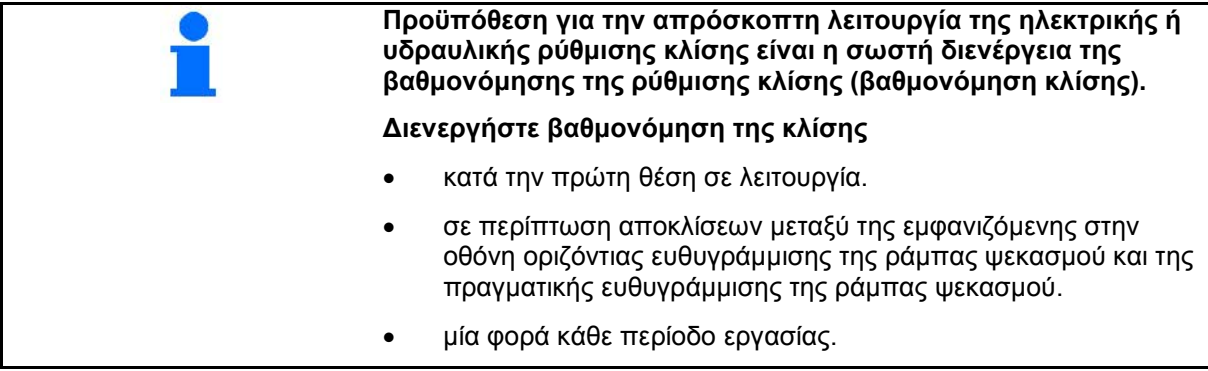

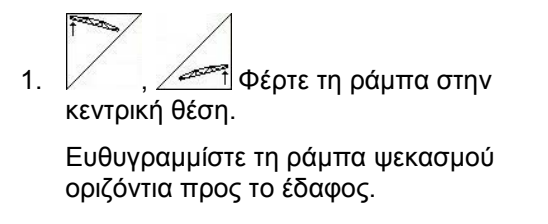

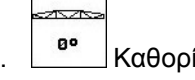

2. <sup>Βο</sup> Καθορίστε την κεντρική θέση.

- 3. Κινήστε τη ράμπα στη δεξιά τερματική θέση, μέχρι το δεξί εξάρτημα απόστασης να έρθει σε επαφή με το έδαφος.
- 4. **Γραμματική Καθορίστε την δεξιά τερματική θέση**
- 5. Κινήστε τη ράμπα στη δεξιά τερματική θέση, μέχρι το δεξί εξάρτημα απόστασης να έρθει ελαφρώς σε επαφή με το έδαφος.

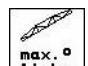

 6. Καθορίστε την αριστερή τερματική θέση.

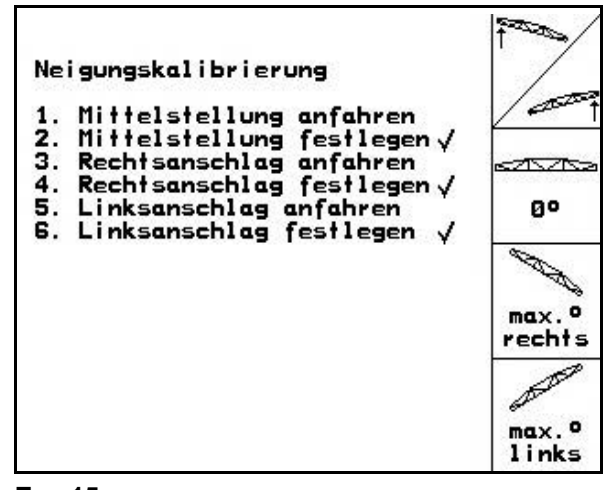

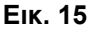

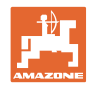

## **4.3.2 Βαθμονόμηση DistanceControl (έλεγχος απόστασης) (Στοιχεία μηχανήματος d<sup>p</sup>ot/04()**

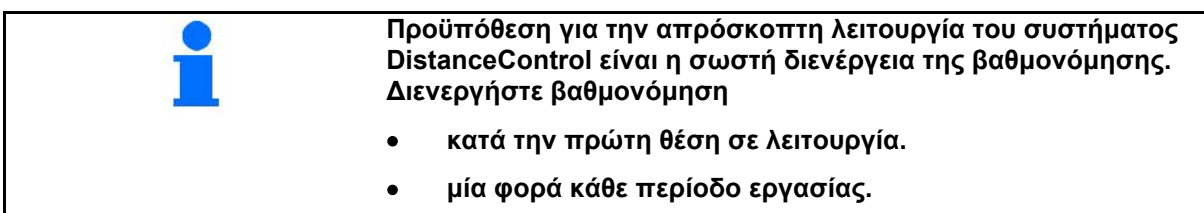

Πριν από τη βαθμονόμηση του συστήματος DistanceControl πρέπει να προσέξετε, ώστε το έδαφος να είναι επίπεδο και να μην παρουσιάζει καμία κλίση, να μην υπάρχουν εσοχές κάτω από τους αισθητήρες υπερήχων και η επιφάνεια του εδάφους να μην είναι πολύ λεία (π.χ. άσφαλτος ή σκυρόδεμα).

1aschi

 1. Μετάβαση στο μενού του μηχανήματος.

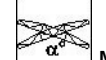

 2. Μετάβαση στο μενού βαθμονόμησης του συστήματος DistanceControl (έλεγχος απόστασης).

Η βαθμονόμηση διενεργείται σε τρία 3 βήματα.

- **Βαθμονόμηση κατά τον οριζόντιο άξονα**
- 3. Έναρξη βαθμονόμησης κατά τον οριζόντιο άξονα.
- 4.  $\sqrt{2\pi}$  Ευθυγράμμιση ράμπας σε οριζόντια θέση. Η τρέχουσα θέση των δύο αισθητήρων εμφανίζεται διαρκώς (Εικ. 17).
- → Εμφανίζεται στην οθόνη το μήνυμα **Ράβδος σε οριζόντια θέση**
- 5. Επιβεβαιώστε την οριζόντια θέση.

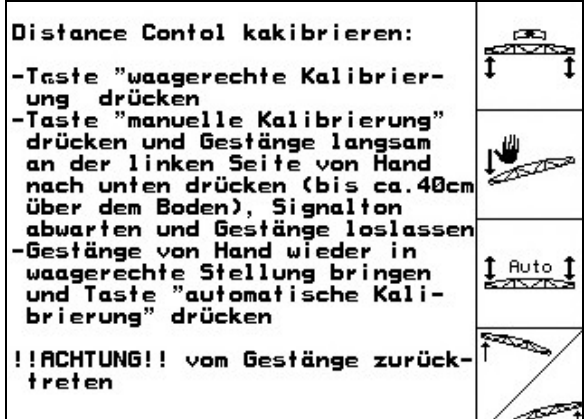

#### **Εικ. 16**

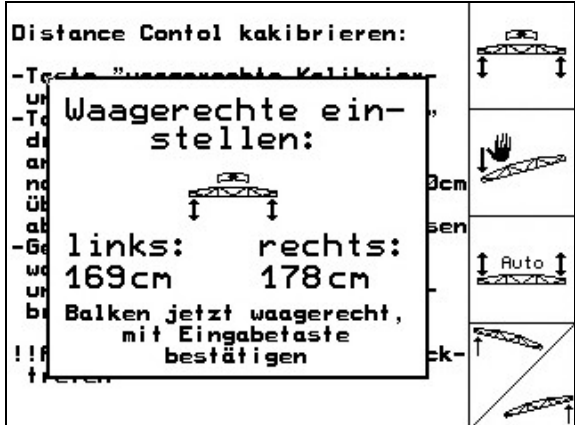

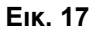

æ

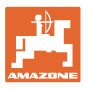

- **Διενέργεια χειροκίνητης βαθμονόμησης**
- 1. Έναρξη χειροκίνητης βαθμονόμησης.
- 2. Πιέστε τον αριστερό βραχίονα της ράμπας με το χέρι προς τα κάτω, μέχρι το άκρο του να βρίσκεται περίπου 40cm πάνω από το έδαφος. Διατηρήστε τη συγκεκριμένη θέση για περίπου 5 δευτερόλεπτα.
- → Ο AMATRON 3 σας ειδοποιεί με ένα ηχητικό σήμα, ότι αναγνώρισε τη θέση.
- 3. Στη συνέχεια απελευθερώστε τη ράμπα και περιμένετε μέχρι να εμφανιστεί στην οθόνη η ένδειξη "Ράβδος σε οριζόντια θέση".
- 4. Σε περίπτωση που η ράμπα δεν επανέλθει αυτόματα στην κεντρική θέση (αυτό μπορεί να συμβεί λόγω τριβών στην ανάρτηση της ράμπας), πρέπει να επαναφέρετε τη ράμπα στην κεντρική θέση με το χέρι.
- 5. Επιβεβαιώστε την οριζόντια θέση.

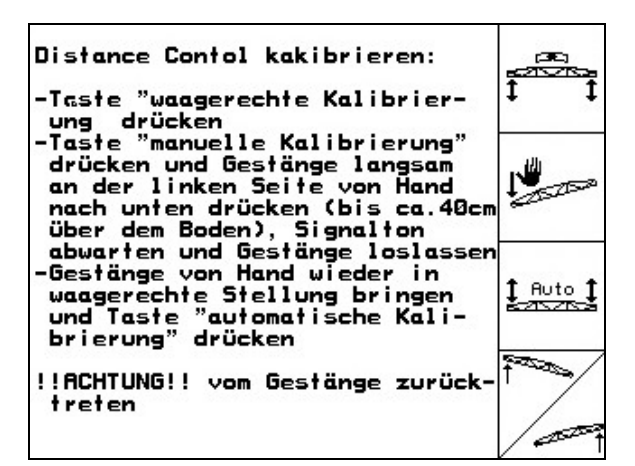

#### **Εικ. 18**

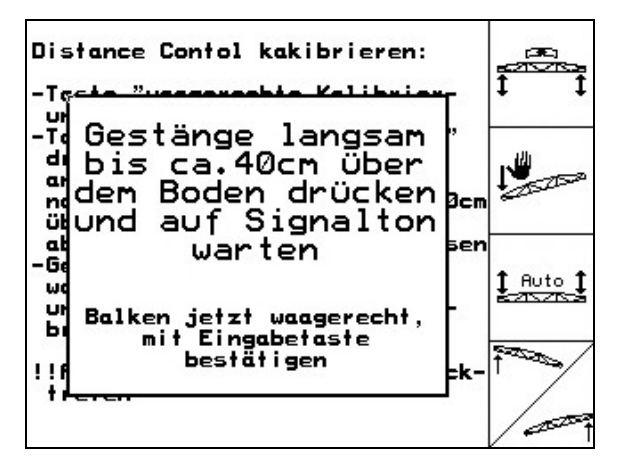

#### **Εικ. 19**

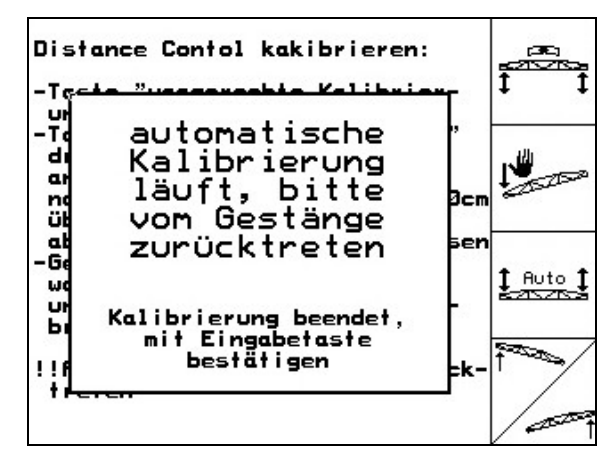

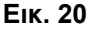

• **Αυτόματη βαθμονόμηση**

- $1 + 1$
- 1. (Εικ. 18) Έναρξη αυτόματης βαθμονόμησης.

#### **ΚΙΝΔΥΝΟΣ**

**Κίνδυνος τραυματισμού από την αυτόματα περιστρεφόμενη ράμπα ψεκασμού!** 

Κατά την αυτόματη βαθμονόμηση δεν επιτρέπεται να υπάρχουν άτομα στην περιοχή περιστροφής της ράμπας.

- → Η ράμπα ψεκασμού ανασηκώνεται αρχικά αυτόματα αριστερά και στη συνέχεια δεξιά. Στη συνέχεια επανέρχεται και πάλι στην οριζόντια θέση.
- → Μόλις ολοκληρωθεί η αυτόματη βαθμονόμηση, ο υπολογιστής εμφανίζει την παραπάνω ένδειξη (Εικ. 20).
- 2. Έξοδος από το μενού.

Σε περίπτωση που η ράμπα ψεκασμού δεν βρίσκεται ακριβώς σε οριζόντια θέση, αυτό δεν αποτελεί σφάλμα.

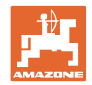

# **4.3.3 Παλμοί ανά λίτρο (Στοιχεία μηχανήματος )**

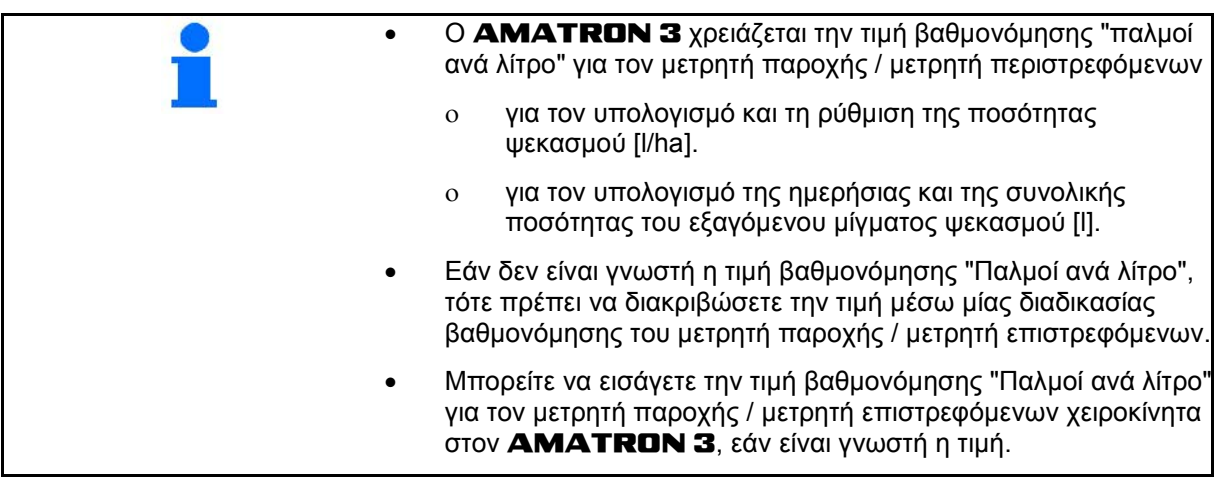

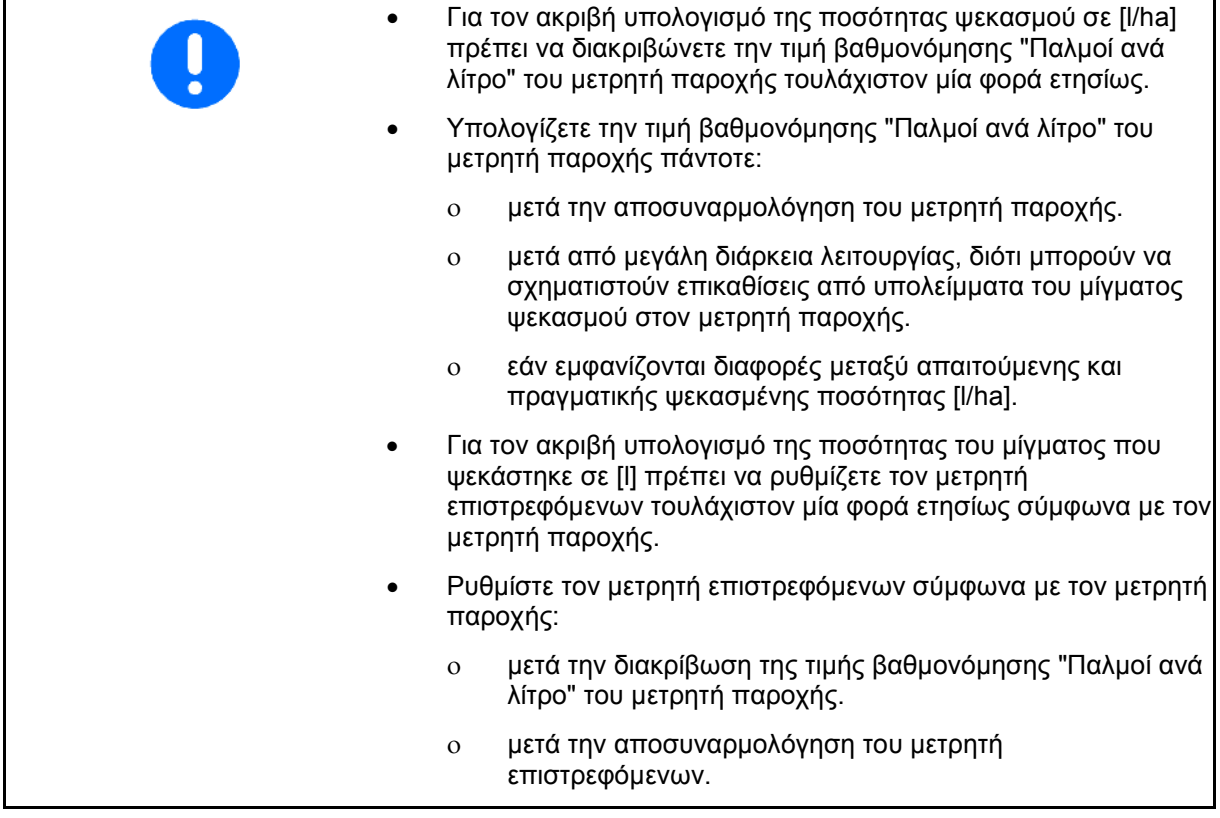

## **4.3.3.1 Διακρίβωση παλμών ανά λίτρο - μετρητής παροχής** 1

- Μετρητής παροχής DFM 1
- Μετρητής επιστρεφομένων DFM 2
- Μετρητής παροχής DFM 3 Λίπανση Υψηλή ροή

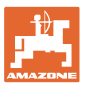

- 1. Γεμίστε τη δεξαμενή ψεκασμού με καθαρό νερό (περίπου 1000 l) μέχρι τη σήμανση πλήρωσης, η οποία υπάρχει και στις δύο πλευρές της δεξαμενής ψεκασμού.
- 2. Ενεργοποιήστε το παρτικόφ και κινήστε την τρόμπα με αριθμό στροφών λειτουργίας (π.χ. 450 στροφές ανά λεπτό).

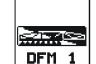

- 3. Εκκινήστε τη διαδικασία βαθμονόμησης.
- 4. Ενεργοποιήστε τη ράμπα ψεκασμού και εξάγετε τουλάχιστον 500 l νερό (σύμφ. με την ένδειξη στάθμης πλήρωσης) μέσω της ράμπας ψεκασμού.
- → Η οθόνη εμφανίζει την συνεχώς υπολογιζόμενη τιμή των "Παλμών" για την ποσότητα νερού που ψεκάστηκε.
- 5. Απενεργοποιήστε τη ράμπα ψεκασμού και το παρτικόφ.
- 6. Προσδιορίστε ακριβώς την ποσότητα νερού που ψεκάσατε συμπληρώνοντας εκ νέου τη δεξαμενή ψεκασμού έως τη σήμανση στάθμης πλήρωσης που υπάρχει και στις δύο πλευρές της δεξαμενής
	- ο με τη βοήθεια ενός δοχείου μέτρησης,
	- ο με ζύγιση ή
	- ο με ένα ρολόι νερού.
- 7. Εισάγετε την τιμή για την υπολογισμένη ποσότητα νερού, π.χ. 550 l.
- 8. Ολοκληρώστε τη διαδικασία βαθμονόμησης.
- → Ο AMATRON 3 υπολογίζει αυτόματα, εμφανίζει και αποθηκεύει αυτόματα την τιμή βαθμονόμησης **Παλμοί ανά λίτρο**.

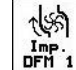

- τηρ.<br><mark>□ Εισαγωγή παλμών για τον μετρητή</mark> παροχής DFM 1.

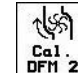

ι<sub>σαι.</sub><br><mark><sup>DFH 2</sup> Ι</mark>σοστάθμιση μετρητή παροχής DFM 2.

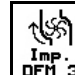

– τ<sub>πρ.</sub>:<br><mark>σει з</mark>–Εισαγωγή παλμών για τον μετρητή παροχής DFM 3.

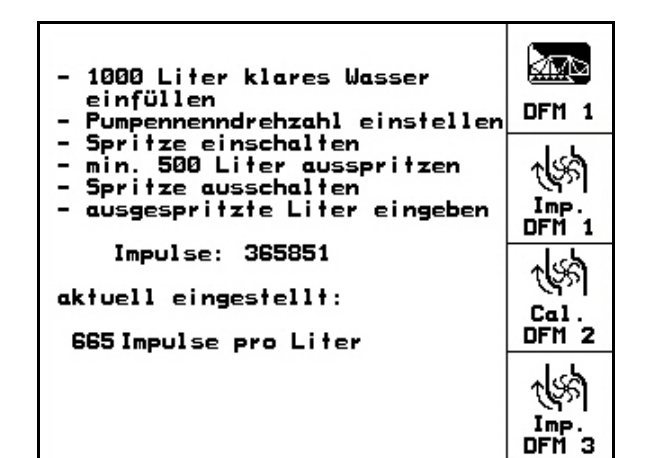

**Εικ. 21**

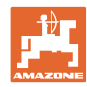

#### **4.3.3.2 Ρύθμιση του μετρητή επιστρεφόμενων σύμφωνα με τον μετρητή παροχής**

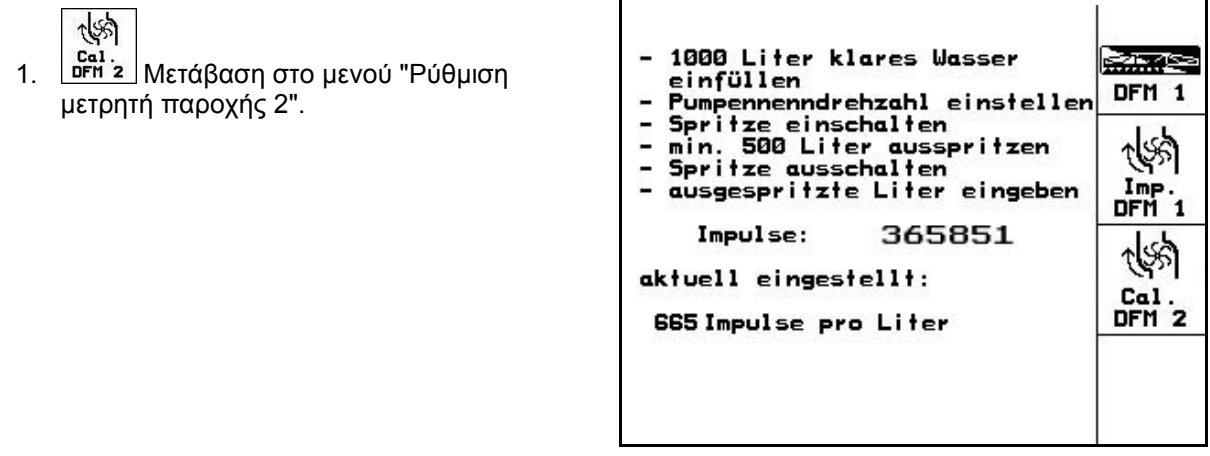

- 2. Γεμίστε τη δεξαμενή ψεκασμού με καθαρό νερό (περίπου 1000 l) μέχρι τη σήμανση πλήρωσης, η οποία υπάρχει και στις δύο πλευρές της δεξαμενής ψεκασμού.
- 3. Ενεργοποιήστε το παρτικόφ και κινήστε την τρόμπα με αριθμό στροφών λειτουργίας (π.χ. 450 στροφές ανά λεπτό).

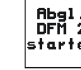

4. **Εκκινήστε τη ρύθμιση.** 

**Εικ. 22**

1000 Liter klares Wasser oder<br>Spritzmittel einfüllen<br>Pumpennenndrehzahl einstellen Rbgl.<br>DFM\_2 starten Poppermemberschutz<br>
min.100 Liter durch 1.Durch-<br>
flussmesser fliessen lassen<br>
Abgleich beenden æ. rlss,  $Imp.$ DFM<sub>2</sub> Impulse DFM 1:<br>Durchfluss DFM 1: 665 Imp./Liter<br>0Liter aktuell eingestellt: Impulse DFM 2: 0Imp./Liter

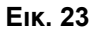

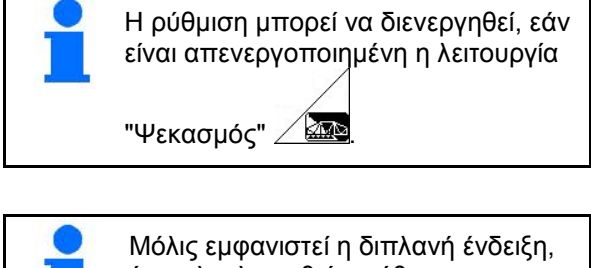

έχει ολοκληρωθεί η ρύθμιση.

- 5. Ολοκλήρωση ρύθμισης του μετρητή επιστρεφόμενων.
- → Ο AMATRON 3 υπολογίζει αυτόματα την τιμή βαθμονόμησης "Παλμοί DFM 2", την εμφανίζει και αποθηκεύει.

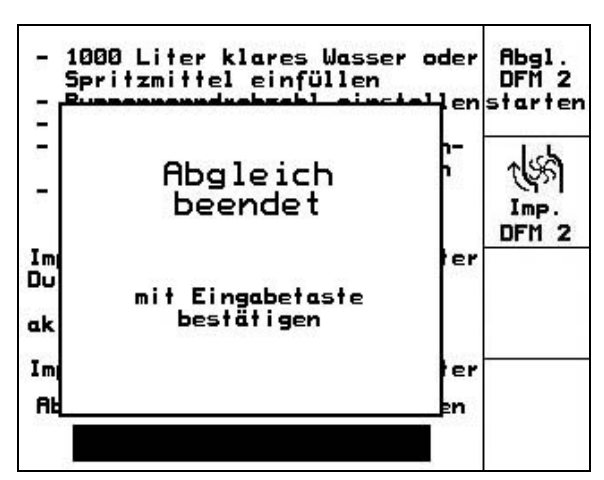

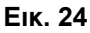

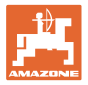

#### **4.3.3.3 Χειροκίνητη εισαγωγή παλμών ανά λίτρο - μετρητής επιστρεφόμενων**

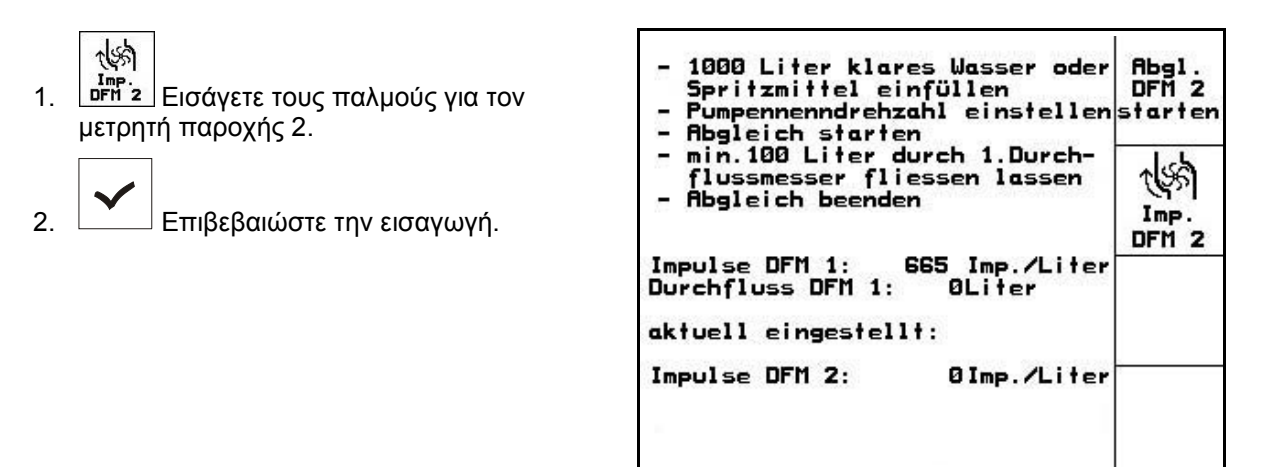

**Εικ. 25**

#### **4.3.3.4 Διακρίβωση παλμών ανά λίτρο - μετρητής παροχής 3**

Για τον υπολογισμό των παλμών ανά λίτρο για τον μετρητή παροχής DFM 3, πρέπει ο DFM 3 να συναρμολογηθεί στη θέση του μετρητή παροχής DFM 2 στο κύκλωμα υγρού.

- 1. Συναρμολογήστε τον DFM 3 στη θέση του DFM 2.
- 2. Σημειώστε τους παλμούς του DFM 2.
- 3. Ξεκινήστε τη ρύθμιση (βλέπε Σελίδα 24).
- 4. Σημειώστε τους παλμούς που μόλις υπολογίσατε.
- 5. Εισάγετε τους παλμούς για τον μετρητή παροχής 3.
- 6. Επεγγράψτε τους παλμούς DFM 2 με τη νέα τιμή DFM 2 που σημειώσατε.
- 7. Συναρμολογήστε τον μετρητή παροχής DFM 3 και τον DFM 2 ξανά στη σωστή θέση.

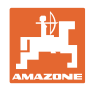

## **4.3.4 Θεωρητικός αριθμός στροφών παρτικόφ (Στοιχεία μηχανήματος )**

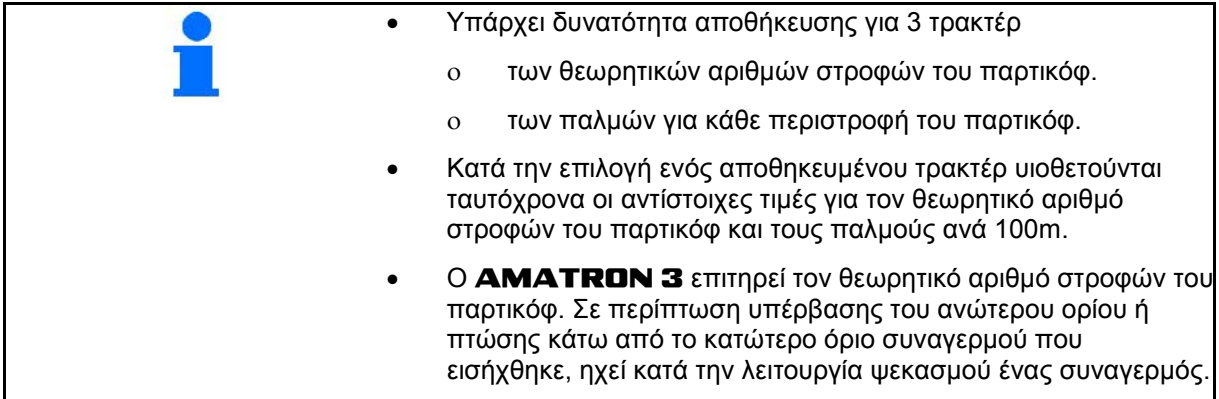

#### **4.3.4.1 Εισαγωγή θεωρητικού αριθμού στροφών παρτικόφ**

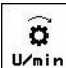

1. **Εισαγωγή θεωρητικού αριθμού** στροφών παρτικόφ.

 Εισάγετε για τον θεωρητικό αριθμό στροφών του παρτικόφ την τιμή "0", εάν

- δεν υπάρχει αισθητήρας αριθμού στροφών παρτικόφ.
- δεν επιθυμείτε την επιτήρηση του αριθμού στροφών.

$$
\textcolor{gray}{\bullet} \textcolor{gray}{\blacktriangledown}
$$

- 2. Επιβεβαιώστε την εισαγωγή.
- 3. Εισάγετε το όριο συναγερμού για την επιτήρηση του αριθμού στροφών. (βλέπε Σελίδα 27).

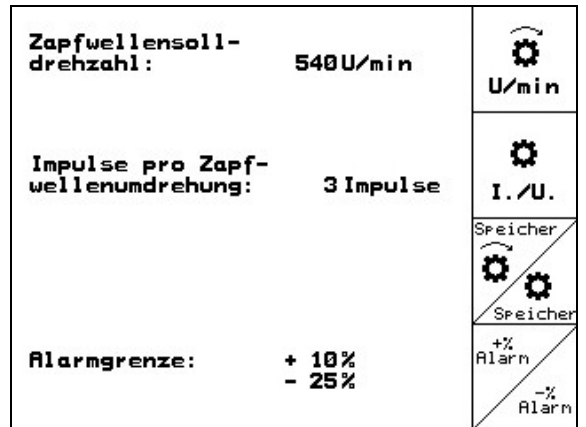

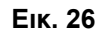

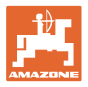

#### **4.3.4.2 Αποθήκευση παλμών ανά περιστροφή παρτικόφ για διαφορετικά τρακτέρ**

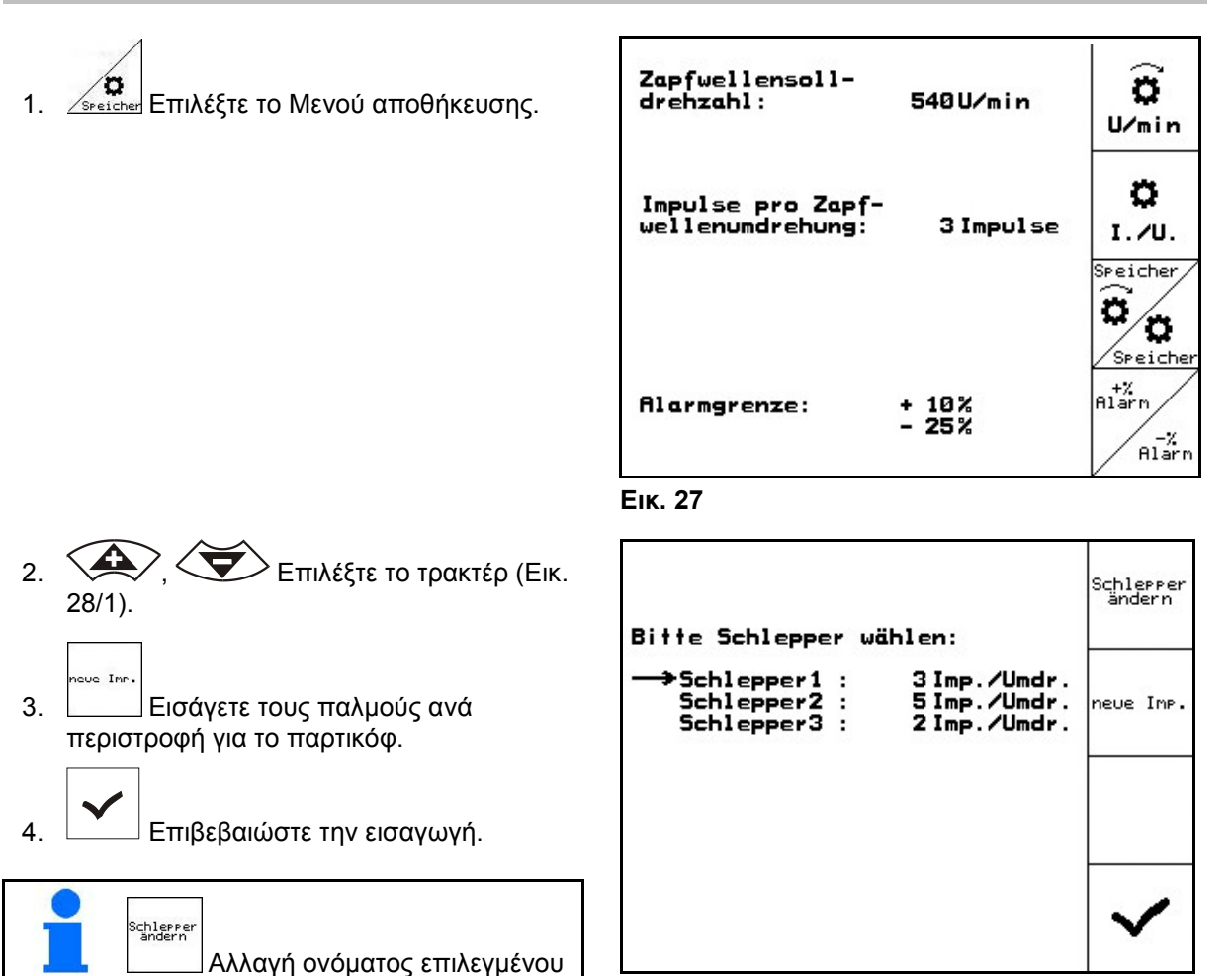

**Εικ. 28**

#### **4.3.4.3 Αποθήκευση ορίου συναγερμού για θεωρητικό αριθμό στροφών παρτικόφ**

Σε περίπτωση που κατά τη λειτουργία ψεκασμού ο τρέχων αριθμός στροφών του παρτικόφ υπερβεί το ανώτερο ή πέσει κάτω από το κατώτερο όριο συναγερμού του θεωρητικού αριθμού στροφών του παρτικόφ που έχει εισαχθεί, ηχεί ένας συναγερμός.

- 1. Εισάγετε τη μέγιστη απόκλιση έως το ανώτερο όριο συναγερμού του παρτικόφ.
- 2. Εισάγετε τη μέγιστη επιτρεπόμενη απόκλιση από τον θεωρητικό αριθμό στροφών του παρτικόφ, π.χ. + 10% (μέγιστος επιτρεπόμενος αριθμός στροφών παρτικόφ: 540 ΣΑΛ + 10% = 594 ΣΑΛ).
- 3. Επιβεβαιώστε την εισαγωγή.
- 4. <u>Σευδετεία</u> Επαναλάβετε τα βήματα 1 έως 3 για, π.χ. - 25% (ελάχιστος επιτρεπόμενος αριθμός στροφών παρτικόφ: 540 ΣΑΛ - 25% = 405 ΣΑΛ).

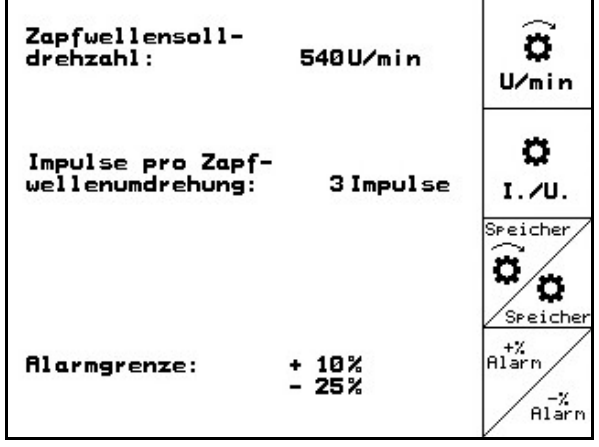

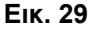

τρακτέρ.

+%<br>Alarn

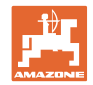

# **4.3.5 Παλμοί ανά 100m (Στοιχεία μηχανήματος )**

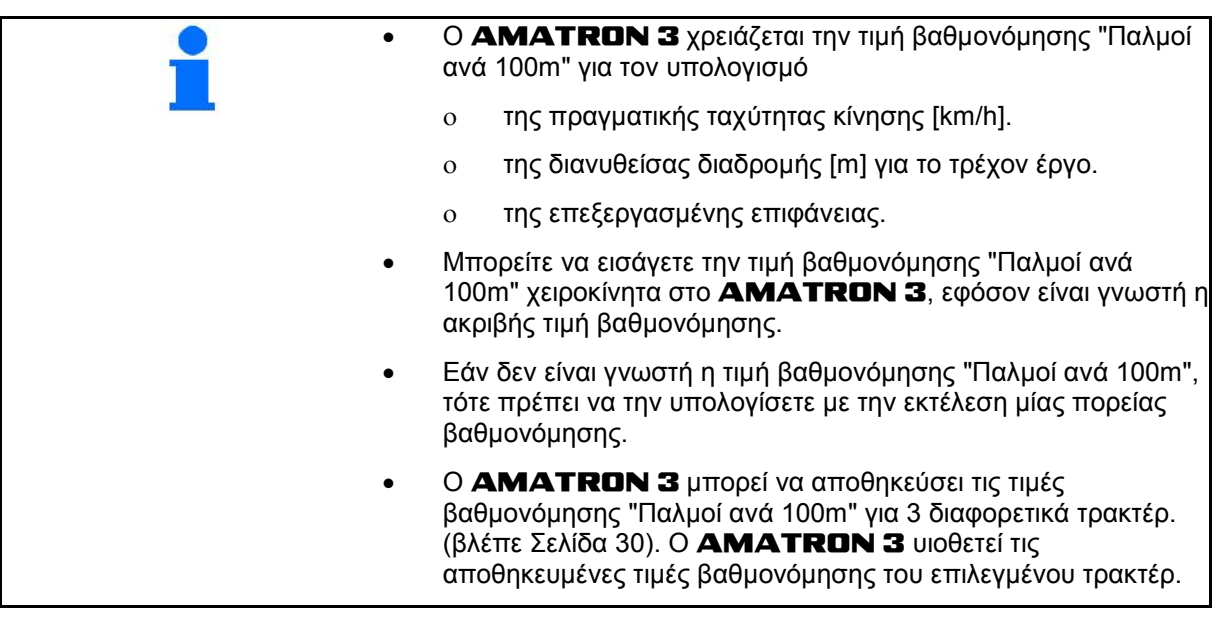

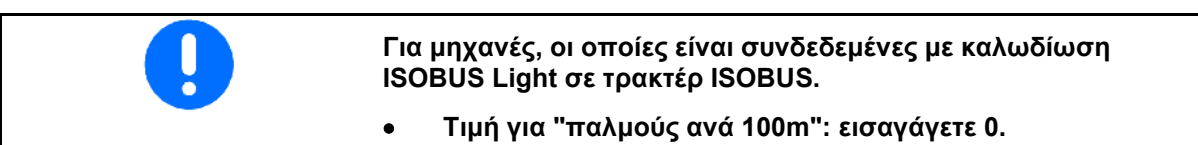

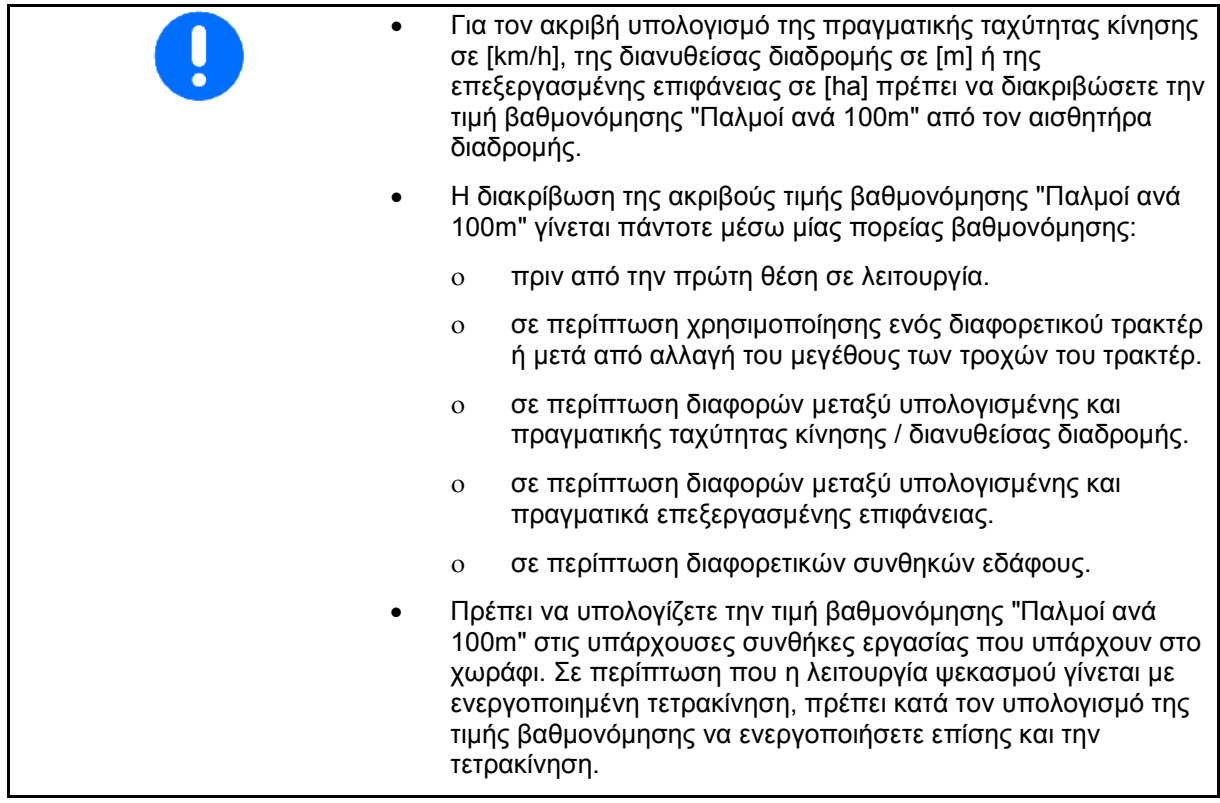

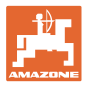

#### **4.3.5.1 Χειροκίνητη εισαγωγή παλμών ανά 100m**

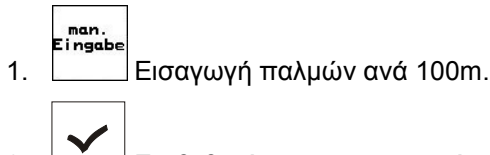

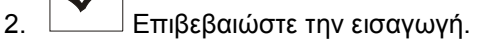

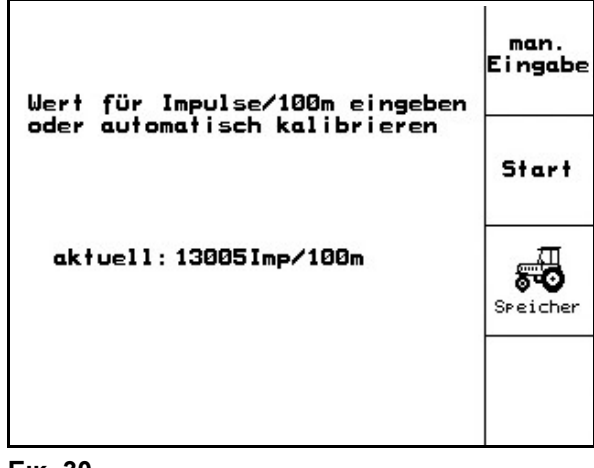

**Εικ. 30**

#### **4.3.5.2 Υπολογισμός παλμών ανά 100m μέσω πορείας βαθμονόμησης**

- 1. Μετρήστε στο χωράφι μία διαδρομή μέτρησης ακριβώς 100m.
- 2. Σημειώστε το αρχικό και το τελικό σημείο της διαδρομής μέτρησης (Εικ. 31).

 3. Αρχίστε την πορεία βαθμονόμησης. 4. Διανύστε ακριβώς τη διαδρομή μέτρησης από το αρχικό έως το τελικό σημείο.

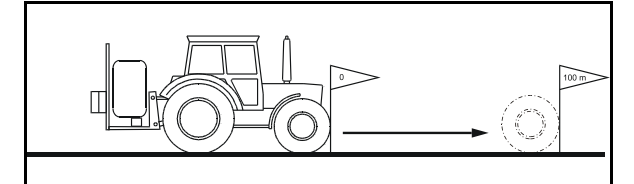

**Εικ. 31**

man. Eingabe Wert für Impulse/100m eingeben oder automatisch kalibrieren Start aktuell: 13005Imp/100m 53 Speicher

**Εικ. 32**

διακριβωμένων παλμών και υπολογίζει αυτόματα την τιμή βαθμονόμησης "Παλμοί

βαθμονόμησης.

Start

→ Η οθόνη εμφανίζει τους συνεχώς υπολογιζόμενους παλμούς.

5. Σταματήστε ακριβώς στο τελικό σημείο.

6. Ολοκληρώστε τη διαδικασία

→ Ο AMATRON 3 υιοθετεί τον αριθμό τον

ανά 100m" (εδώ 13005 παλμ/100m).

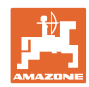

Schlepper<br>ändern

neue Imp.

#### **4.3.5.3 Αποθήκευση παλμών ανά 100m για διαφορετικά τρακτέρ**

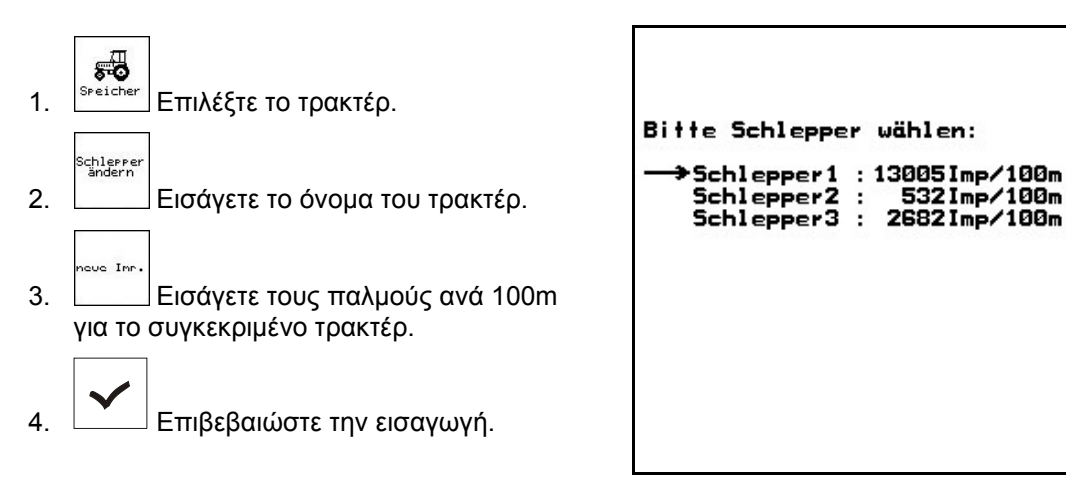

**Εικ. 33**

## **4.3.6 Μόνιμη ενεργοποίηση / απενεργοποίηση υποδιαιρέσεων πλάτους (Στοιχεία μηχανήματος** ∂ <sub>Ω2/Ω4</sub>)

- 1. Επιλέξτε την υποδιαίρεση πλάτους, την οποία θέλετε να ενεργοποιήσετε ή να απενεργοποιήσετε.
- 2. Αποδεχτείτε την επιλογή.
- → Δίπλα από την επιλεγμένη υποδιαίρεση πλάτους εμφανίζεται η λέξη **ΟΝ** (υποδιαίρεση πλάτους ενεργοποιημένη) ή **OFF** (υποδιαίρεση πλάτους απενεργοποιημένη).
- 3. Επαναλάβετε τα βήματα 1 και 2, εάν θέλετε να ενεργοποιήσετε / απενεργοποιήσετε περαιτέρω υποδιαιρέσεις πλάτους.

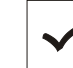

4. Επιβεβαιώστε την εισαγωγή.

 5. Οι υποδιαιρέσεις πλάτους, οι οποίες κατά τη λειτουργία ψεκασμού είναι σημασμένες με **OFF** είναι μόνιμα απενεργοποιημένες.

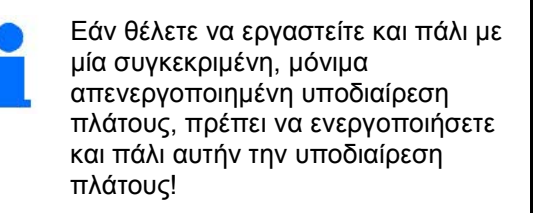

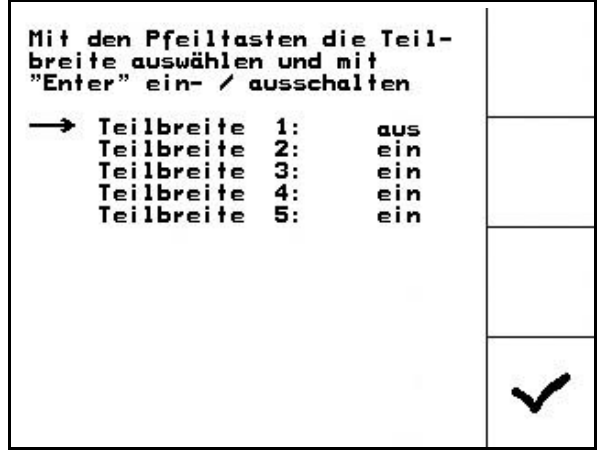

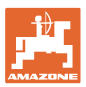

## **4.3.7 Ρύθμιση ράμπας εκκίνησης**

Η ράμπα εκκίνησης αποτρέπει την υποδοσολογία κατά την εκκίνηση.

Μέχρι τη λήξη του προκαθορισμένου χρόνου γίνεται η δοσομέτηση σύμφωνα με την προσομοιωμένη ταχύτητα εκκίνησης. Σε συνέχεια τη ρύθμιση την αναλαμβάνει το εξαρτώμενο από την ταχύτητα σύστημα ρύθμισης ποσότητας ψεκασμού.

Με την επίτευξη της επιλεγμένης ταχύτητας ή την υπέρβαση της προσομοιωμένης ταχύτητας αρχίζει η ρύθμιση ποσότητας.

V **•**<sup>11</sup> Ενεργοποίηση / απενεργοποίηση ράμπας εκκίνησης.

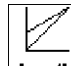

- **| km/h | Προσομοιωμένη ταχύτητα εκκίνησης** (km/h).
	- ο Βασική τιμή: 6 km/h
	- ο Μέγιστη τιμή 12 km/h

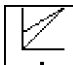

- <u>+ \_</u> | Χρόνος που διέρχεται μέχρι να επιτευχθεί στην πραγματικότητα ο προσομοιωμένος χρόνος, σε δευτερόλεπτα.
	- ο Βασική τιμή: 5 km/h
	- ο Μέγιστη τιμή 10 km/h

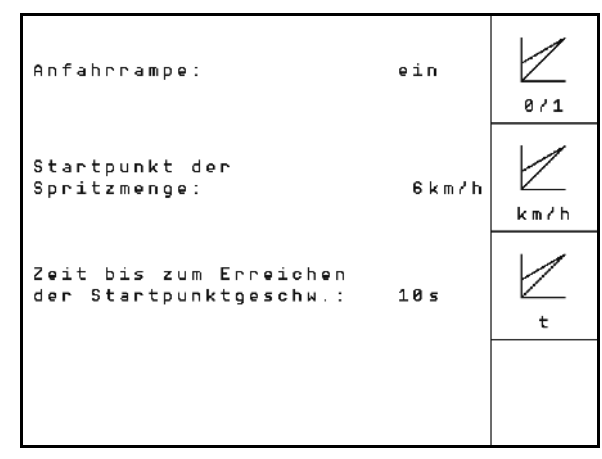

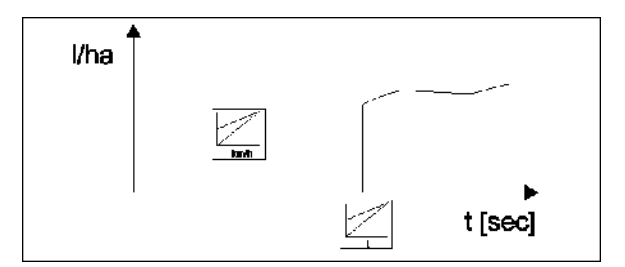

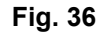

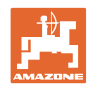

## **4.3.8 Διενέργεια βαθμονόμησης Trail-Tron (Στοιχεία μηχανής )**

- 1.  $\angle$  ,  $\angle$   $\Box$  Φέρτε τη ράμπα στην κεντρική θέση. Ευθυγραμμίστε τον άξονα/τη ράβδο διεύθυνσης που ακολουθεί κατά τέτοιον τρόπο, ώστε οι τροχοί του ψεκαστικού προσάρτησης να βρίσκονται ακριβώς μέσα στα ίχνη του τρακτέρ.
- 2. Καθορίστε την κεντρική θέση.
- 3. Δυφέρτε τη ράμπα στη δεξιά τερματική θέση. Ο άξονας/η ράβδος διεύθυνσης που ακολουθεί οδηγείται στο σημείο τερματισμού.
- 4. Καθορίστε τη δεξιά τερματική θέση.
- 5. Φέρτε τη ράμπα στην αριστερή τερματική θέση. Ο άξονας/η ράβδος διεύθυνσης που ακολουθεί οδηγείται στο σημείο τερματισμού.
	-
- 6. Καθορίστε την αριστερή τερματική θέση.
- **4.3.9 Εισαγωγή θεωρητικού αριθμού στροφών τρόμπας (Στοιχεία μηχανήματος <sub>04/04</sub>**

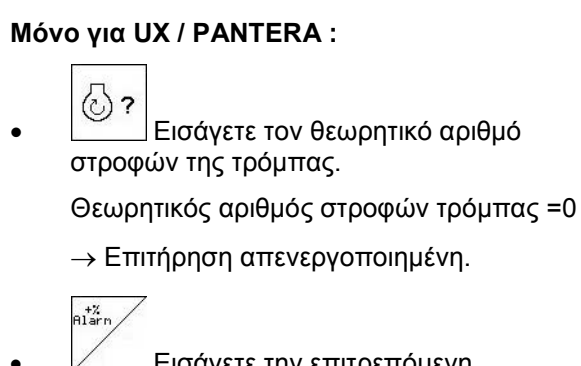

- Εισάγετε την επιτρεπόμενη απόκλιση μέχρι το μέγιστο αριθμό στροφών τρόμπας σε %.
- $\frac{2}{\text{Plarn}}$ Εισάγετε την επιτρεπόμενη απόκλιση μέχρι το μέγιστο αριθμό στροφών τρόμπας σε %.

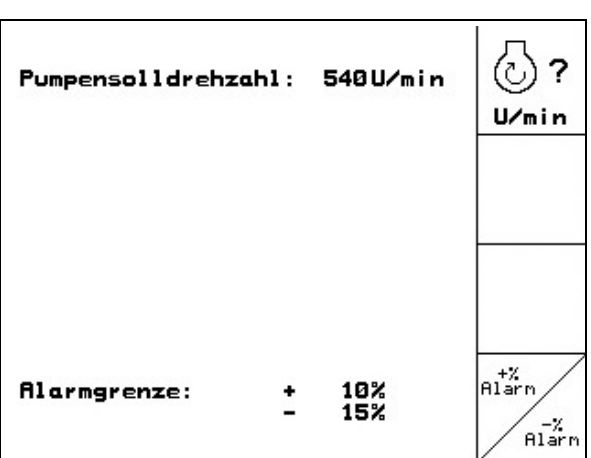

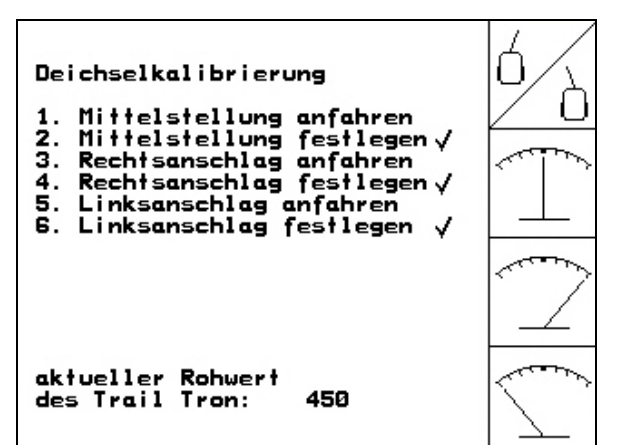

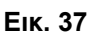

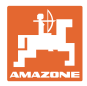

## **4.4 Μενού ρυθμίσεων**

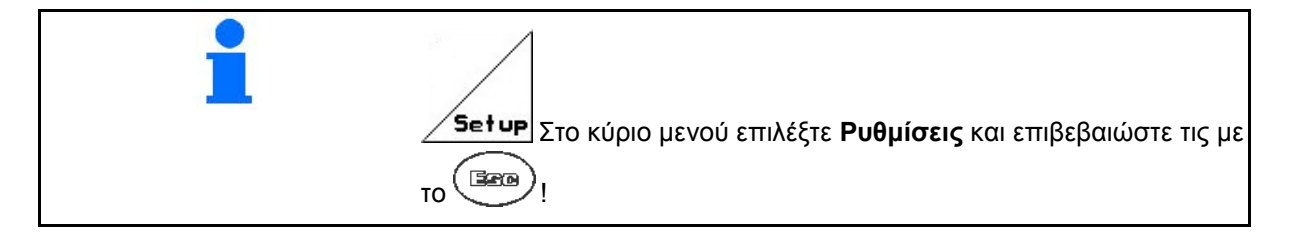

Οι ρυθμίσεις στο μενού ρυθμίσεων αποτελούν εργασίες συνεργείου και επιτρέπεται να διενεργηθούν αποκλειστικά από εξειδικευμένο προσωπικό!

# **Σελίδα 1 (Εικ. 39)**

Η πρώτη σελίδα εμφανίζει τα συνολικά στοιχεία από την πρώτη θέση σε λειτουργία για

- ο τη συνολική επεξεργασμένη επιφάνεια.
- ο τα συνολικά λίτρα του μίγματος ψεκασμού που έχουν διανεμηθεί.
- ο τον συνολικό χρόνος ψεκασμού του ψεκαστικού.

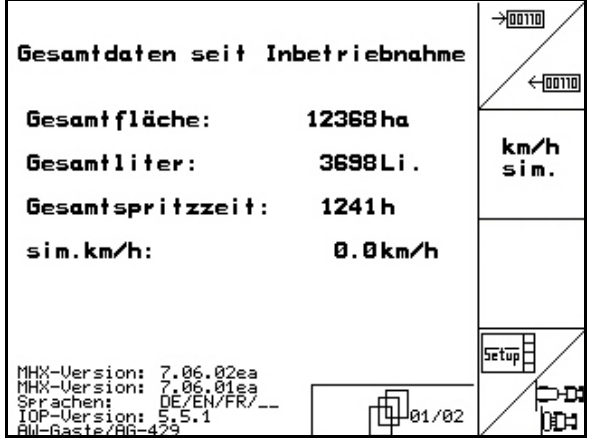

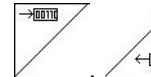

<sup>ʹ←</sup> Εισαγωγή και εξαγωγή στοιχείων διάγνωσης (μόνο για τον τεχνικό συντήρησης).

- km/h<br>>im. • Εισαγωγή προσομοιωμένης ταχύτητας σε περίπτωση βλάβης στον
- αισθητήρα διαδρομής. (βλέπε Σελίδα 104).
- Υπομενού βασικά στοιχεία μηχανής. (βλέπε Σελίδα 35).
	- աշետի⊟
	- Πληροφορία για την ρύθμιση του τερματικού.

RESET

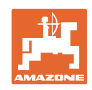

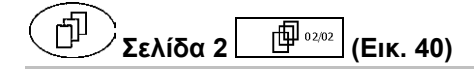

h<sub>aschinen</sub>|<br>|rechner|<br>|Επαναφέρετε τον υπολογιστή του μηχανήματος στις αρχικές εργοστασιακές ρυθμίσεις. Στην περίπτωση αυτή χάνονται όλα τα εισηγμένα και φορτωμένα στοιχεία (έργα, στοιχεία μηχανής, τιμές βαθμονόμησης, στοιχεία ρύθμισης).

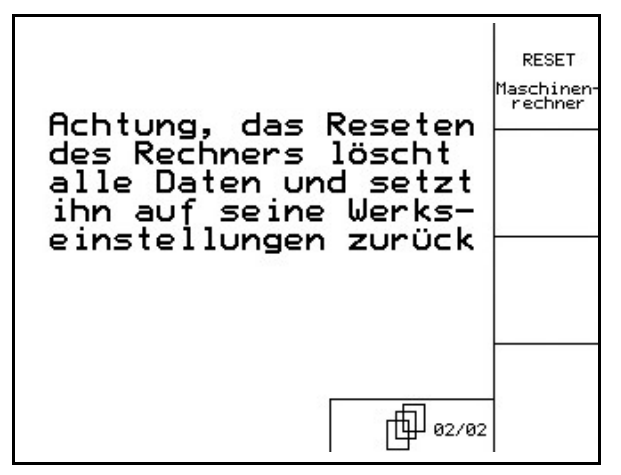

• Παλμοί ανά 100m

• Παλμοί ανά λίτρο.

Σημειώστε

- Παλμοί ανά περιστροφή του παρτικόφ.
- Στοιχεία έργου

Πρέπει να εισάγετε εκ νέου όλα τα βασικά στοιχεία του μηχανήματος.

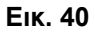

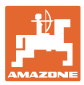

## **4.4.1 Εισαγωγή βασικών στοιχείων μηχανήματος**

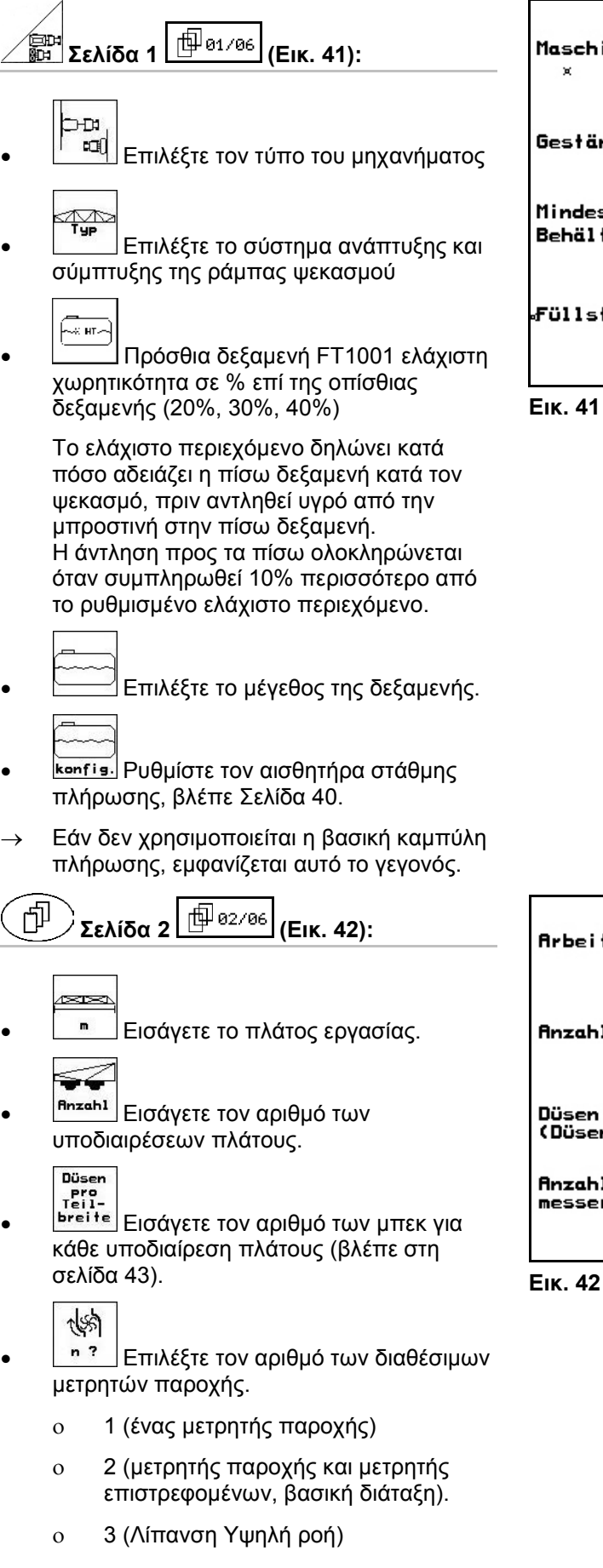

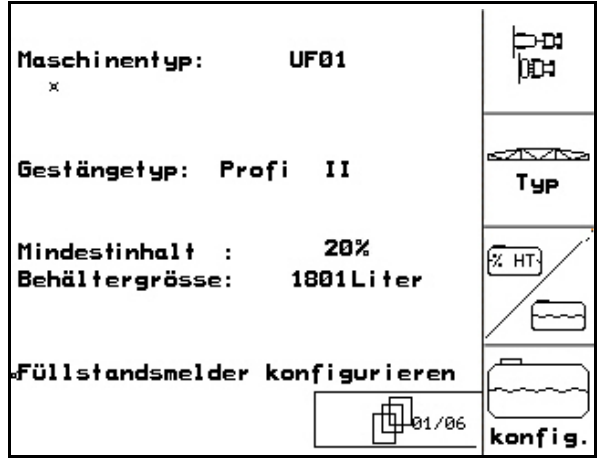

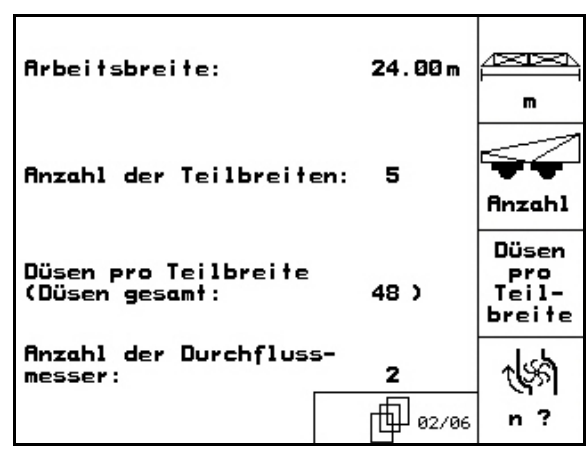

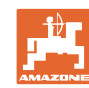

#### **Θέση σε λειτουργία**

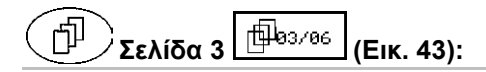

- IU U • Εισάγετε την τιμή για τη σταθερά ρύθμισης πίεσης (Βασική τιμή: 10.0).
- T • Ενεργοποίηση / απενεργοποίηση των ακριανών ακροφυσίων (Οριακό μπεκ / τελικό μπεκ / πρόσθετο μπεκ, προαιρετικά).
- Ενεργοποιήστε / απενεργοποιήστε την σήμανση με αφρό (προαιρετικά).
- N
- <sup>κonfis.</sup> Ρύθμιση ακριανών ακροφυσίων (Προαιρετικά, βλέπε Σελίδα 44).
	- $\boxed{\text{E}}$
- Διαμόρφωση πακέτου άνεσης (βλέπε σελίδα 44).

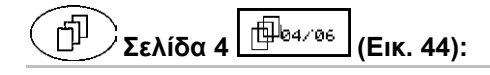

- $\mathbb{Z}^n$
- <sup>κοη είναι το σύστημα</sup> DistanceControl (έλεγχος απόστασης) (προαιρετικά), βλέπε Σελίδα 43.
	-
- Ενεργοποίηση / απενεργοποίηση πλήρωσης πίεσης με διακοπή πλήρωσης.

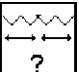

- Τύπος σύμπτυξης ράμπας:
	- ο Ράμπα L
	- ο Ράμπα S με υδραυλική ασφάλιση
	- ο Ράμπα S με μηχανική ασφάλιση
	- ο Ράμπα Q

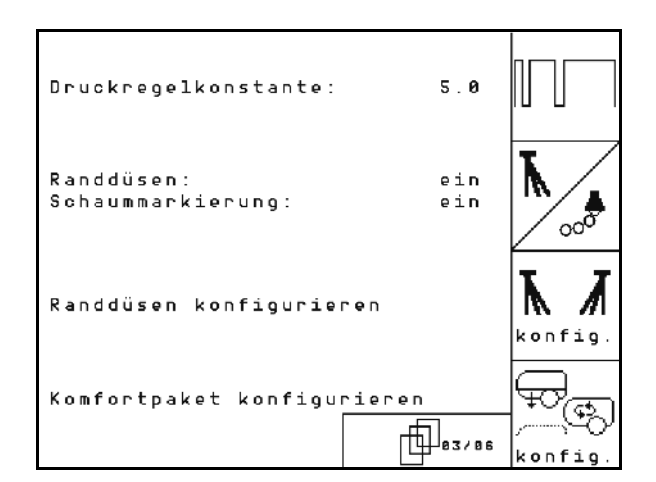

**Εικ. 43**

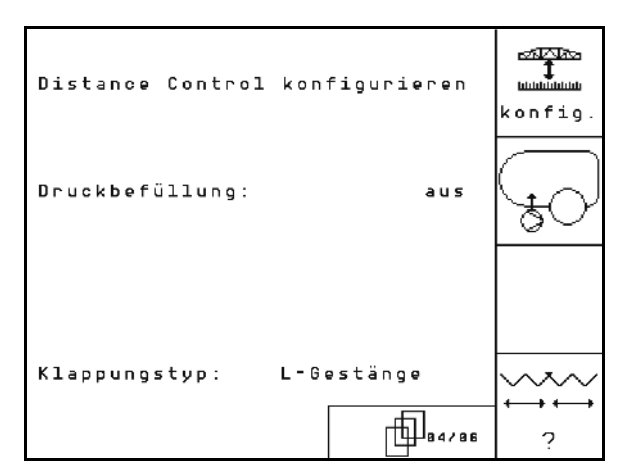
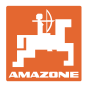

#### **Μόνο για UX:**

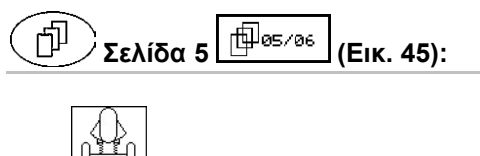

||<u>||||||</u><br>||<u>|||||</u><br>||enfise||DUθμίστε την υδροπνευματική ανάρτηση, βλέπε Σελίδα 44.

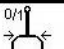

- Ενεργοποιήστε / απενεργοποιήστε τον έλεγχο TrailTron (προαιρετικά).
- Ρυθμίστε το TrailTron, βλέπε Σελίδα 38. **Εικ. 45**

| hydropneumatische Federung<br>konfigurieren |        | konfig |
|---------------------------------------------|--------|--------|
| Trail Tron:                                 | ein    | 0/1    |
| Trail Tron konfigurieren                    | 105/06 |        |

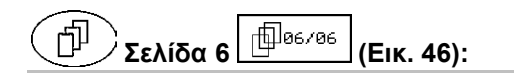

 $\overline{\odot}$ **<sup>B/1</sup>** Ενεργοποίηση / Απενεργοποίηση ρεζερβουάρ λαδιού

 Ενεργοποίηση μόνο για Profi LS (Υδραυλικό σύστημα Load-Sensing)

$$
\boxed{\circledcirc}
$$

• Χρόνος λειτουργίας εν κενώ για το ρεζερβουάρ λαδιού με πτωτική πίεση, σε δευτερόλεπτα.

| ölspeicher:<br>$\mathbf{X}$ | ein   | ĸ,<br>B/1 |
|-----------------------------|-------|-----------|
| Nachlaufzeit ölspeicher:    | 3s    |           |
|                             |       |           |
|                             | 96/96 |           |

**Εικ. 46** 

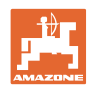

## **4.4.1.1 Ρύθμιση του TrailTron (Βασικά στοιχεία )**

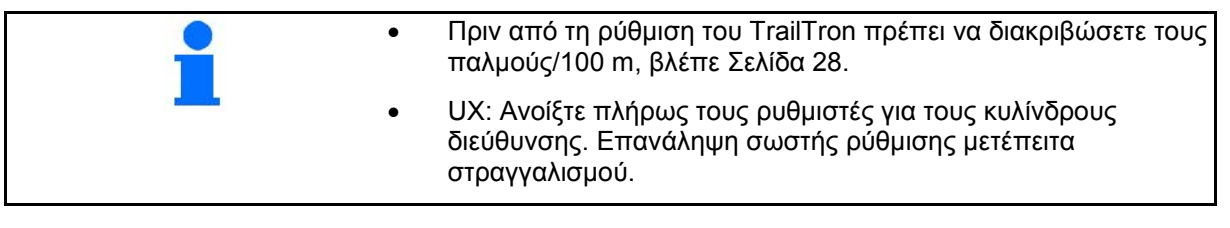

Για τη σωστή βαθμονόμηση του συστήματος διεύθυνσης με ακραξόνιο, υπολογίστε πρώτα με το συντελεστή N το σωστό χρονικό σημείο στροφής και στη συνέχεια προσδιορίστε την ένταση του συστήματος διεύθυνσης μέσω του συντελεστή ρύθμισης.

щ∐п • Εισάγετε τον παράγοντα ρύθμισης του TrailTron.

Μόνο για σύστημα διεύθυνσης με ακραξόνιο:

- → Βασική τιμή:1,00
- Η μηχανή υπερστρέφει (Fig. 48/1):
- → Επιλέξτε μικρότερο παράγοντα ρύθμισης
- Η μηχανή υποστρέφει (Fig. 48/2):
- → Επιλέξτε μεγαλύτερο παράγοντα ρύθμισης

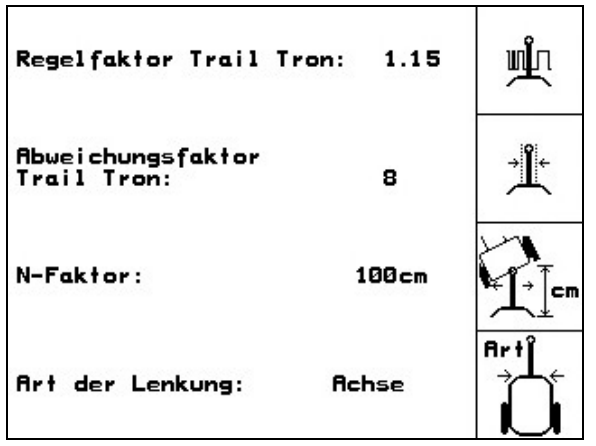

**Fig. 47**

• Εισάγετε τον παράγοντα απόκλισης του TrailTron.

Ο παράγοντας απόκλισης δίνει την ευαισθησία, δηλαδή από ποια γωνία στροφής του τιμονιού θα αρχίσει να λειτουργεί ο έλεγχος.

- ο 0- ευαισθησία έως τιμή 15 καθόλου ευαισθησία
- ο προτιμώμενες τιμές: 4 έως 8.

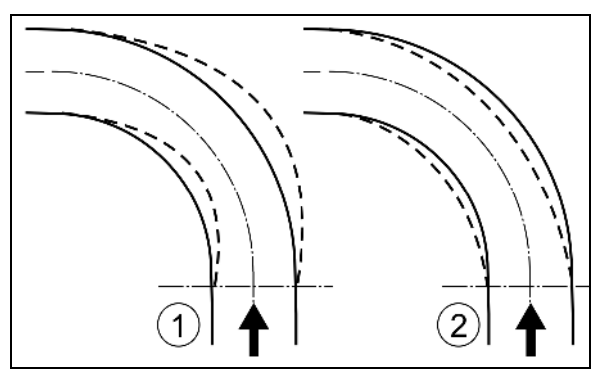

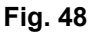

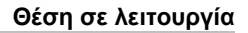

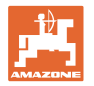

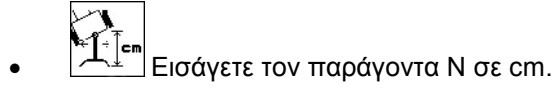

Μόνο για σύστημα διεύθυνσης με ακραξόνιο:

→ Βασική τιμή: 240 cm

Οι τροχοί του ψεκαστικού θα πρέπει να αρχίσουν να στρίβουν στο ίδιο σημείο με τους πίσω τροχούς του τρακτέρ (Fig. 49/1)!

Ο ψεκαστήρας στρίβει πολύ αργά μέσα στη στροφή και πολύ αργά έξω από τη στροφή:

→ Αθροίστε τη διάσταση a (Fig. 49) στον παράγοντα N.

Ο ψεκαστήρας στρίβει πολύ νωρίς μέσα στη στροφή και πολύ νωρίς έξω από τη στροφή:

→ Αφαιρέστε τη διάσταση b (Fig. 49) από τον παράγοντα N.

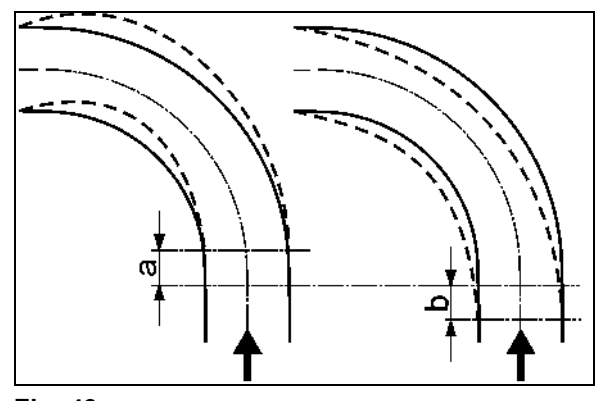

**Fig. 49**

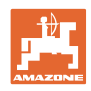

## **4.4.1.2 Ρύθμιση ανιχνευτή στάθμης πλήρωσης (Ρύθμιση )**

- Ενεργοποιήστε (διαθέσιμος αισθητήρας στάθμης πλήρωσης) / απενεργοποιήστε (μη διαθέσιμος αισθητήρας στάθμης πλήρωσης) τον εξοπλισμό "Αισθητήρας στάθμης πλήρωσης".
- → Σε περίπτωση βλάβης του αισθητήρα στάθμης πλήρωσης: απενεργοποιήστε τον αισθητήρα στάθμης πλήρωσης.
	-
- Επιλέξτε την βαθμονόμηση του αισθητήρα στάθμης πλήρωσης, (βλέπε Σελίδα 40).
	-
- 1ernen Η καμπύλη στάθμης πλήρωσης μπορεί να μαθευτεί μέσω επανειλημμένων μετρήσεων.

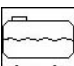

**είησες**. Εισάγετε την καμπύλη στάθμης πλήρωσης χειροκίνητα μετά το RESET. Τα δεδομένα πρέπει να ληφθούν προηγουμένως.

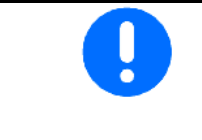

ਜਿਸ UF με πρόσθια δεξαμενή: Ξεχωριστή ρύθμιση πρόσθιας δεξαμενής.

#### **Βαθμονόμηση αισθητήρα στάθμης πλήρωσης**

 1. Συμπληρώστε μία καθορισμένη με ακρίβεια ποσότητα νερού (τουλάχιστον 200 λίτρα) στην δεξαμενή ψεκασμού.

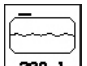

2. <sup>239</sup> <sup>1</sup> Εισαγωγή της τρέχουσας στάθμης πλήρωσης.

Εισάγετε την ακριβή τιμή της ποσότητας νερού που συμπληρώσατε στη δεξαμενή ψεκασμού.

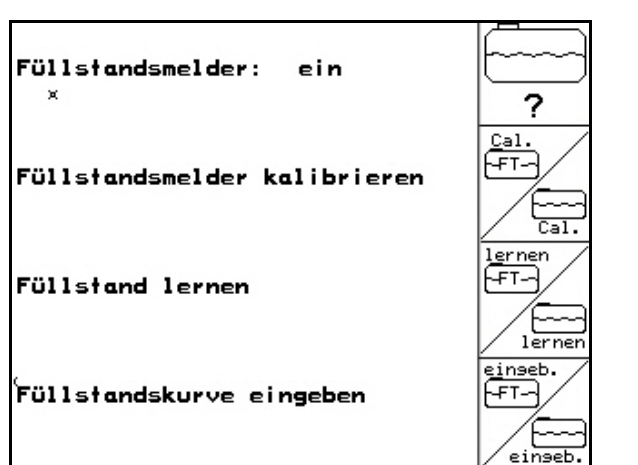

**Εικ. 50**

Füllstandsmelder kalibrieren

-min.200 Liter klares Wasser<br>|einfüllen<br>-Füllmenge in Liter eingeben

**Εικ. 51**

200 1

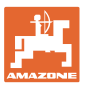

#### **Εκμάθηση στάθμης πλήρωσης από το μηχάνημα**

 1. Συμπληρώστε τη δεξαμενή έως το επόμενο σημείο μέτρησης.

- 2. **Είτες** Εισάγετε το πραγματικό περιεχόμενο της δεξαμενής.
- 3. Λάβετε κατά τον ίδιο τρόπο και τα 29 σημεία μέτρησης.
- 4. Σημειώστε τα σημεία μέτρησης μέσω του μενού "εισαγωγή καμπύλης στάθμης πλήρωσης". **Εικ. 52**

#### **Εισαγωγή καμπύλης στάθμης πλήρωσης**

- 1.  $\angle$  ,  $\angle$   $\mathbb{N}$  Επιλέξτε σημείο μέτρησης.
- 2. **Είτες Εισάγετε την τιμή για την στάθμη** πλήρωσης.

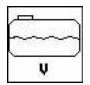

- 3. Εισάγετε την τιμή για την τάση.
- 4. Για να εισάγετε πλήρως την καμπύλη στάθμης πλήρωσης, πρέπει να εισάγετε όλα τα σημεία μέτρησης μετά τα σημεία 1 έως 3.
- 5. Μετά την εισαγωγή της καμπύλης στάθμης πλήρωσης πρέπει να γίνει βαθμονόμηση του αισθητήρα στάθμης πλήρωσης.

Το μενού χρησιμεύει επίσης για τη σημείωση των σημείων μέτρησης για ενδεχόμενη μελλοντική χρήση σε περίπτωση βλάβης του υπολογιστή ή επαναφοράς (RESET).

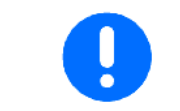

Σε σχεδόν άδεια και σε σχεδόν γεμάτη δεξαμενή επιλέξτε μικρότερες αποστάσεις μεταξύ των σημείων μέτρησης από ότι σε μεσαία στάθμη πλήρωσης της δεξαμενής!

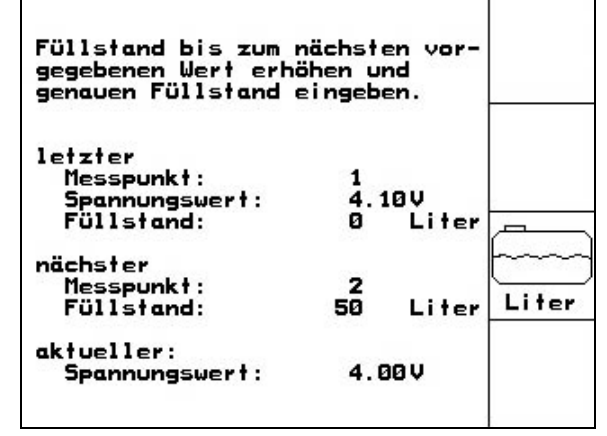

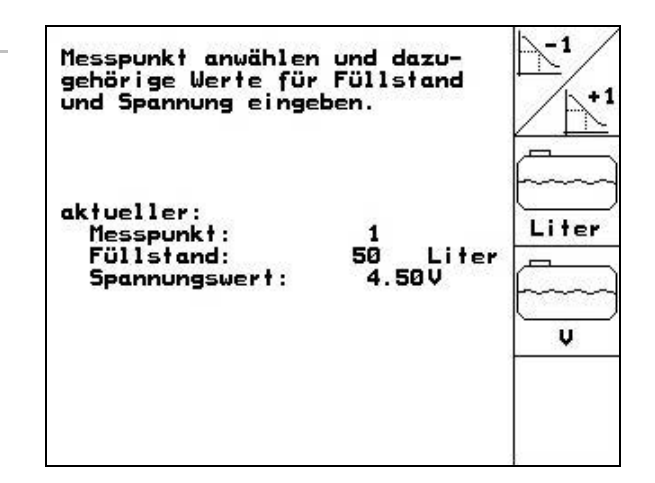

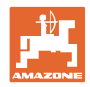

## **Συμπληρώστε εδώ τα σημεία μέτρησης της καμπύλης στάθμης πλήρωσης:**

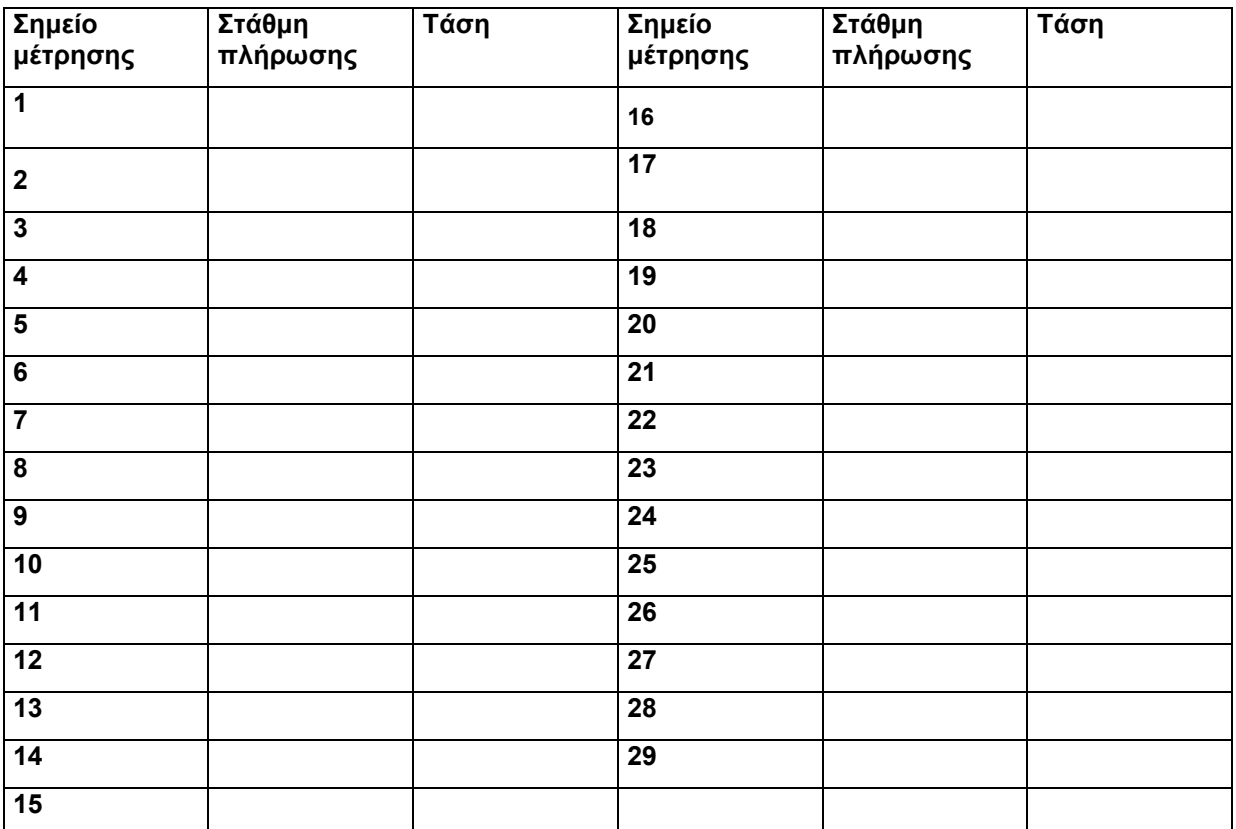

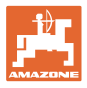

## **4.4.1.3 Εισαγωγή μπεκ ανά υποδιαίρεση πλάτους (Ρυθμίσεις )**

Η αρίθμηση των υποδιαιρέσεων πλάτους για τον αγωγό ψεκασμού πραγματοποιείται από έξω αριστερά προς τα έξω δεξιά βλέποντας προς την κατεύθυνση πορείας, βλέπε Εικ. 54.

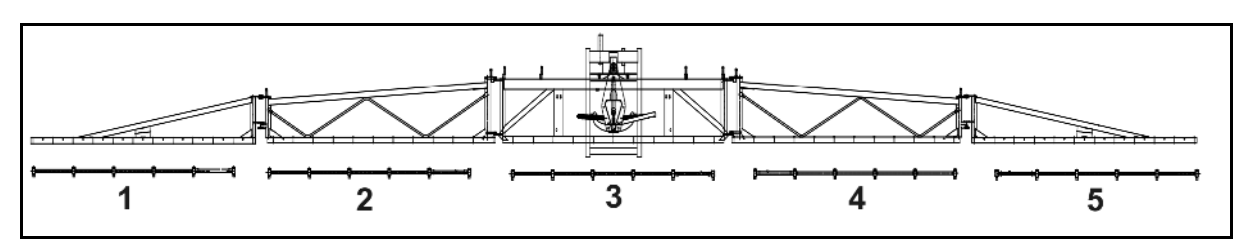

#### **Εικ. 54**

1. Επιλέξτε την επιθυμητή υποδιαίρεση πλάτους.

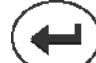

- 2. Αποδοχή εισαγωγής.
- → Η οθόνη αλλάζει στην ένδειξη "Παρακαλώ εισάγετε τον αριθμό των μπεκ για την υποδιαίρεση πλάτους 1".
- 3. Εισάγετε τον αριθμό των μπεκ για την υποδιαίρεση πλάτους 1 για τον δικό σας αγωγό ψεκασμού.
- 4. Επαναλάβετε τα βήματα 1 έως 3, μέχρι να εισάγετε τον αριθμό των μπεκ για όλες τις υποδιαιρέσεις πλάτους.

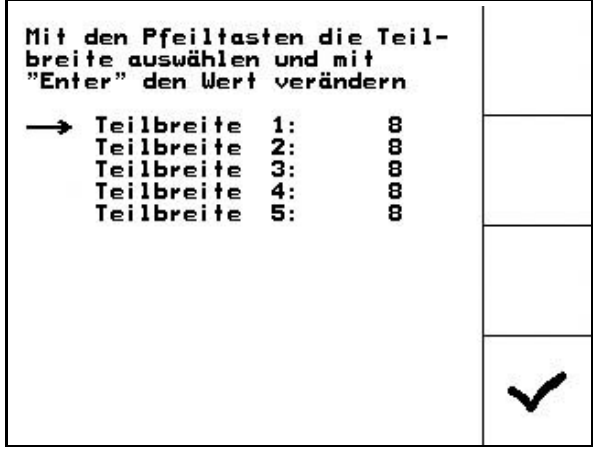

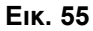

5. Επιβεβαιώστε την εισαγωγή.

## **4.4.1.4 Ρύθμιση DistanceControl (έλεγχος απόστασης) (Ρυθμίσεις )**

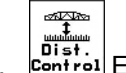

1. Ευτίτοι Ενεργοποιήστε/απενεργοποιήστε το DistanceControl (έλεγχο απόστασης).

$$
\begin{array}{c}\n\text{CDF} \\
\text{FDP} \\
\text{FDP} \\
\text{FDP} \\
\text{FDP} \\
\text{FDP} \\
\text{FDP} \\
\text{FDP} \\
\text{FNP} \\
\text{FNP} \\
\text{FNP} \\
\text{FNP} \\
\text{FNP} \\
\text{FNP} \\
\text{FNP} \\
\text{FNP} \\
\text{FNP} \\
\text{FNP} \\
\text{FNP} \\
\text{FNP} \\
\text{FNP} \\
\text{FNP} \\
\text{FNP} \\
\text{FNP} \\
\text{FNP} \\
\text{FNP} \\
\text{FNP} \\
\text{FNP} \\
\text{FNP} \\
\text{FNP} \\
\text{FNP} \\
\text{FNP} \\
\text{FNP} \\
\text{FNP} \\
\text{FNP} \\
\text{FNP} \\
\text{FNP} \\
\text{FNP} \\
\text{FNP} \\
\text{FNP} \\
\text{FNP} \\
\text{FNP} \\
\text{FNP} \\
\text{FNP} \\
\text{FNP} \\
\text{FNP} \\
\text{FNP} \\
\text{FNP} \\
\text{FNP} \\
\text{FNP} \\
\text{FNP} \\
\text{FNP} \\
\text{FNP} \\
\text{FNP} \\
\text{FNP} \\
\text{FNP} \\
\text{FNP} \\
\text{FNP} \\
\text{FNP} \\
\text{FNP} \\
\text{FNP} \\
\text{FNP} \\
\text{FNP} \\
\text{FNP} \\
\text{FNP} \\
\text{FNP} \\
\text{FNP} \\
\text{FNP} \\
\text{FNP} \\
\text{FNP} \\
\text{FNP} \\
\text{FNP} \\
\text{FNP} \\
\text{FNP} \\
\text{FNP} \\
\text{FNP} \\
\text{FNP} \\
\text{FNP} \\
\text{FNP} \\
\text{FNP} \\
\text{FNP} \\
\text{FNP} \\
\text{FNP} \\
\text{FNP} \\
\text{FNP} \\
\text{FNP} \\
\text{FNP} \\
\text{FNP} \\
\text{FNP} \\
\text{FNP} \\
\text{FNP} \\
\text{FNP} \\
\text{FNP} \\
\text{FNP} \\
\text{FNP} \\
\text{FNP} \\
\text{FNP} \\
\text{FNP} \\
\text{FNP} \\
\text{FNP} \\
\text{FNP} \\
\text{FNP} \\
\text{FNP} \\
\text{FNP} \\
\text{FNP} \\
\text{FNP} \\
\text{FNP} \\
\text{
$$

2. **Επιράτηση Ευαισθησίας των** αισθητήρων κλίσης.

- ο 0 → ελάχιστη ευαισθησία (λοφώδες έδαφος)
- ο 10 → υψηλή ευαισθησία (επίπεδο έδαφος)
- ο 5 → Βασική τιμή.

- 3. Εισάγετε τον παράγοντα στροφής του DistanceControl.
	- → 0 ο μικρή ρύθμιση σε στροφές
	- → 10 ο μεγάλη ρύθμιση σε στροφές
	- → 3 ο βασική τιμή.

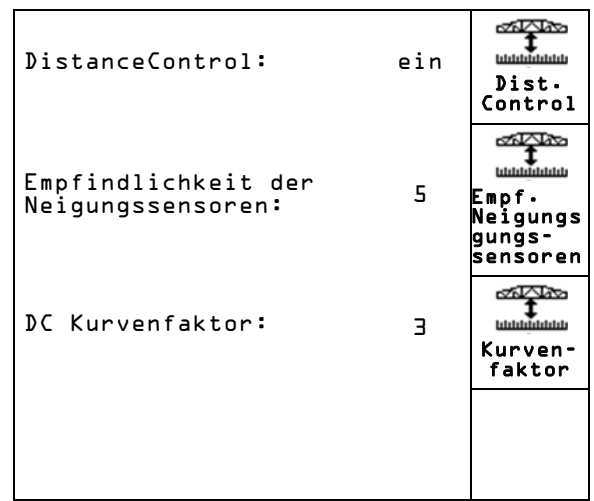

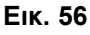

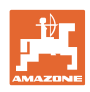

#### **4.4.1.5 Ρύθμιση ακριανών μπεκ**

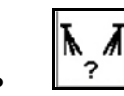

- Ακριανό μπεκ:
	- ο Απενεργοποιήστε έως και τρία τελικά μπεκ. Μείωση πλάτους εργασίας κάτα 0,5 m έκαστο.
	- ο Σύνδεση εξωτερικού πρόσθετου μπεκ. Αύξηση πλάτους εργασίας κατά 0,5 m ανά βραχίονα.
	- ο Ενεργοποίηση οριακού μπεκ, απενεργοποίηση εξωτερικού μπεκ. Δεν επηρεάζει καθόλου το πλάτος εργασίας.

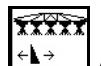

 $\overline{\mathcal{F}}$  Αριθμός της υποδιαίρεσης πλάτους, όπου είναι συναρμολογημένο το αριστερό ακριανό μπεκ.

## **XXXX**

÷<u>4</u>∃ Αριθμός της υποδιαίρεσης πλάτους, όπου είναι συναρμολογημένο το δεξί ακριανό μπεκ.

$$
\mathbf{N}^{\prime}\diagup\mathbf{M}
$$

- , Αριθμός των τελικών ακροφυσίων αριστερά / δεξιά
- **4.4.1.6 Διαμόρφωση πακέτου άνεσης (εγκατάσταση** Δ<sup>β</sup>αλγες

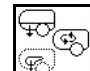

- Επιλέξτε πακέτο άνεσης.
	- ο απενεργοποίηση
	- ο χωρίς ρύθμιση πίεσης ανάδευσης
	- ο με ρύθμιση πίεσης ανάδευσης
	- ο αυτόματο σύστημα ανάδευσης

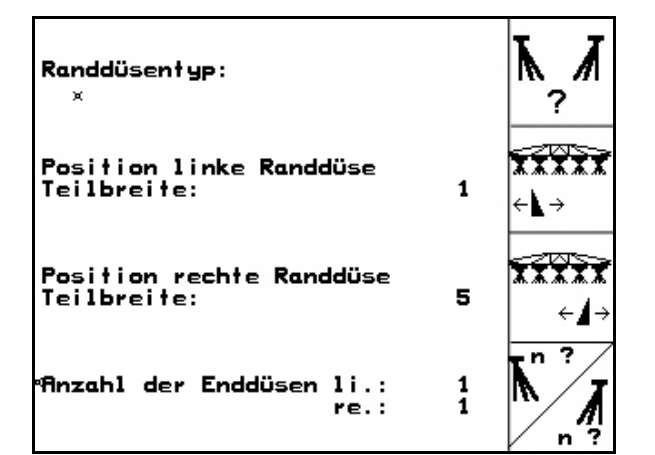

**Εικ. 57**

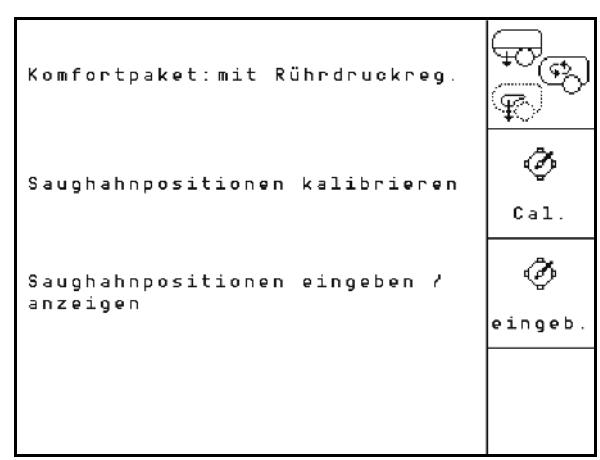

**Fig. 58**

#### **Βαθμονόμηση πακέτου άνεσης με / χωρίς ρύθμιση πίεσης ανάδευσης**

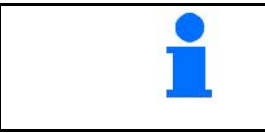

Η βαθμονόμηση της βάνας αναρρόφησης είναι απαραίτητη, εάν ο ηλεκτροκινητήρας δεν μετακινεί στη σωστή θέση τη βάνα αναρρόφησης.

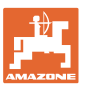

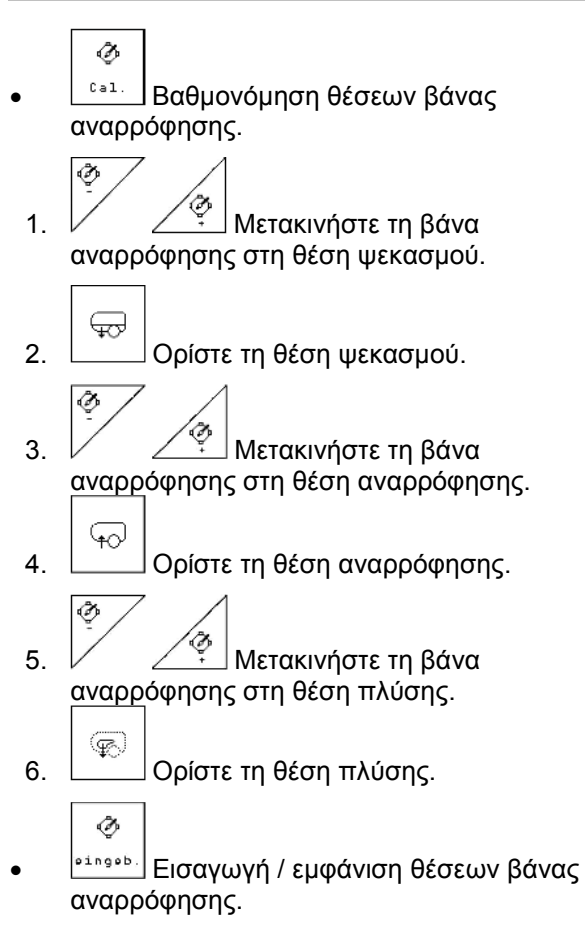

→ Υπάρχει η δυνατότητα απευθείας εισαγωγής των τάσεων που αντιστοιχούν στις θέσεις της βάνας αναρρόφησης.

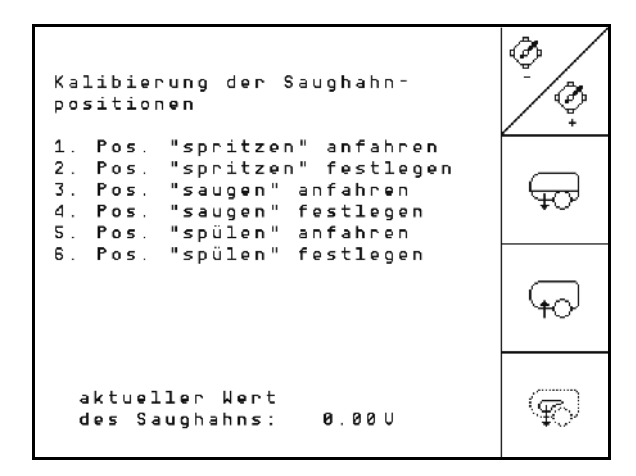

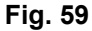

|                  | Position spritzen: | 2.50U | eingeb. |
|------------------|--------------------|-------|---------|
| Position saugen: |                    | 1.32U | eingeb. |
| Position spülen: |                    | 3.50U | eingeb. |
| Eie CA           |                    |       |         |

**Fig. 60**

# **4.4.1.7 Ρύθμιση υδροπνευματικής ανάρτησης (Ρυθμίσεις )**

- \_<del>სა≇</del>]<br>Γαγί<sup>9</sup> Ενεργοποιήστε / απενεργοποιήστε την υδροπνευματική ανάρτηση.
- 17 ι<u>∯Ք</u><br>|Lal. |<br>|Βαθμονομήστε την υδροπνευματική ανάρτηση.
	- $\left\langle \right\rangle$
- $\frac{|\frac{\Psi \Psi}{\mathbf{z}}|}{|\mathbf{z}||}$ Εισάγετε τη θεωρητική τιμή για την υδροπνευματική ανάρτηση. Βασική τιμή: 80%.

Η συγκεκριμένη τιμή εμφανίζει το ύψος της μηχανής ως ποσοστό, το οποίο πρέπει να διατηρείται με μεταβαλλόμενο περιεχόμενο δεξαμενής.

#### **Βαθμονόμηση υδροπνευματικής ανάρτησης**

- 1. <u>∠<sup>ε⊴</sup>τ</u> Φέρτε το μηχάνημα στην ανώτερη θέση.
- 2. Καθορίστε την ανώτερη θέση.
- 3. Φέρτε το μηχάνημα στην κατώτερη θέση.
- 4.  $\boxed{\binom{[{\bf k}] \cdot {\bf k}^{\prime}]}$ Καθορίστε την κατώτερη θέση.

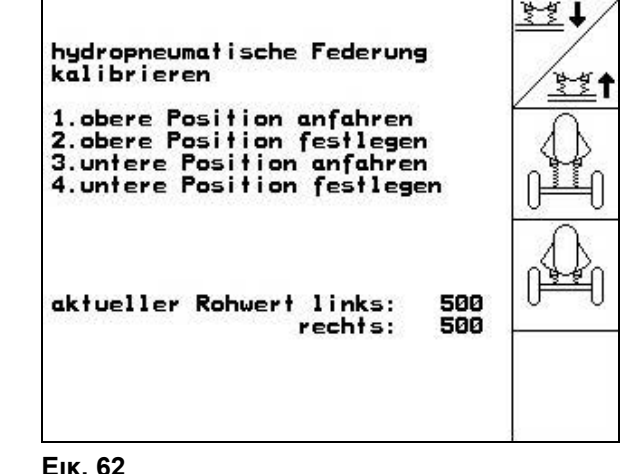

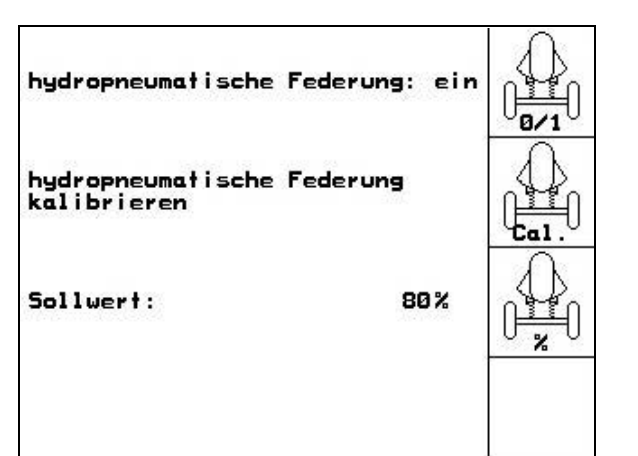

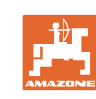

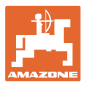

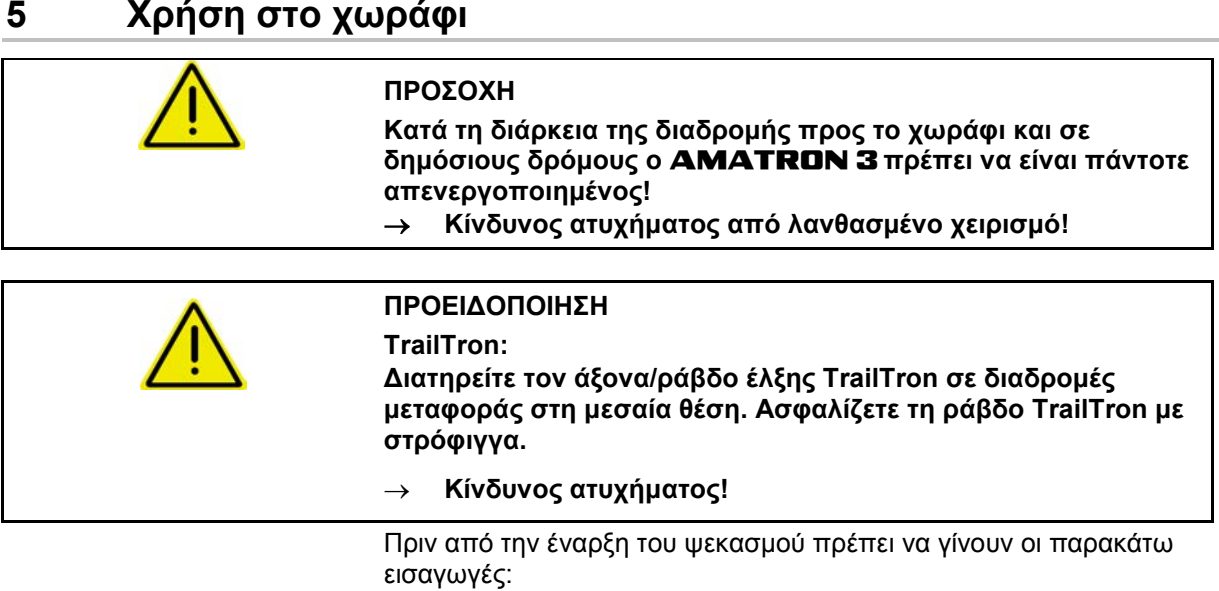

- Εισαγωγή στοιχείων μηχανής.
- Δημιουργία έργου και εκκίνηση έργου.

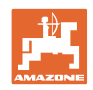

### **5.1 Τρόπος εκτέλεσης της εργασίας**

- 1. <sup>(ΜΟ)</sup> Ενεργοποιήστε τον **AMATRON 3**.
- 2. Μεταβείτε στο Μενού εργασιών.
- 3. Επαγγελματικό σύστημα σύμπτυξης και ανάπτυξης: η τροφοδοσία του υδραυλικού συγκροτήματος με έλαιο γίνεται μέσω της συσκευής ελέγχου του τρακτέρ.
- 4. Ανάπτυξη ράμπας ψεκασμού
	- ο Σύστημα σύμπτυξης/ανάπτυξης Profi, βλέπε στη σελίδα 62.
	- ο Προεπιλογή σύμπτυξης/ανάπτυξης ράμπας: Επιλογή σύμπτυξης /ανάπτυξης ράμπας.
	- ο μέσω συσκευής ελέγχου του τρακτέρ.

5. Ρυθμίστε το ύψος  $\angle \overline{Z}$  , και την κλίση , της ράμπας ψεκασμού.

- r
- 6. Για UX/UG με άξονα / ράβδο διεύθυνσης: μετάγετε το Trail-Tron στην αυτόματη λειτουργία.
- Ñ 7. Μετάγετε το DistanceControl (έλεγχος απόστασης) (προαιρετικά) στην αυτόματη λειτουργία.
- 8. <u>Ζεδο</u> Ενεργοποιήστε τον ψεκασμό, ξεκινήστε το τρακτέρ και ψεκάστε την επιφάνεια.
- 9. <u>Δενεργοποιήστε τον ψεκασμό.</u>
- 10. Σύμπτυξη ράμπας ψεκασμού
	- ο Σύστημα σύμπτυξης/ανάπτυξης Profi, βλέπε στη σελίδα 62.
	- ο Προεπιλογή σύμπτυξης/ανάπτυξης ράμπας: Επιλογή σύμπτυξης /ανάπτυξης ράμπας.
	- μέσω συσκευής ελέγχου του τρακτέρ.
- 11. Φέρτε τον άξονα διεύθυνσης/ράβδο έλξης στη μεσαία θέση και ασφαλίστε την.
- 12. Για επαγγελματικό σύστημα σύμπτυξης και ανάπτυξης: διακόψτε την τροφοδοσία ελαίου.
- 13. <u>(Μετεργοποιήστε τον</u> **AMATRON 3.**

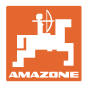

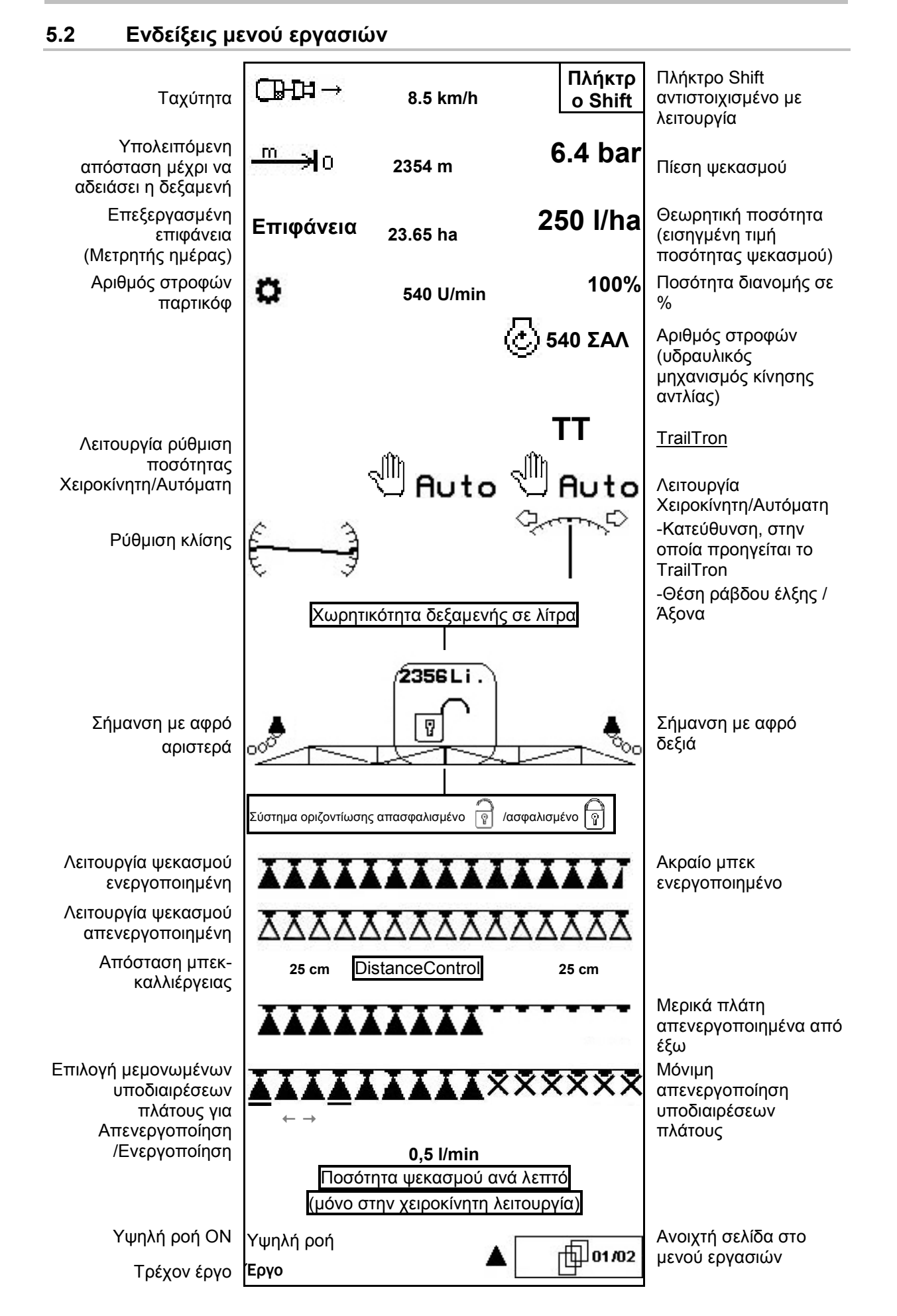

## **5.3 Λειτουργίες στο μενού εργασιών**

#### **5.3.1 Ενεργοποίηση / απενεργοποίηση ψεκασμού.**

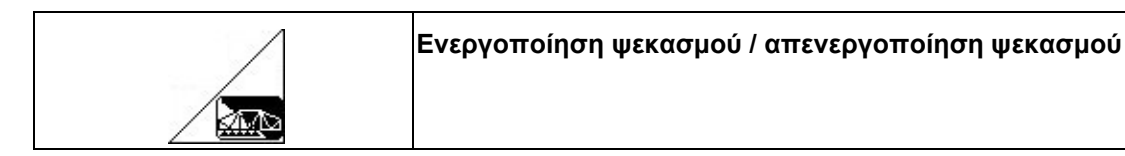

- Λειτουργία ψεκασμού ενεργοποιημένη: το μίγμα ψεκασμού διανέμεται μέσω των μπεκ.
- Λειτουργία ψεκασμού απενεργοποιημένη: δεν γίνεται διανομή μίγματος ψεκασμού.

Ένδειξη στο μενού εργασιών:

Εικ. 63/...

- (1) Ψεκασμός απενεργοποιημένος.
- (2) Ψεκασμός ενεργοποιημένος.

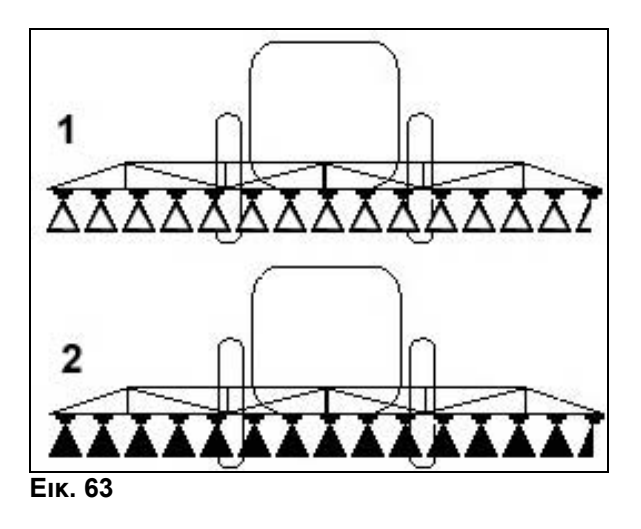

#### **5.3.2 Ρύθμιση ποσότητας ψεκασμού**

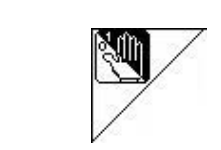

**Αυτόματη / χειροκίνητη λειτουργία**

#### **Αυτόματη λειτουργία**

Με ενεργοποιημένη την αυτόματη λειτουργία εμφανίζεται στην οθόνη το σύμβολο "**Auto**" (Εικ. 64/1). Ο υπολογιστής της μηχανής αναλαμβάνει τη ρύθμιση της ποσότητας ψεκασμού σε συνάρτηση με την τρέχουσα ταχύτητα κίνησης.

Με τα πλήκτρα  $\leftarrow$  ή  $\leftarrow$  μπορεί να μεταβληθεί η ποσότητα ψεκασμού κατά το βήμα αλλαγής ποσοτήτων (βλέπε στη σελίδα 16).

#### **Χειροκίνητη λειτουργία**

Με ενεργοποιημένη την χειροκίνητη λειτουργία

εμφανίζεται στην οθόνη το σύμβολο (Εικ. 64/2) και επιπρόσθετα η ένδειξη [l/min]. Την ποσότητα ψεκασμού μπορείτε να τη ρυθμίσετε χειροκίνητα μεταβάλλοντας την πίεση ψεκασμού

με τα πλήκτρα

Η χειροκίνητη λειτουργία δεν είναι κατάλληλη για τη λειτουργία ψεκασμού, αλλά μόνο για εργασίες συντήρησης και καθαρισμού.

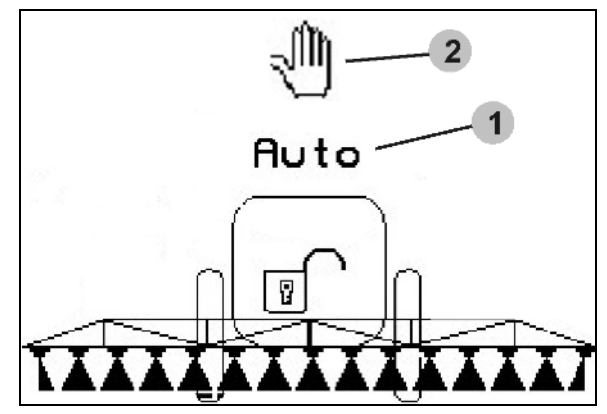

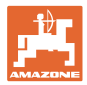

### **5.3.3 Συμπλήρωση δεξαμενής ψεκασμού με νερό (Στοιχεία μηχανής )**

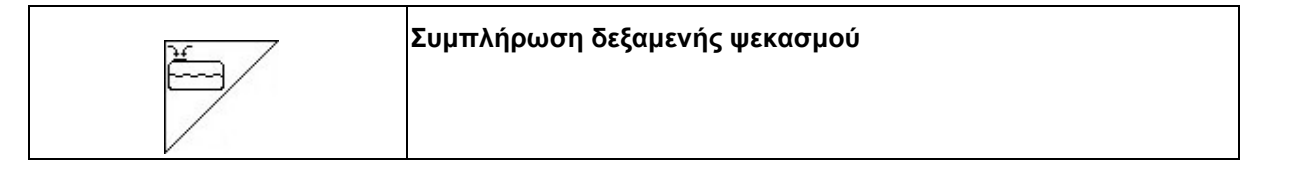

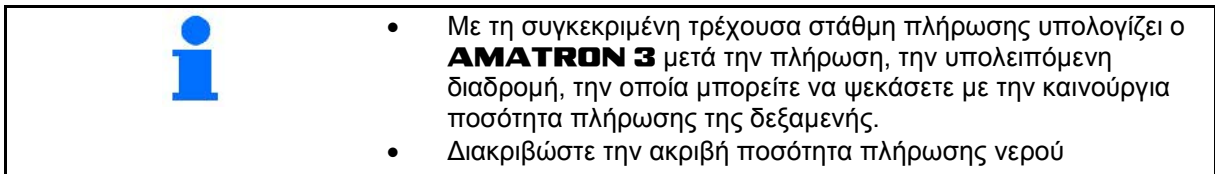

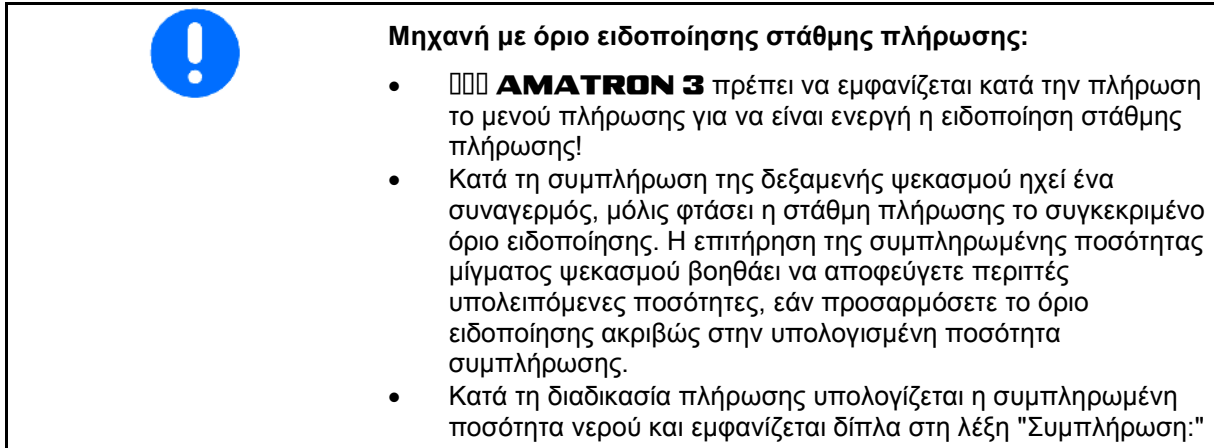

#### **5.3.3.1 Με αισθητήρα στάθμης πλήρωσης**

- 1. Μενού Εμφάνισης πλήρωσης (Εικ. 74).
- 2. Εισάγετε το όριο ειδοποίησης για τη μέγιστη στάθμη πλήρωσης της δεξαμενής που πρέπει να συμπληρωθεί (εδώ 1801 λίτρα).
- 3. Γεμίστε το δοχείο του μίγματος ψεκασμού..
- 4. Τερματίστε τη διαδικασία πλήρωσης το αργότερο μόλις ακουστεί το σήμα συναγερμού.
- 5. Επιβεβαιώστε την τρέχουσα στάθμη πλήρωσης. **Εικ. 65**

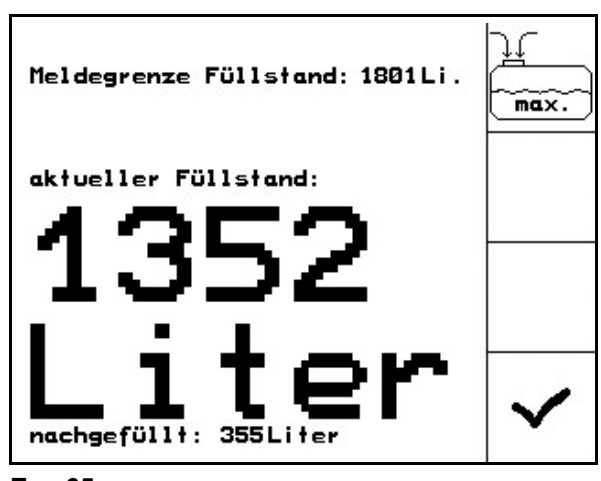

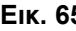

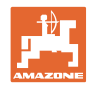

#### **5.3.3.2 Χωρίς αισθητήρα στάθμης πλήρωσης**

- ⊒ 1. Μενού Εμφάνισης πλήρωσης (Εικ. 74).
- 2. Γεμίστε το δοχείο του μίγματος ψεκασμού..
- 3. Ενημερωθείτε για την τρέχουσα στάθμη πλήρωσης από την ένδειξη πλήρωσης.
- 4. Εισάγετε την τιμή για την τρέχουσα στάθμη πλήρωσης.
- 5. Επιβεβαιώστε την εισαγωγή.

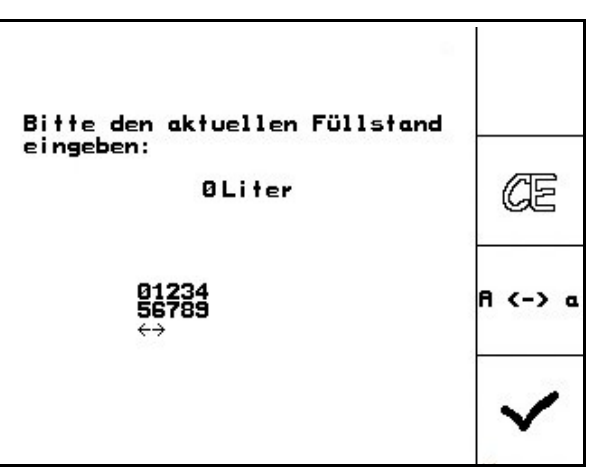

**Εικ. 66**

#### **5.3.3.3 Πακέτο Comfort: Αυτόματος τερματισμός πλήρωσης**

#### **Πλήρωση μέσω σύζευξης αναρρόφησης:**

1. Στρόφιγγα διακοπής βαλβίδας πίεσης **A**

στη θέση

2. Ανοίξτε τη στρόφιγγα διακοπής **D**.

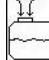

- 3. Μενού Εμφάνισης πλήρωσης (Εικ. 68).
- 4. Εισάγετε το όριο ειδοποίησης για τη μέγιστη στάθμη πλήρωσης της δεξαμενής που πρέπει να συμπληρωθεί.

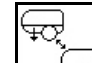

- 5. <u>Σεύτου</u> Ρυθμίστε την προσρόφηση μέσω της σύζευξης αναρρόφησης.
- → Η δεξαμενή γεμίζει αυτομάτως μέχρι το όριο προειδοποίησης.
- → Μετά την πλήρωση μετάγεται η πλευρά αναρρόφησης αυτομάτως ξανά σε λειτουργία ψεκασμού.
- Επανάληψη της πίεσης του πλήκτρου τερματίζει πρόωρα τη διαδικασία πλήρωσης.
	- UX Super / Pantera:
	- Η μεταγωγή μεταξύ ψεκασμού / αναρρόφησης μπορεί να γίνει και μέσω του πλήκτρου στο πεδίο χειρισμού.
- 6. Αποδοχή της τιμής για την τρέχουσα στάθμη πλήρωσης.

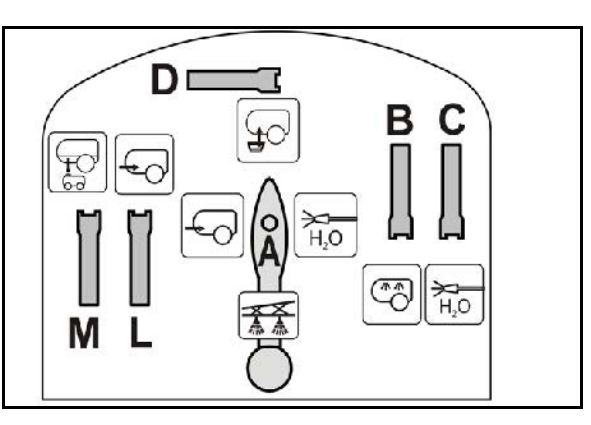

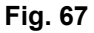

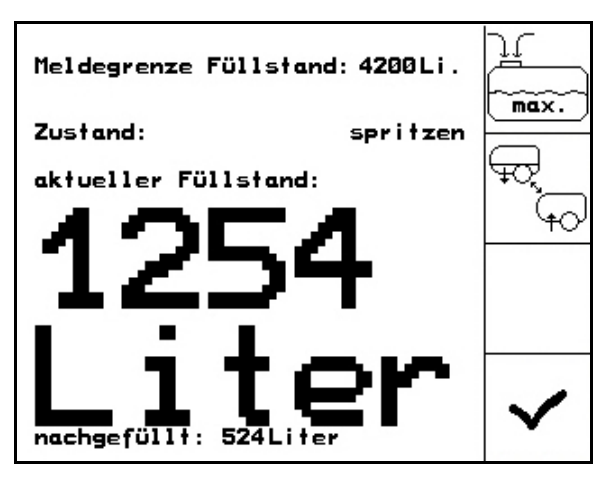

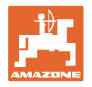

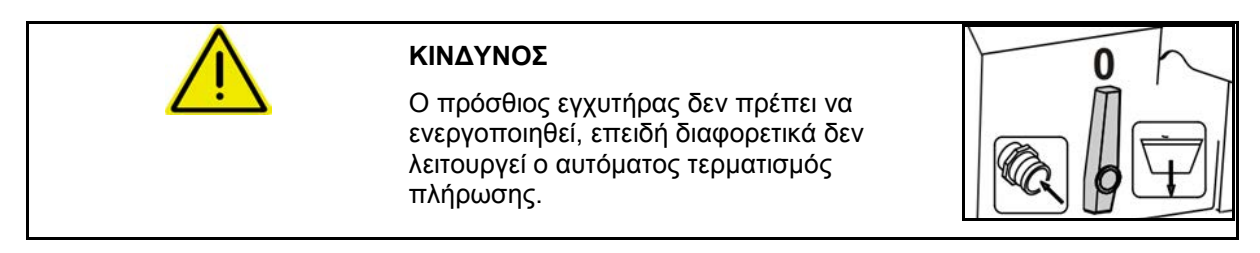

#### **5.3.3.4 Αυτόματη διακοπή πλήρωσης σε περίπτωση πλήρωσης μέσω σύνδεσης πίεσης**

Πλήρωση μέσω σύνδεσης πλήρωσης:

- 1. Μενού Εμφάνισης πλήρωσης (Fig. 69).
- 2. Εισάγετε το όριο ειδοποίησης για τη μέγιστη στάθμη πλήρωσης της δεξαμενής που πρέπει να συμπληρωθεί.
- 3. Πατήστε το πλήκτρο στο πεδίο χειρισμού (Fig. 70/1).

 Το δοχείο γεμίζει αυτόματα μέχρι το όριο ειδοποίησης.

- 4. Κλείστε την εξωτερική βάνα απομόνωσης στον εύκαμπτο σωλήνα πλήρωσης.
- 5. Για εκτόνωση της πίεσης στον εύκαμπτο σωλήνα πλήρωσης: Πατήστε το πλήκτρο στο πεδίο χειρισμού.

6. Αποδοχή της τιμής για την τρέχουσα

• Για πρόωρο τερματισμό της διαδικασίας πλήρωσης. Πατήστε το

→ Η βαλβίδα ανοίγει για λίγο.

στάθμη πλήρωσης.

λſ Meldegrenze Füllstand: 5200Li.  $max$ aktueller Füllstand: 4847 itor<br>E Liter nachgefüllt: 0 Liter

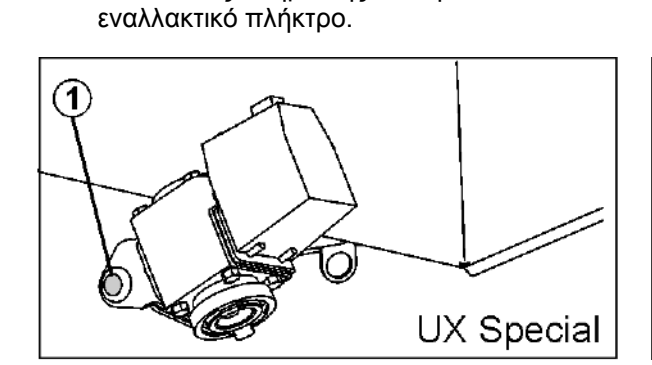

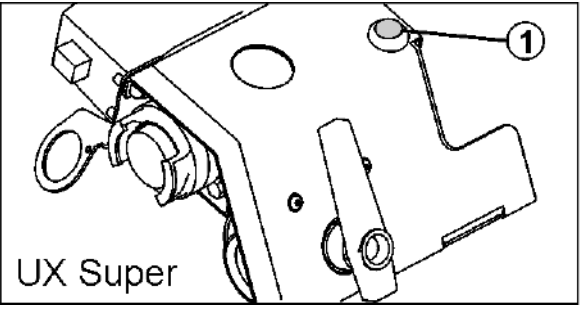

**Fig. 70**

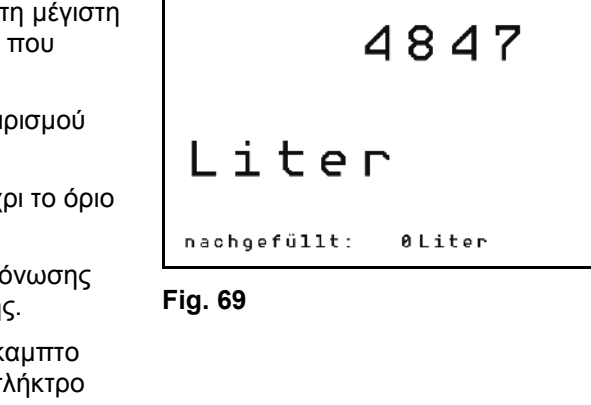

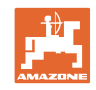

#### **5.3.4 Άξονας / ράβδος TrailTron που ακολουθεί**

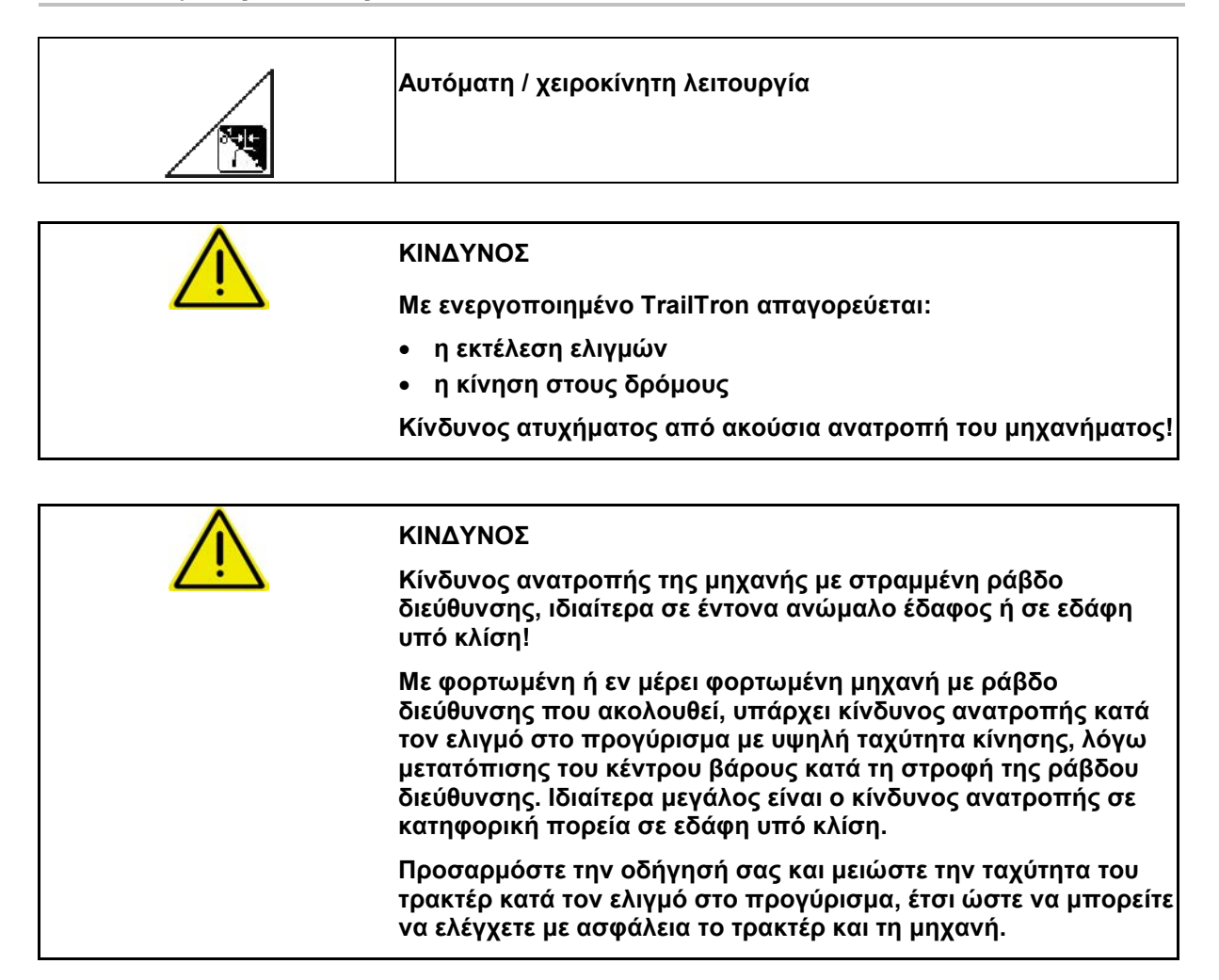

#### **Λειτουργίες ασφαλείας**

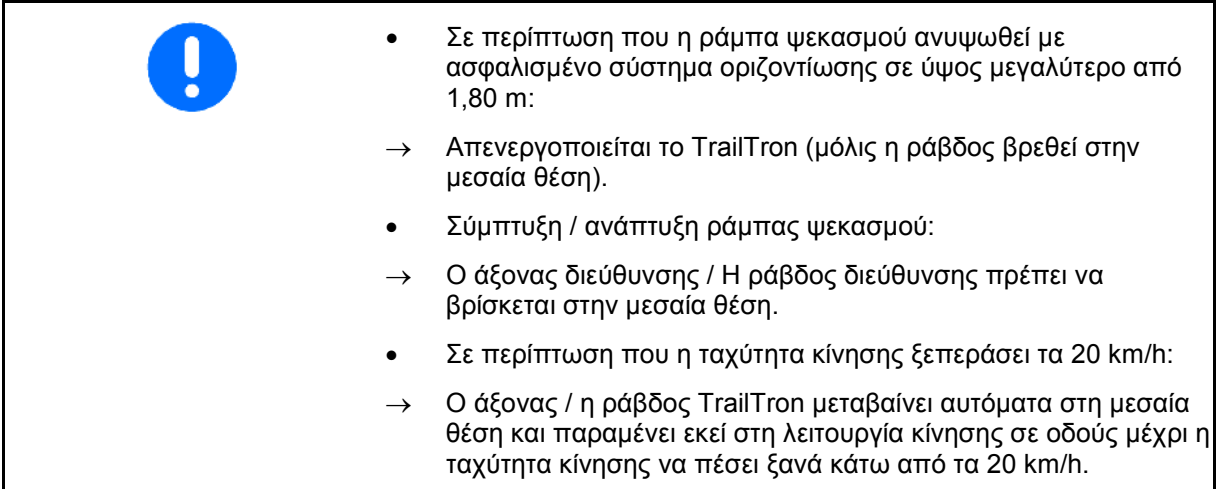

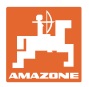

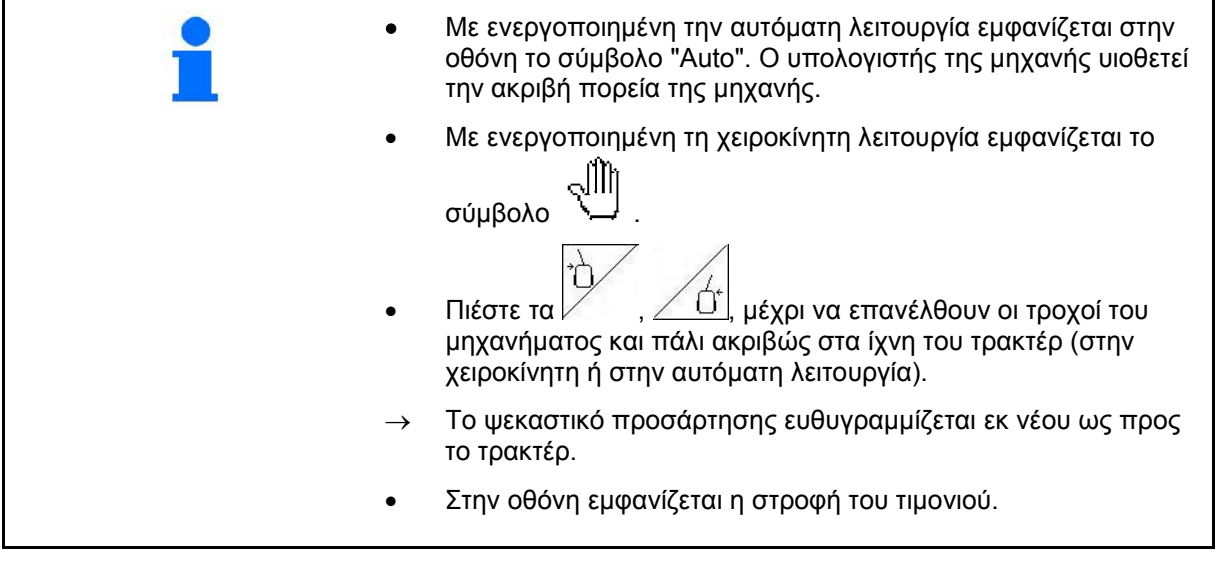

Βαθμονόμηση TrailTron, βλέπε στη σελίδα 32. Ρύθμιση TrailTron, βλέπε στη σελίδα 38.

Ένδειξη στο μενού εργασιών:

Εικ. 71/…

- (1) TrailTron στην αυτόματη λειτουργία
- (2) TrailTron στη χειροκίνητη λειτουργία
- (3) Τρέχουσα γωνία ρύθμισης του άξονα / της ράβδου διεύθυνσης
- (4) Το μηχάνημα οδηγείται προς τα αριστερά

αντίθετα προς την πλαγιά  $\sigma$ 

(5) Το μηχάνημα οδηγείται προς τα δεξιά

αντίθετα προς την πλαγιά

- (4,5) Τα βέλη αναβοσβήνουν ταυτόχρονα: η λειτουργία του TrailTron είναι ενεργοποιημένη
- (6) TrailTron στην λειτουργία κίνησης στους δρόμους

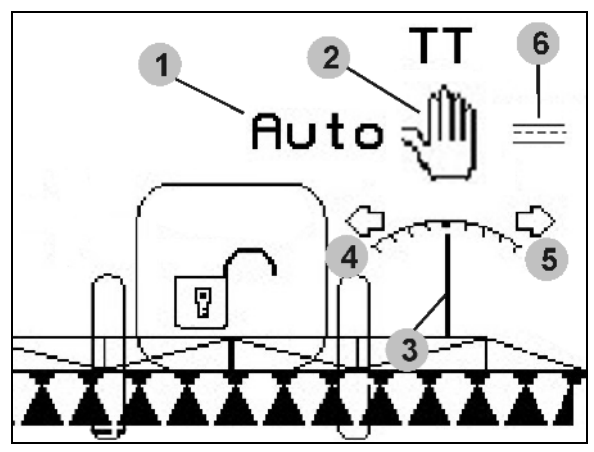

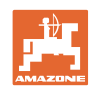

#### **Μεταφορά**

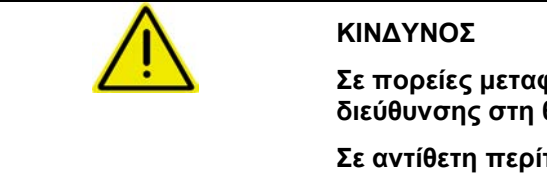

**Σε πορείες μεταφοράς φέρτε τον άξονα διεύθυνσης / τη ράβδο διεύθυνσης στη θέση μεταφοράς!** 

**Σε αντίθετη περίπτωση υπάρχει κίνδυνος ατυχήματος από ανατροπή της μηχανής!** 

 1. Οδηγήστε τη ράβδο διεύθυνσης / τον άξονα διεύθυνσης στη μεσαία θέση (η ράβδος διεύθυνσης / οι τροχοί ευθυγραμμίζονται με το μηχάνημα).

 Για τον σκοπό αυτό εκτελέστε στον **AMATRON 3** τα εξής:

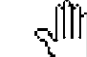

 1.1 μετάγετε τον Trail-Tron στην χειροκίνητη λειτουργία.

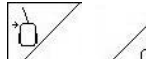

- 1.2  $\nabla$ ,  $\angle$  Ο' Ευθυγραμμίστε τη ράβδο διεύθυνσης / τον άξονα διεύθυνσης χειροκίνητα.
- → Το Trail-Tron σταματάει αυτόματα μόλις φτάσει η ράβδος στη μεσαία θέση.

#### 2. Απενεργοποιήστε τον AMATRON 3.

 3. Απενεργοποιήστε τη συσκευή ελέγχου του τρακτέρ 1 (σήμανση ελαστικού σωλήνα 1 x κόκκινη).

 4. Ασφαλίστε τη ράβδο διεύθυνσης (Εικ. 72/1) κλείνοντας τη στρόφιγγα (Εικ. 72/3) στη θέση **0**.

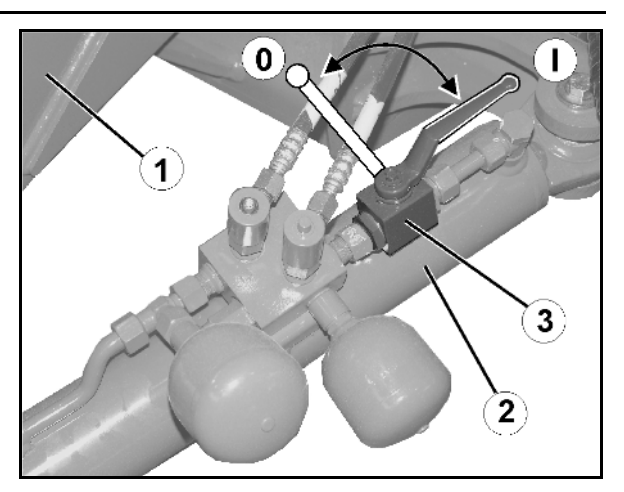

**Εικ. 72**

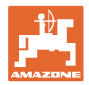

#### **5.3.5 DistanceControl**

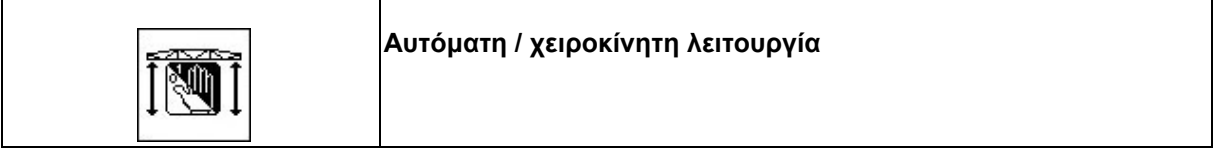

• Με ενεργοποιημένη την αυτόματη λειτουργία εμφανίζεται στην οθόνη το σύμβολο "**Auto**" (Εικ. 73/1). Ο υπολογιστής της μηχανής αναλαμβάνει τη ρύθμιση της απόστασης μπεκ καλλιέργειας.

#### **Καθορισμός εκ των προτέρων της θεωρητικής απόστασης μπεκ – καλλιέργειας:**

- 1.  $\angle$   $\overline{2}$ ,  $\angle$  Pυθμίστε την επιθυμητή θεωρητική απόσταση των μπεκ στην καλλιέργεια.
- 2. Επιβεβαιώστε την εισαγωγή.

 $\overline{\mathbf{w}}$ 

 $\nabla$ 

- → Η θεωρητική απόσταση μπεκ καλλιέργειας έχει αποθηκευθεί.
- 3.  $\angle$   $\triangle$  / Καθορίστε το ύψος της ράμπας για το προγύρισμα οδηγώντας τη ράμπα στο επιθυμητό ύψος.
- 4. <u>Στηθεβαιώστε την εισαγωγή.</u>
- → Το ύψος της ράμπας ψεκασμού για το προγύρισμα έχει αποθηκευθεί (η ράμπα οδηγείται σε αυτήν τη θέση, μόλις απενεργοποιηθεί η λειτουργία ψεκασμού).
- Στην χειροκίνητη λειτουργία εμφανίζεται το σύμβολο (Εικ. 73/2). Το DistanceControl είναι απενεργοποιημένο. Την απόσταση μπεκ - καλλιέργεια μπορείτε να την ρυθμίσετε χειροκίνητα μέσω της ρύθμισης κλίσης και ύψους.

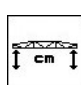

Πιέστε **: Η απόσταση μπεκ** καλλιέργειας εμφανίζεται στο μενού εργασιών (Εικ. 73/3).

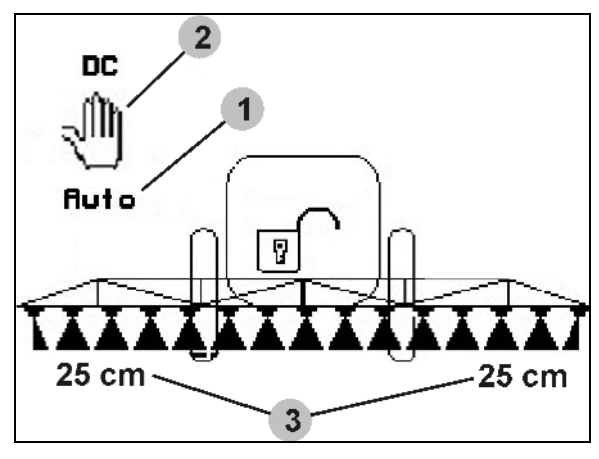

**Εικ. 73**

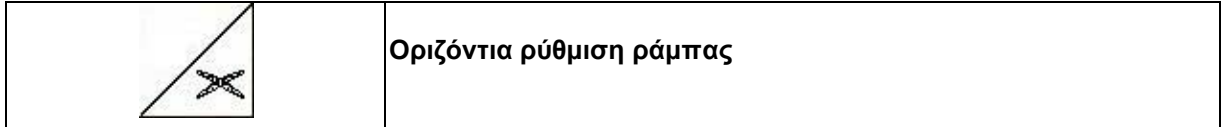

Οριζοντιώστε τη ράμπα προτού τη συμπτύξετε.

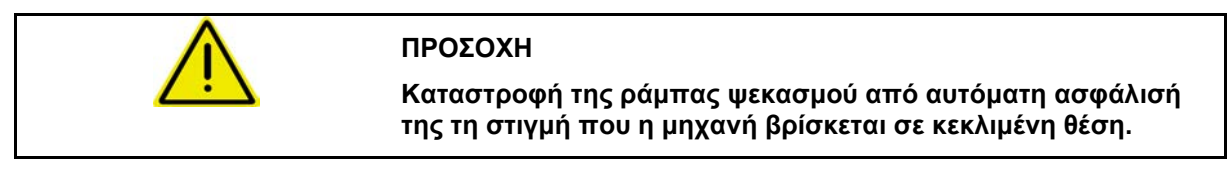

Βαθμονόμηση DistanceControl βλέπε στη σελίδα 20

#### **5.3.6 Αυτόματη ανύψωση**

Η λειτουργία αυτόματης ανύψωσης (Autolift) αναλαμβάνει την ανύψωση της ράμπας κατά το γύρισμα στο τέρμα του χωραφιού και στη συνέχεια την καταβίβαση της ράμπας μετά τη στροφή.

Αυτό ελέγχεται μέσω της ενεργοποίησης και της απενεργοποίησης του ψεκασμού.

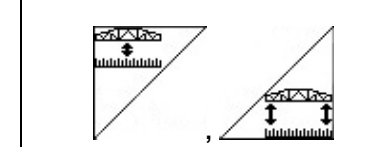

**Ρύθμιση ύψους για τη χρήση και για τη στροφή στο τέρμα του χωραφιού.**

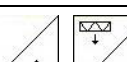

 $\sum_{i=1}^{n}$ 

- 1.  $\angle$   $\cong$   $\frac{1}{2}$ ,  $\angle$  Pυθμίστε την επιθυμητή θεωρητική απόσταση των μπεκ στην καλλιέργεια.
	-
- 2. Επιβεβαιώστε την εισαγωγή.
- → Η θεωρητική απόσταση μπεκ καλλιέργειας έχει αποθηκευθεί.

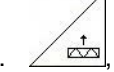

3.  $\angle$   $\overline{2}$ ,  $\angle$  Καθορίστε το ύψος της ράμπας για το προγύρισμα οδηγώντας τη ράμπα στο επιθυμητό ύψος.

- 4. <u>Στηθε</u>βαιώστε την εισαγωγή.
- → Το ύψος της ράμπας ψεκασμού για το προγύρισμα έχει αποθηκευθεί (η ράμπα οδηγείται σε αυτήν τη θέση, μόλις απενεργοποιηθεί η λειτουργία ψεκασμού).

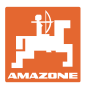

#### **5.3.7 Ενεργοποίηση μερικών πλατών**

#### **Ενεργοποίηση μερικών πλατών από έξω:**

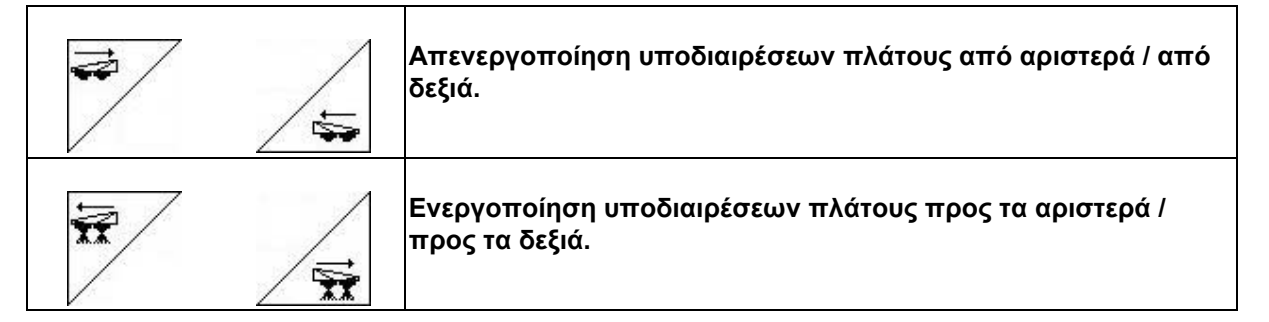

Τις υποδιαιρέσεις πλάτους μπορείτε να τις ενεργοποιήσετε και να τις απενεργοποιήσετε

- κατά τη διάρκεια του ψεκασμού,
- εάν είναι απενεργοποιημένος ο ψεκασμός.

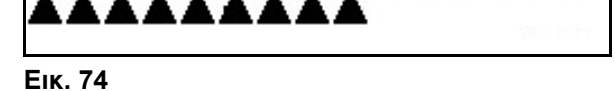

**IIXXXXX** 

Εικ. 74, απενεργοποίηση υποδιαίρεσης πλάτους από δεξιά.

#### **Μόνιμη απενεργοποίηση μεμονωμένων υποδιαιρέσεων πλάτους**

Εάν είναι ενεργοποιημένη η λειτουργία "Επιλογή επιμέρους υποδιαιρέσεων πλάτους", στο μενού εργασιών εμφανίζεται επιπρόσθετα μία οριζόντια ράβδος κάτω από ένα επιμέρους πλάτος. Η επισημασμένη με την οριζόντια ράβδο υποδιαίρεση πλάτους (εδώ απενεργοποιημένη) μπορεί να ενεργοποιηθεί και να απενεργοποιηθεί

κατά βούληση μέσω του πλήκτρου  $\searrow$ , π.χ. κατά τον ψεκασμό μεμονωμένων επιφανειών με ζιζάνια. Μπορείτε να ενεργοποιήσετε ή να απενεργοποιήσετε κάθε επιθυμητή υποδιαίρεση

πλάτους μέσω του πλήκτρου \\complexed{vivideo} μετακινήσετε ανάλογα την οριζόντια ράβδο μέσω

D των πλήκτρων  $\vee$  και

Βλέπε επίσης Μόνιμη απενεργοποίηση υποδιαιρέσεων πλάτους στο μενού στοιχείων μηχανής, σελίδα 15.

#### **Παράκαμψη του διακόπτη GPS κατά την ενεργοποίηση/απενεργοποίηση των υποδιαιρέσεων πλάτους:**

Αν ο διακόπτης GPS βρίσκεται στην αυτόματη λειτουργία, αναλαμβάνει αυτός την ενεργοποίηση/απενεργοποίηση των υποδιαιρέσεων πλάτους.

Σε περίπτωση χειροκίνητης παράκαμψής του, (μέσω του AMATRON, AMACLICK ή του χειριστηρίου πολλαπλών λειτουργιών) οι απενεργοποιημένες υποδιαιρέσεις πλάτους επισημαίνονται με ένα X, όπως κατά τη μόνιμη απενεργοποίηση.

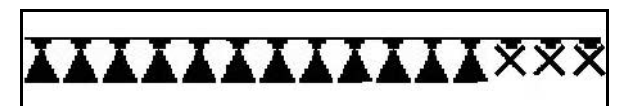

**Εικ. 76**

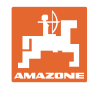

#### **5.3.8 Πεδίο επιλογής λειτουργιών (προεπιλογή συστήματος σύμπτυξης/ ανάπτυξης)**

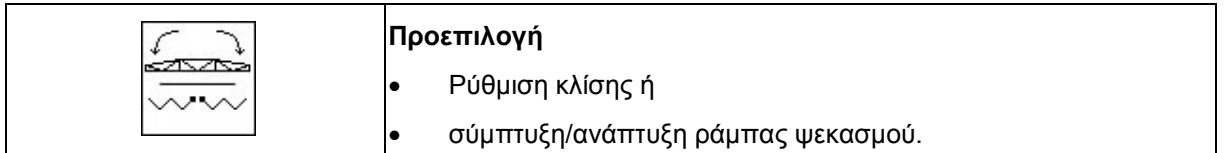

Η προεπιλογή εμφανίζεται στο μενού εργασιών (Εικ. 77)!

Οι λειτουργίες ελέγχονται από τη συσκευή ελέγχου του τρακτέρ!

**Διαδικασία σύμπτυξης ή ανάπτυξης: βλέπε οδηγίες χειρισμού του ψεκαστικού!** 

#### **5.3.9 Μονόπλευρη σύμπτυξη/ανάπτυξη ράμπας ψεκασμού με προεπιλογή συστήματος σύμπτυξης/ανάπτυξης**

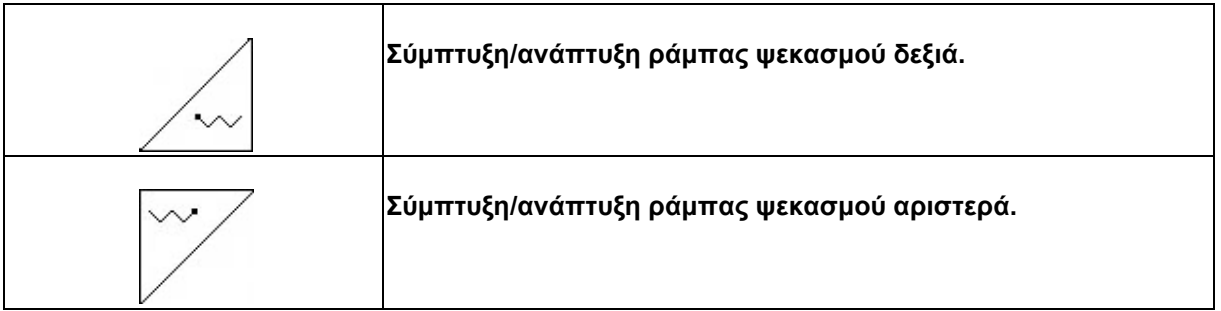

Η προεπιλογή εμφανίζεται στο μενού εργασιών!

Οι λειτουργίες ελέγχονται από τη συσκευή ελέγχου του τρακτέρ!

**Διαδικασία σύμπτυξης ή ανάπτυξης: βλέπε οδηγίες χειρισμού του ψεκαστικού!** 

Ένδειξη στο μενού εργασιών:

Εικ. 77/...

- (1) Προεπιλογή σύμπτυξης/ανάπτυξης ράμπας ψεκασμού.
- (2) Προεπιλογή ρύθμισης κλίσης.
- (3) Προεπιλογή σύμπτυξης/ανάπτυξης ράμπας ψεκασμού δεξιά.
- (4) Προεπιλογή σύμπτυξης/ανάπτυξης ράμπας ψεκασμού αριστερά. **Εικ. 77**

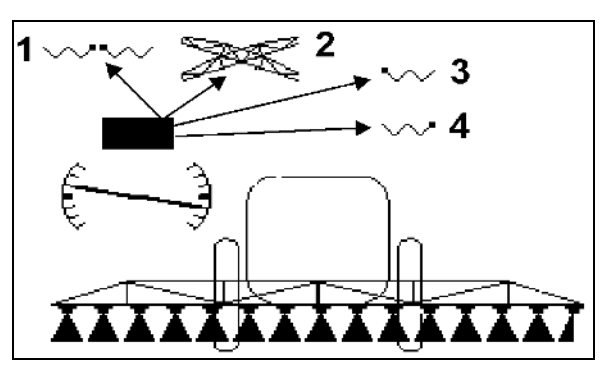

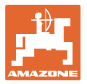

#### **5.3.10 Ρύθμιση ύψους ράμπας ψεκασμού (επαγγελματικό σύστημα σύμπτυξης και ανάπτυξης)**

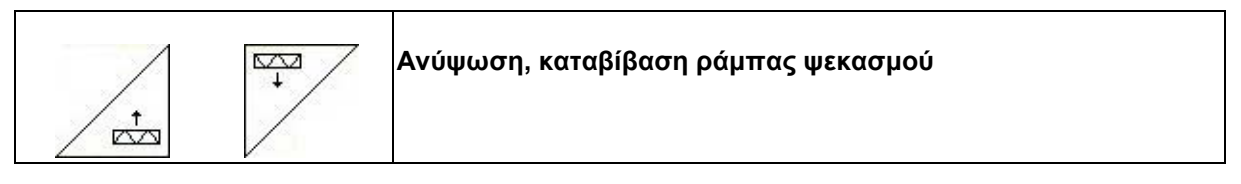

- Για τη ρύθμιση της απόστασης των μπεκ προς την καλλιέργεια.
- Για τη σύμπτυξη και ανάπτυξη της ράμπας ψεκασμού.

#### **5.3.11 Ασφάλιση/απασφάλιση συστήματος οριζοντίωσης (επαγγελματικό σύστημα σύμπτυξης και ανάπτυξης)**

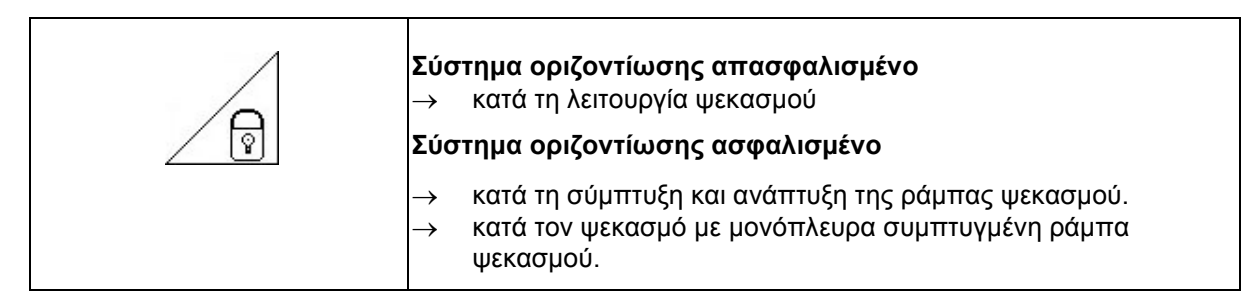

Ένδειξη στο μενού εργασιών:

Εικ. 78/...

- (1) Σύστημα οριζοντίωσης ασφαλισμένο.
- (2) Σύστημα οριζοντίωσης απασφαλισμένο.

Μέσω του μενού στοιχείων μηχανής μπορείτε να ρυθμίσετε την αυτόματη ασφάλιση του συστήματος οριζοντίωσης.

- Αυτόματη ασφάλιση ενεργοποιημένη → Βασική.
- Αυτόματη ασφάλιση απενεργοποιημένη → Για την αποφυγή ζημιών στη ράμπα ψεκασμού από την αυτόματη ασφάλιση όταν η μηχανή είναι σε κλίση.

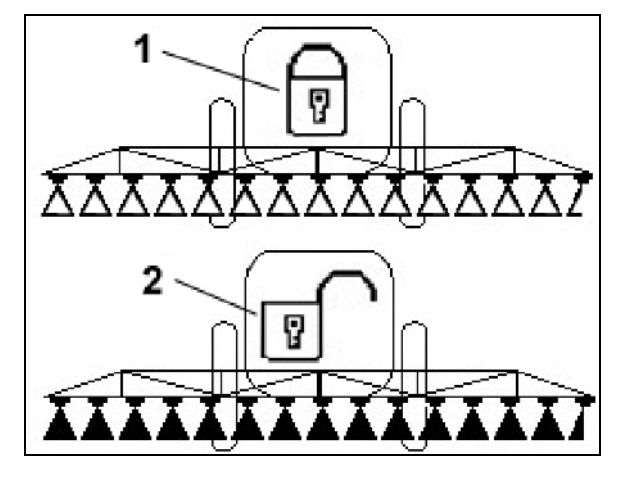

**Εικ. 78**

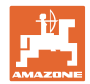

#### **5.3.12 Σύμπτυξη/ανάπτυξη ράμπας ψεκασμού (επαγγελματικό σύστημα ανάπτυξης και σύμπτυξης)**

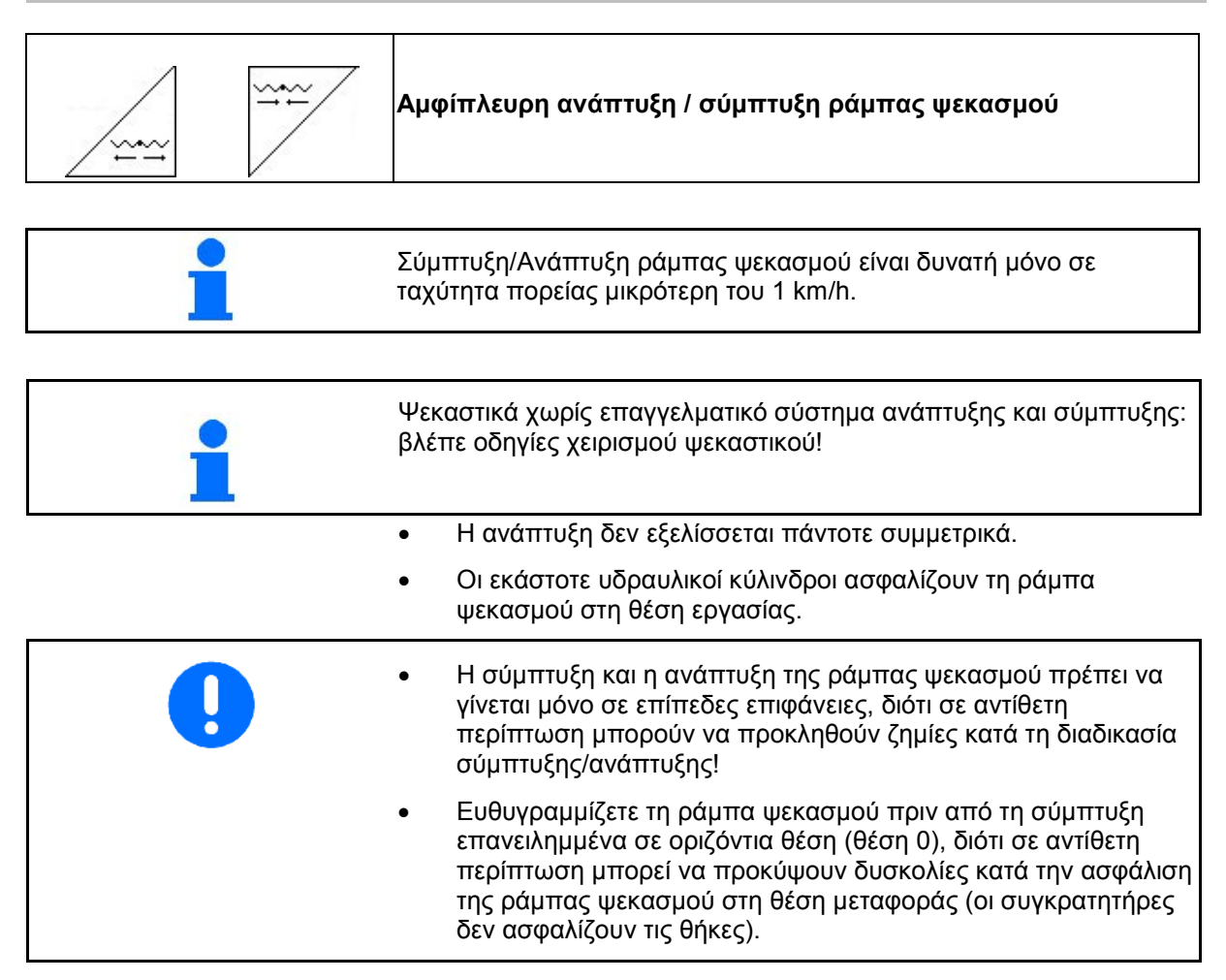

#### **Ανάπτυξη ράμπας ψεκασμού Super L**

1. <u>Δεδομ</u>ούστε τη ράμπα ψεκασμού ( τουλάχ. 30 cm).

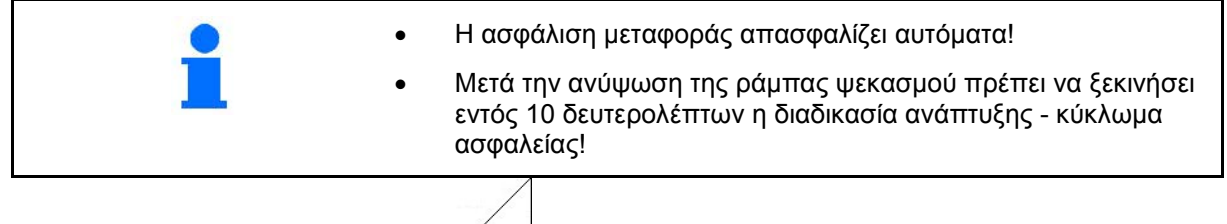

2. <u>ΖΑΥ</u> Αναπτύξτε αμφίπλευρα τη ράμπα ψεκασμού.

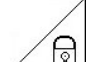

- 3. Απασφαλίστε το σύστημα οριζοντίωσης.
- 4. Ρύθμιση κλίσης / ύψους ράμπας ψεκασμού ή DistanceControl.

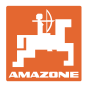

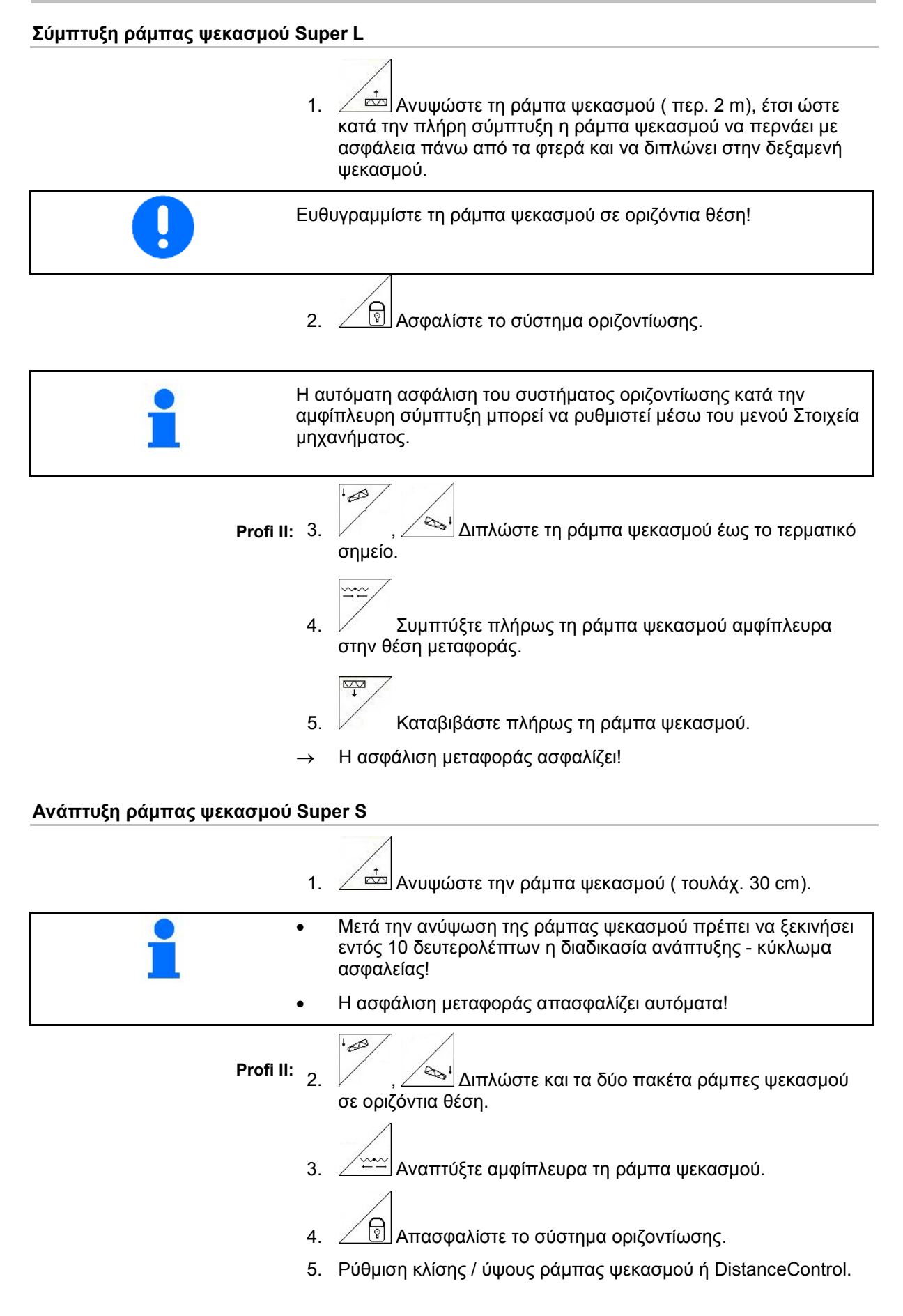

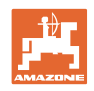

#### **Σύμπτυξη ράμπας ψεκασμού Super-S**

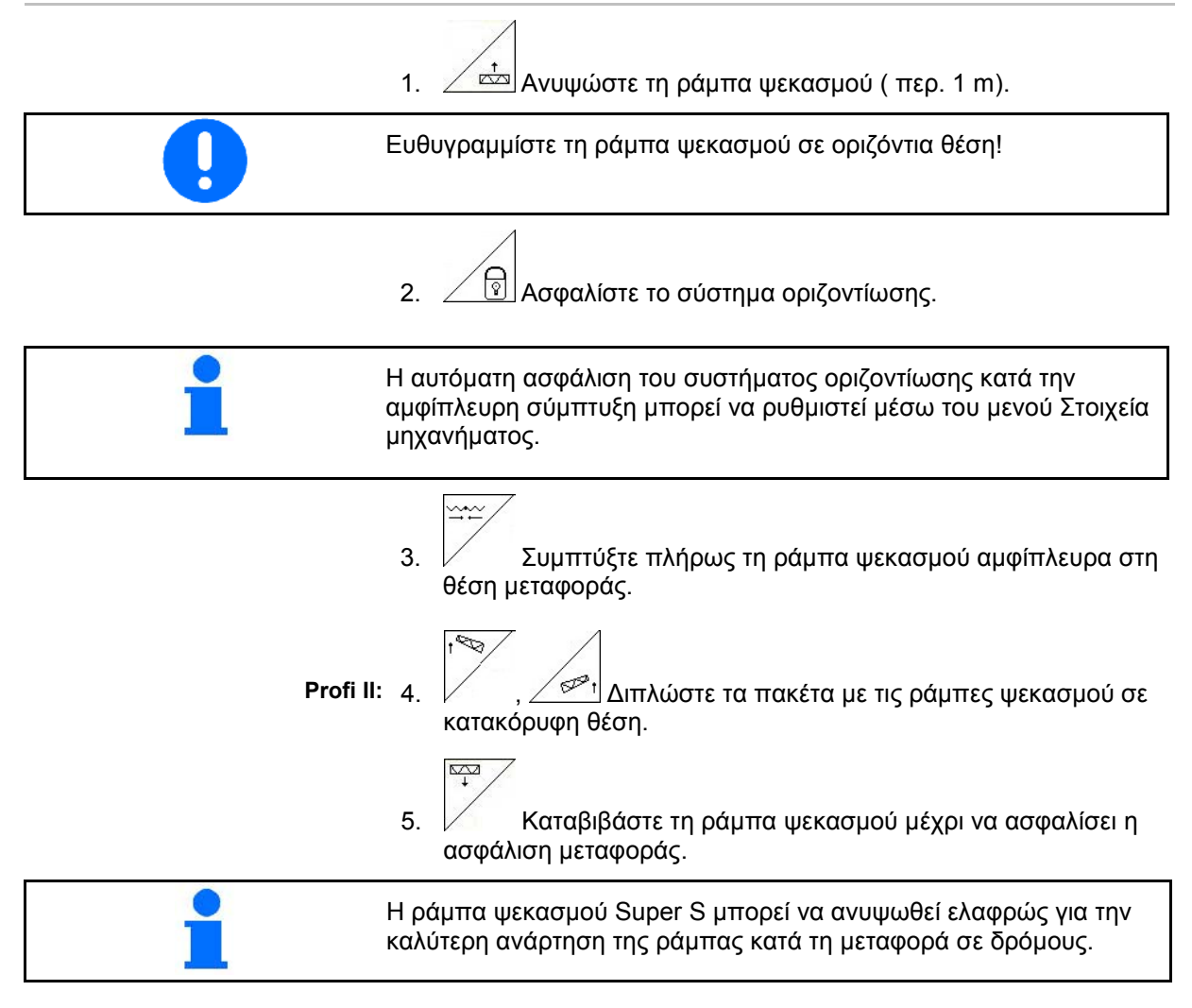

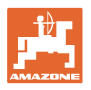

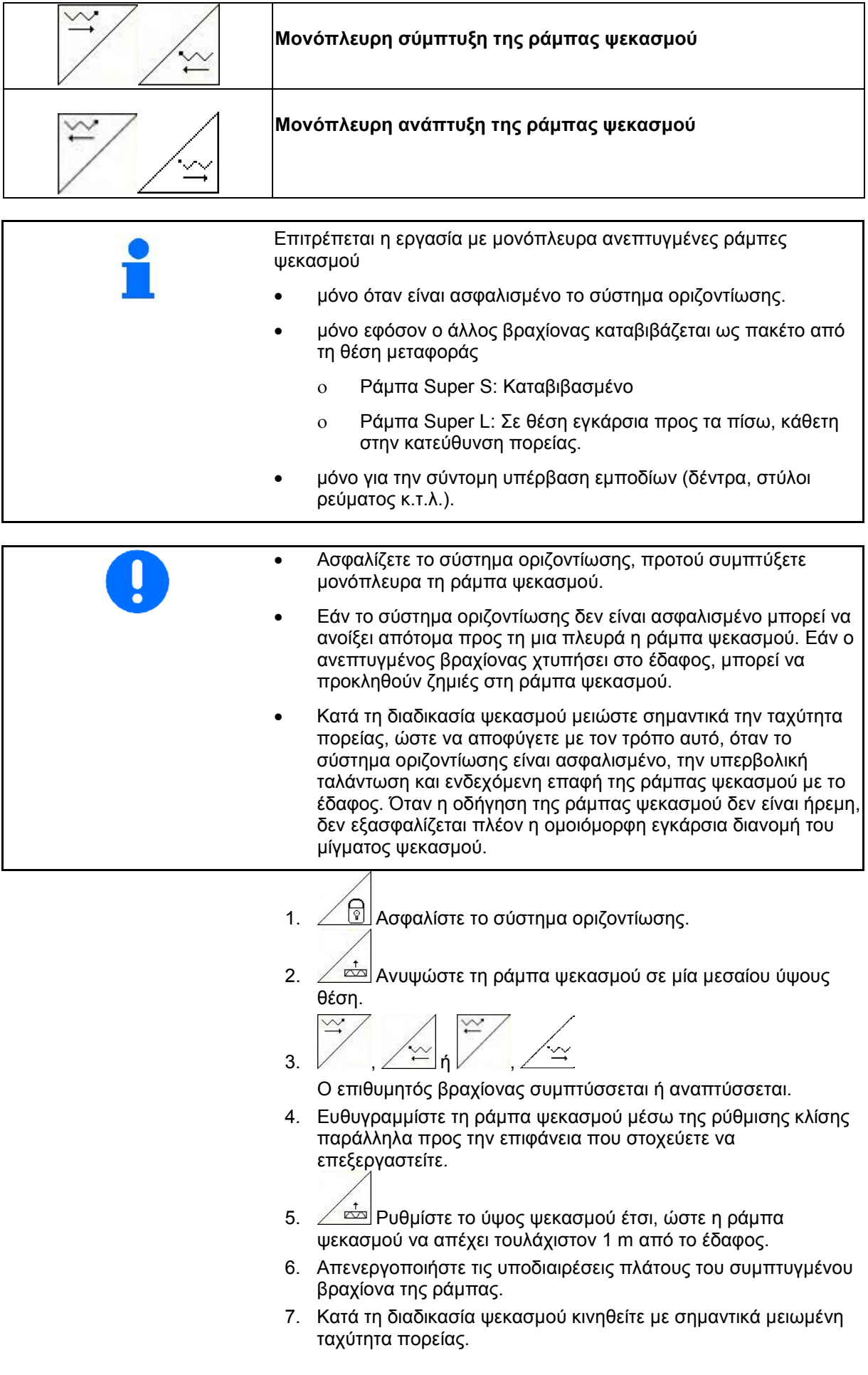

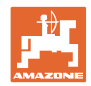

#### **5.3.13 Σύμπτυξη βραχίονα (μόνο για επαγγελματικό σύστημα σύμπτυξης και ανάπτυξης II)**

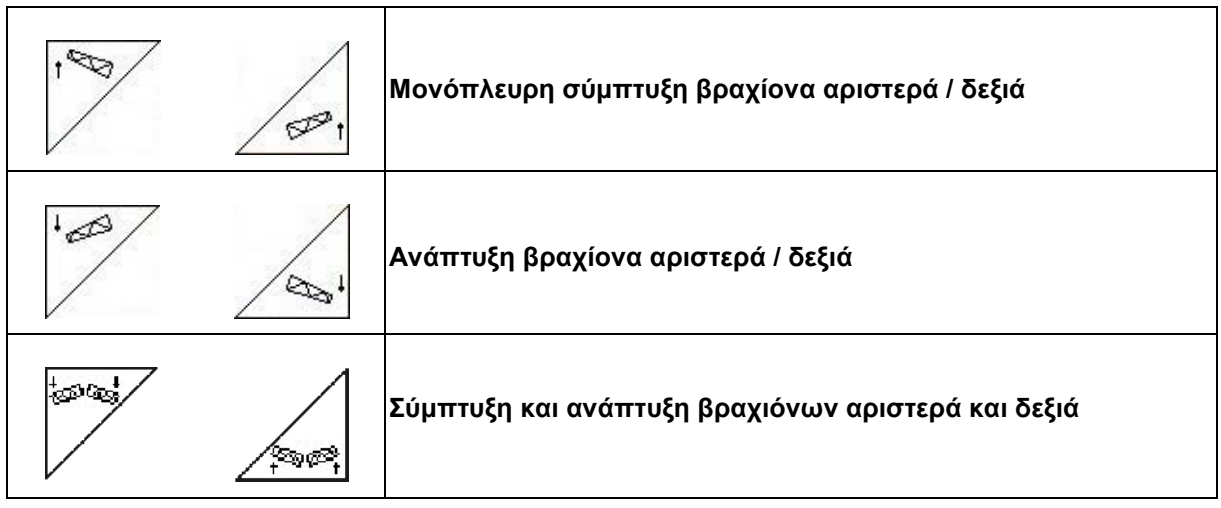

Η μονόπλευρη, ανεξάρτητη σύμπτυξη και ανάπτυξη των βραχιόνων της ράμπας ψεκασμού χρησιμεύει για την σύμπτυξη και την ανάπτυξη των βραχιόνων σε περίπτωση πολύ δύσκολων εδαφών, εάν δεν επαρκούν οι δυνατότητες ρύθμισης του ύψους και της κλίσης για την ευθυγράμμιση της ράμπας ψεκασμού σε σχέση με την επιφάνεια που στοχεύετε να επεξεργαστείτε.

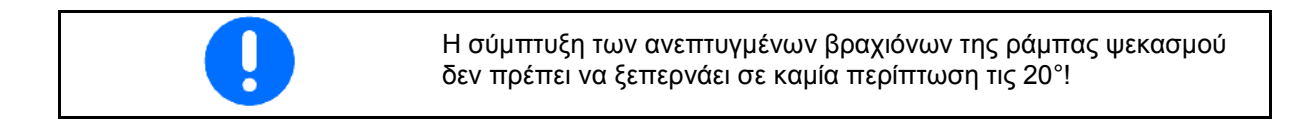

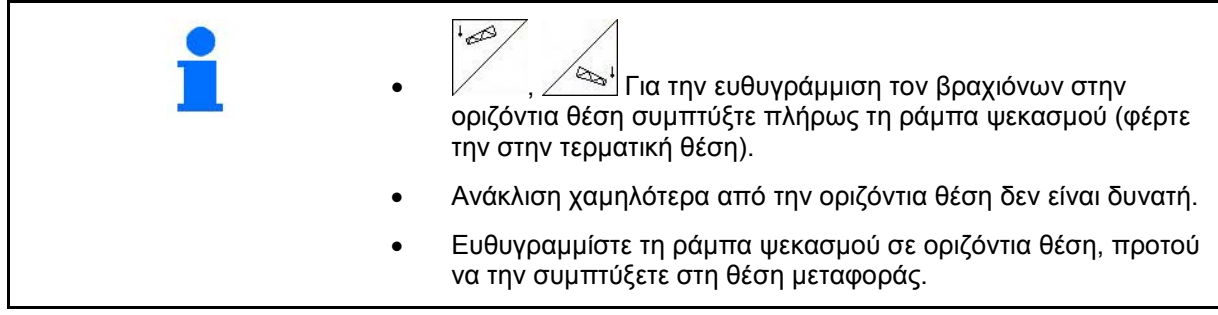

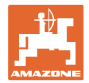

#### **5.3.14 Ρύθμιση κλίσης**

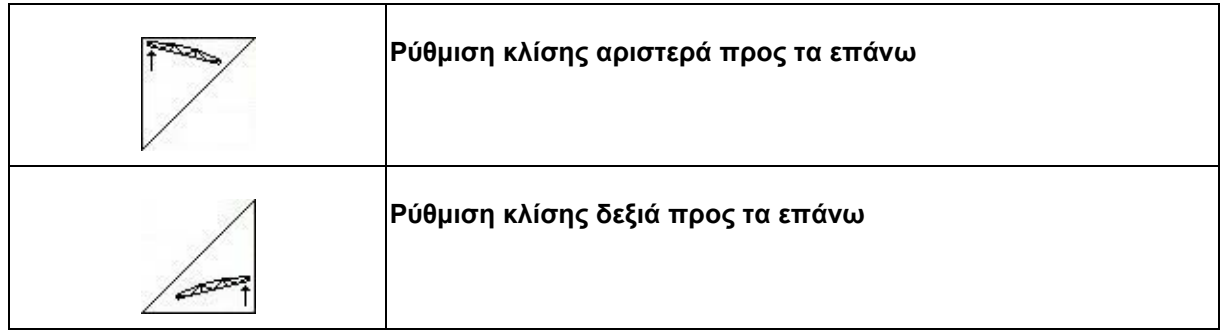

Η ράμπα ψεκασμού μπορεί να ευθυγραμμιστεί παράλληλα προς το έδαφος ή την επιφάνεια που στοχεύετε να επεξεργαστείτε μέσω της ρύθμισης της κλίσης σε περίπτωση δύσκολων εδαφών, π.χ. σε πορεία μέσα σε ίχνη διαφορετικού βάθους ή πορεία μέσα σε κανάλι από τη μία πλευρά.

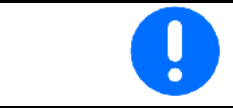

Βαθμονόμηση ρύθμισης κλίσης, βλέπε στη σελίδα 19.

#### **Ευθυγράμμιση ράμπας ψεκασμού μέσω της ρύθμισης κλίσης**

Πιέστε τα , <u>/ εχρι</u> η ράμπα ψεκασμού να βρίσκεται σε οριζόντια θέση σε σχέση με την επιφάνεια επεξεργασίας.

→ Το σύμβολο ρύθμισης κλίσης στην οθόνη (Εικ. 79/1) εμφανίζει την επιλεγμένη κλίση της ράμπας ψεκασμού. Εδώ είναι ανυψωμένη η αριστερή πλευρά της ράμπας ψεκασμού. **Εικ. 79**

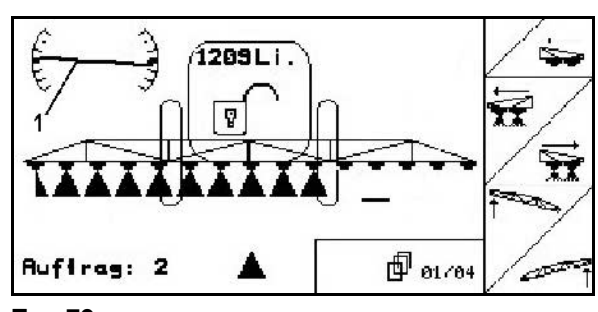

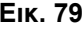

**Κατόπτριση ρύθμισης κλίσης (κατόπτριση πλαγιάς)** 

Η επιλεγμένη κλίση της ράμπας ψεκασμού μπορεί να κατοπτριστεί κατά τον ελιγμό στο προγύρισμα, π.χ. κατά τον ψεκασμό σε πλαγιές κάθετα προς την πλαγιά (σε ισοϋψή γραμμή).

Θέση εκκίνησης: Η αριστερή πλευρά της ράμπας ψεκασμού είναι ανυψωμένη.

- 1. Πιέστε  $\angle \geq 1$ μία φορά και η υδραυλική ρύθμιση κλίσης ευθυγραμμίζει τη ράμπα ψεκασμού σε οριζόντια θέση (θέση 0).
- → Το σύμβολο ρύθμισης κλίσης στην οθόνη (Εικ. 80/1) εμφανίζει την οριζόντια ευθυγράμμιση της ράμπας ψεκασμού.
- 2. Εκτελέστε τον ελιγμό στο προγύρισμα.

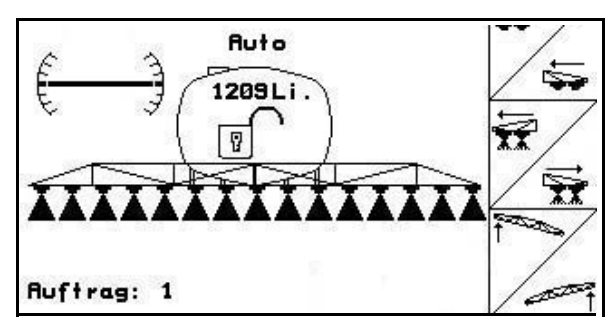

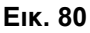

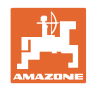

- 3. Πιέστε  $\angle$  Σακόμη μία φορά και η υδραυλική ρύθμιση κλίσης κατοπτρίζει την κλίση της ράμπας ψεκασμού που χρησιμοποιήθηκε προηγουμένως.
- → Το σύμβολο ρύθμισης κλίσης στην οθόνη (Εικ. 81/1) εμφανίζει την κλίση της ράμπας ψεκασμού που κατοπτρίστηκε. Τώρα είναι ανυψωμένη η δεξιά πλευρά της ράμπας ψεκασμού.

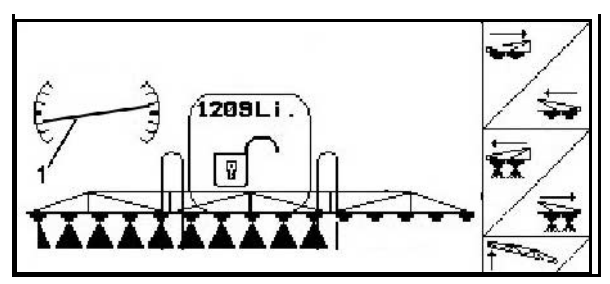

**Εικ. 81**

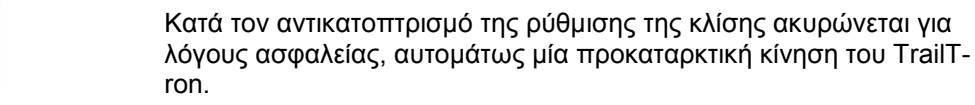

#### **5.3.15 Σήμανση με αφρό**

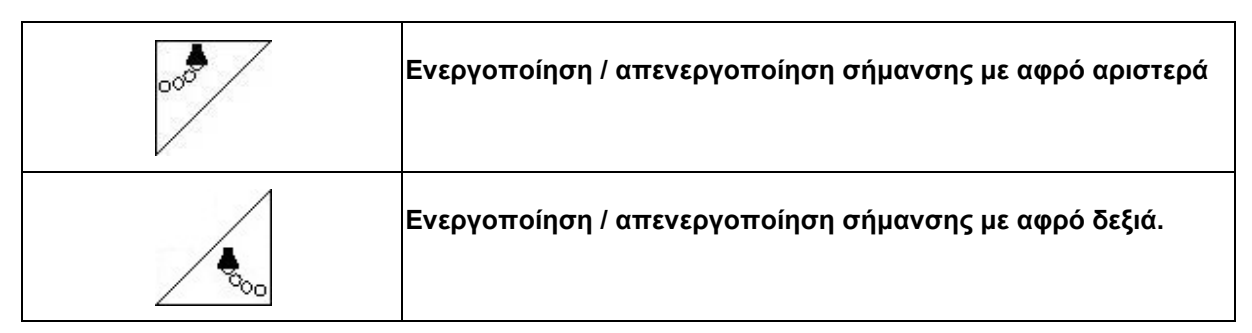

Ένδειξη στο μενού εργασιών:

Εικ. 82/...

- (1) Ενεργοποιημένη σήμανση με αφρό αριστερά.
- (2) Ενεργοποιημένη σήμανση με αφρό δεξιά.

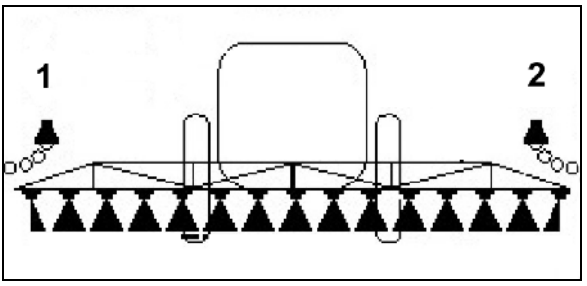

**Εικ. 82**

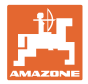

#### **5.3.16 Οριακά μπεκ, Τερματικά μπεκ ή πρόσθετα μπεκ**

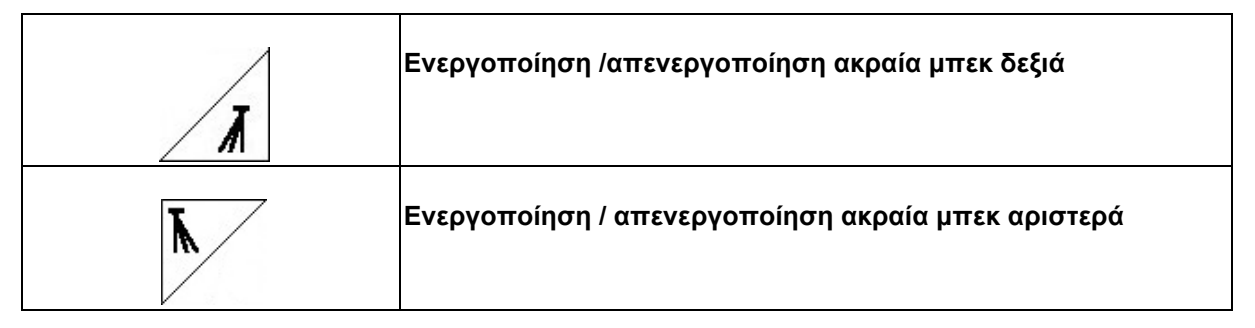

Ένδειξη στο μενού εργασιών: Εικ. 83/1,2:

- Ακριανό μπεκ ενεργοποιημένο
- Τερματικά μπεκ απενεργοποιημένα.
- Πρόσθετο μπεκ ενεργοποιημένο.

1

**Εικ. 83**

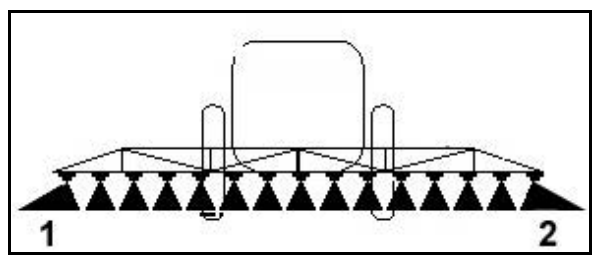

**Εικ. 84**

Εικ. 84/1,2:

• Πρόσθετο μπεκ ενεργοποιημένο.

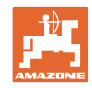

#### **5.3.17 Υδροπνευματική ανάρτηση UX Super (προαιρετικά), Pantera**

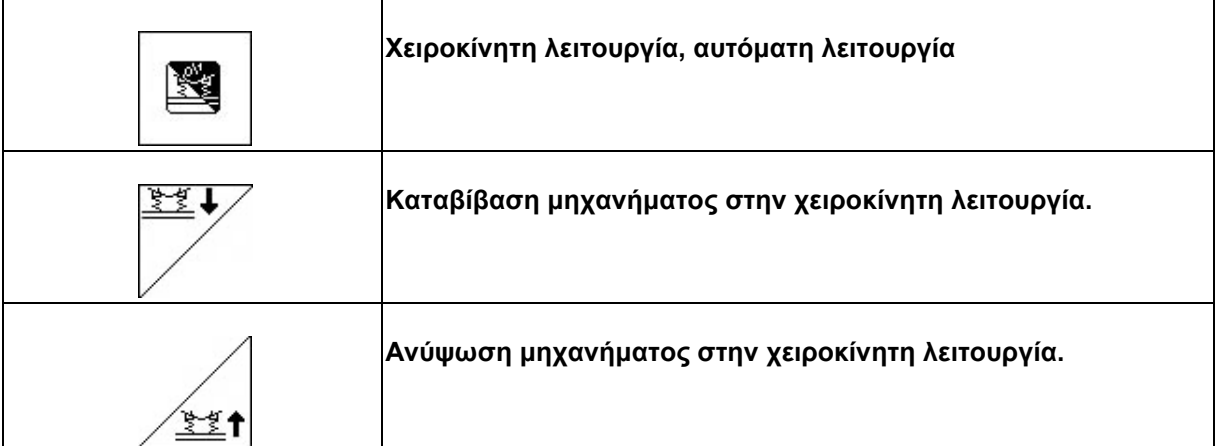

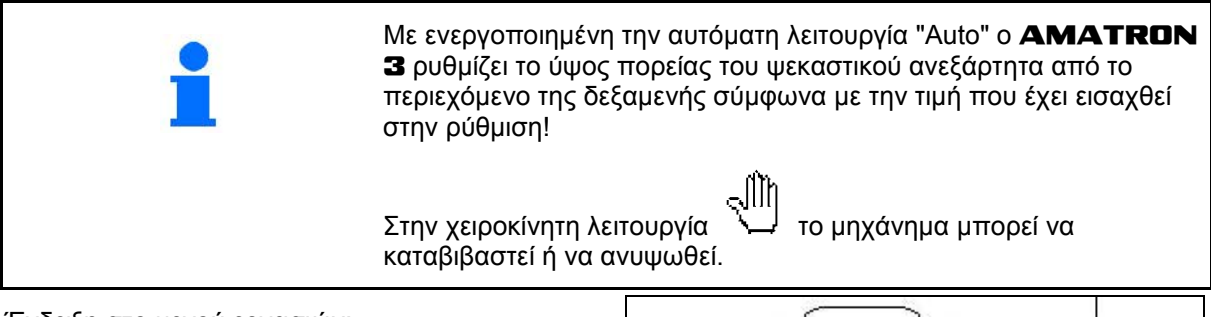

Ένδειξη στο μενού εργασιών:

(Εικ. 85/1):

Υδροπνευματική ανάρτηση στην αυτόματη λειτουργία (κατάσταση λειτουργίας).

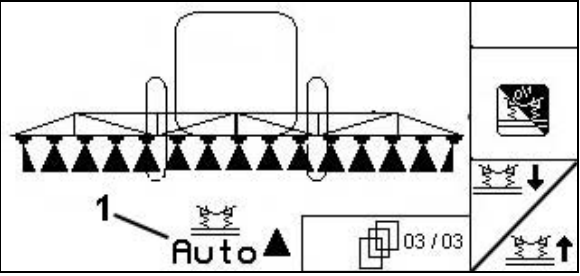

**Εικ. 85**

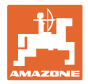

#### **5.3.18 Πακέτο Comfort UX Super (Προαιρετικά), Pantera**

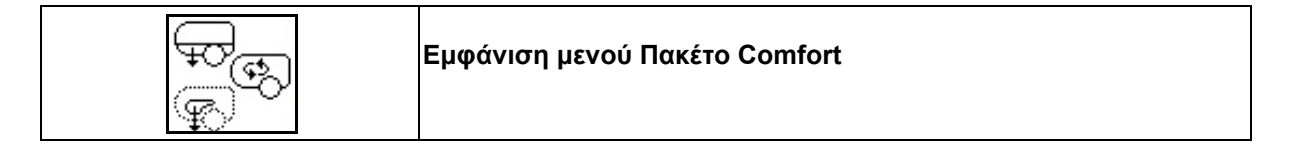

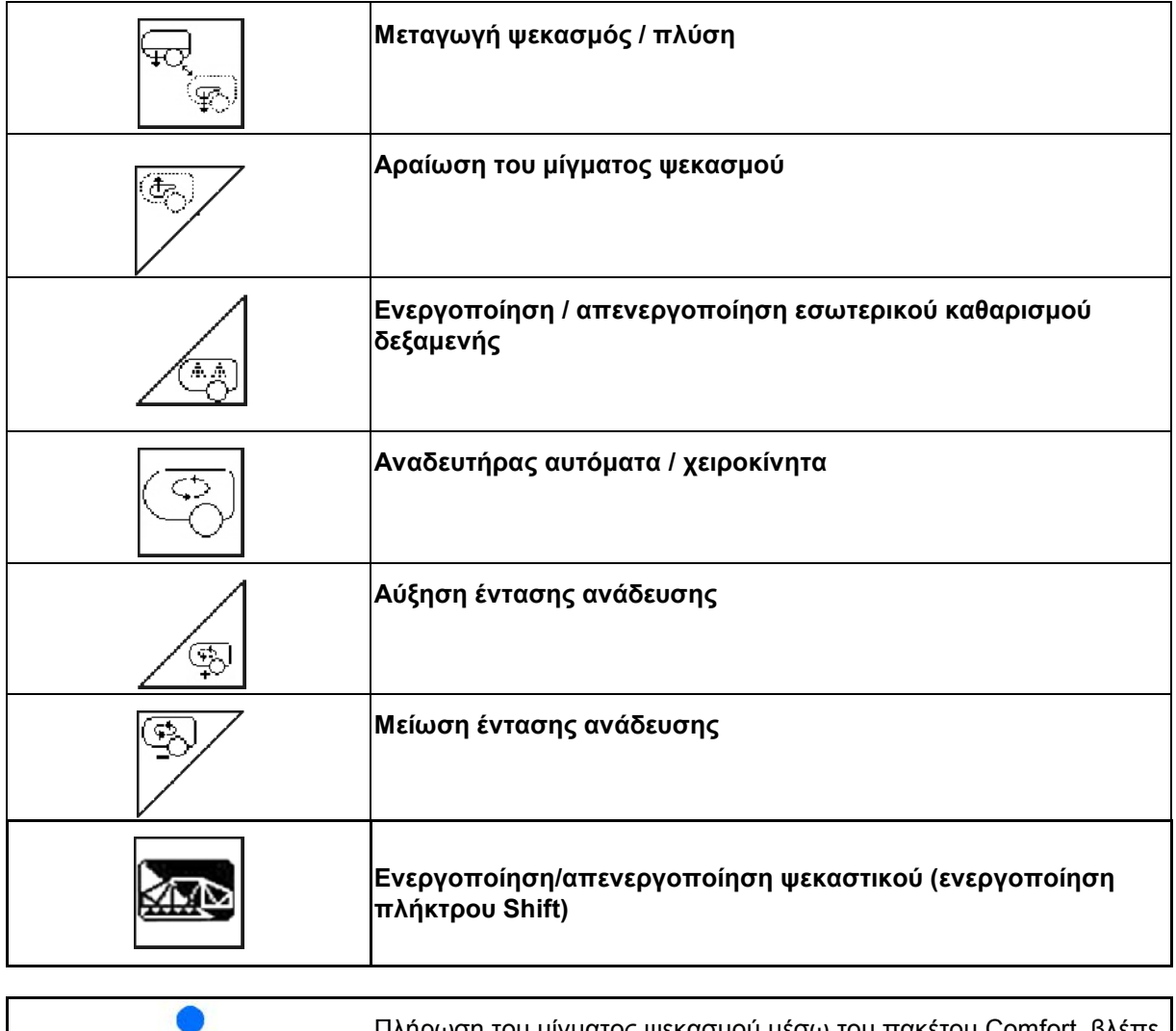

Πλήρωση του μίγματος ψεκασμού μέσω του πακέτου Comfort, βλέπε Σελίδα 52.

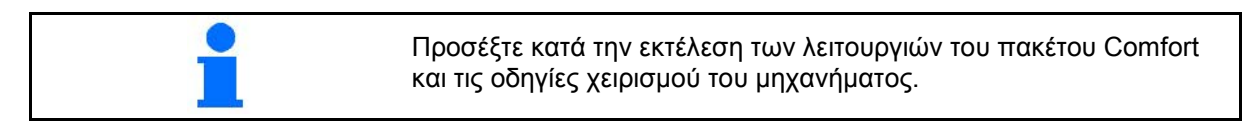

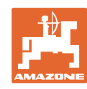

#### **Χρήση στο χωράφι**

Το πακέτο Comfort επιτρέπει την μεταγωγή της πλευράς προσρόφησης μέσω

#### • του AMATRON 3,

• του πλήκτρου στο πεδίο χειρισμού (Εικ. 86/1).

Ρυθμίσεις μέσω τηλεχειρισμού:

- Ψεκασμός (Θέση A)
- Πλύση / Αραίωση (Θέση B)
- Πλήρωση της σύζευξης πλύσης (Θέση C, μόνο στο Μενού Πλήρωση)

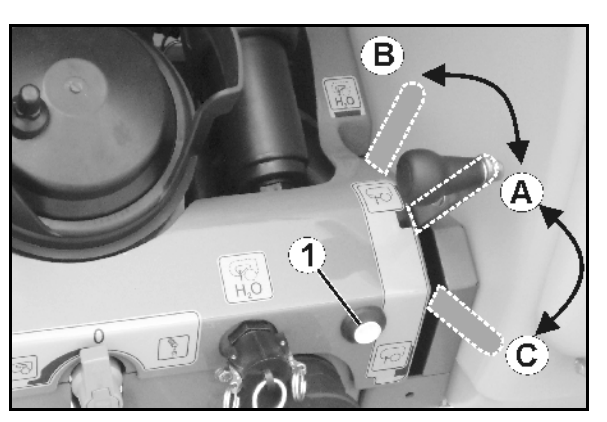

**Εικ. 86**

#### **5.3.18.1 Αραίωση του μίγματος ψεκασμού με νερό έκπλυσης**

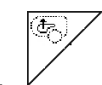

1.  $\mathcal{V}$  Αρχίστε τη διαδικασία αραίωσης.

- → Το νερό της πλύσης οδηγείται μέσω του δευτερεύοντος αναδευτήρα στη δεξαμενή.
- 2. Παρατηρείτε τη στάθμη πλήρωσης της δεξαμενής.

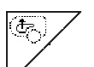

3. Τερματίστε τη διαδικασία αραίωσης.

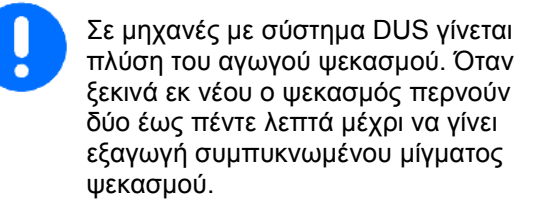

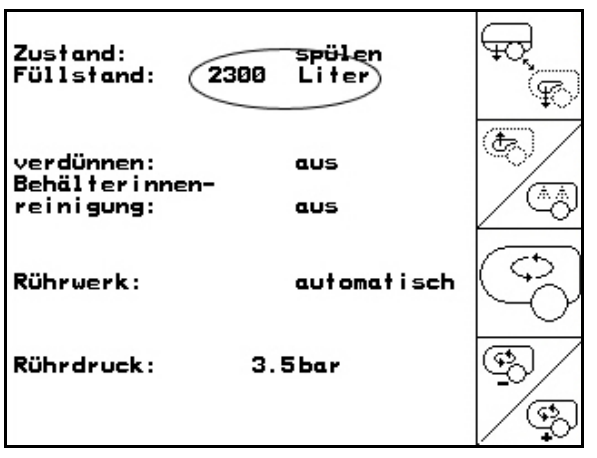

**Εικ. 87**

#### **5.3.18.2 Καθαρισμός του ψεκαστικού με γεμάτη δεξαμενή (διακοπή εργασίας)**

#### **(Το ψεκαστικό παραμένει γεμάτο, πλύση των αγωγών ψεκασμού)**

- ╦ 1. <u>Μετά</u>γετε την πλευρά αναρρόφησης στη θέση πλύσης.
- → Γίνεται αναρρόφηση νερού πλύσης, οι αναδευτήρες ψεκάζουν.

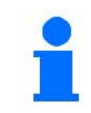

Η μεταγωγή μεταξύ ψεκασμού / πλύσης μπορεί να γίνει και μέσω του πλήκτρου στο πεδίο χειρισμού.

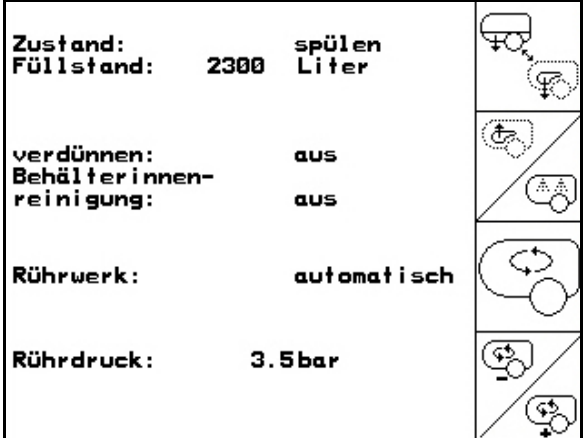
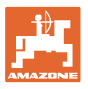

#### **Μηχανήματα χωρίς σύστημα ανακυκλοφορίας υπό πίεση (DUS):**

- 谷心 2. Ενεργοποιήστε τον ψεκασμό.
- → Οι αγωγοί ψεκασμού και τα μπεκ καθαρίζονται με νερό πλύσης.
- **KARD** 3. Απενεργοποιήστε τον ψεκασμό.
- 4. Απενεργοποιήστε τη μετάδοση κίνησης της αντλίας.
- 需 5. <u>Μετάγετε την πλευρά αναρρόφησης</u> εκ νέου στην θέση ψεκασμού.
- • **Η δεξαμενή και οι αναδευτήρες δεν έχουν καθαριστεί!**
- • **Η συγκέντρωση του μίγματος στη δεξαμενή δεν έχει αλλάξει**

#### **Μηχανήματα με σύστημα ανακυκλοφορίας υπό πίεση (DUS):**

 2. Περιμένετε έως ότου να πλυθούν οι σωληνώσεις με 2 λίτρα νερού πλυσίματος ανά μέτρο πλάτους εργασίας.

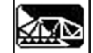

 3. Ενεργοποιήστε σύντομα τον ψεκασμό, για τον καθαρισμό των μπεκ.

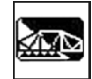

- 4. Απενεργοποιήστε τον ψεκασμό.
- 5. Απενεργοποιήστε τη μετάδοση κίνησης της αντλίας.

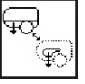

- 6. <u>Μετάγετε την πλευρά αναρρόφησης</u> εκ νέου στην θέση ψεκασμού.
- • **Η δεξαμενή και οι αναδευτήρες δεν έχουν καθαριστεί!**
- • **Η συγκέντρωση του μίγματος στην δεξαμενή έχει τώρα αλλάξει.**

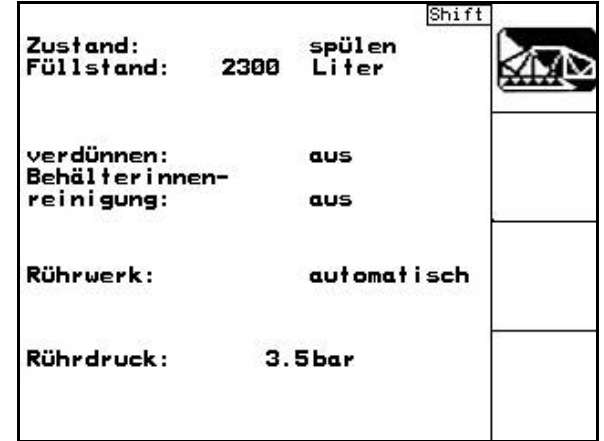

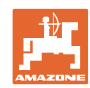

 $\overline{A}$ 

### **5.3.18.3 Καθαρισμός του ψεκαστικού σε εκκενωμένη δεξαμενή**

#### **Καθαρισμός:**

Προϋπόθεση είναι Στάθμη πλήρωσης δεξαμενής < 1% (κατά το δυνατό η δεξαμενή να είναι άδεια).

1. Λειτουργήστε την αντλία με 450 min<sup>-1</sup>.

2. 
$$
\sqrt{\frac{4.4}{100}}
$$
 Αρχίστε τη διαδικασία καθαρισμού.

- → Γίνεται πλύση κύριου και δευτερεύοντος αναδευτήρα, εσωτερικός καθαρισμός δεξαμενής ενεργοποιημένος.
- → Η διαδικασία καθαρισμού ολοκληρώνεται αυτόματα.

Στα μηχανήματα με σύστημα ανακυκλοφορίας υπό πίεση (DUS) καθαρίζεται αυτόματα και ο αγωγός ψεκασμού.

Εκκένωση δεξαμενής**:** 

3. Ενεργοποιήστε τον ψεκασμό.

 Ενεργοποιήστε/απενεργοποιήστε κατά την πορεία τα μπεκ τουλάχιστον πέντε φορές.

Αδειάστε το ψεκαστικό εντελώς.

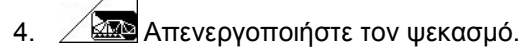

- 5. Επαναλάβετε 1 έως δύο φορές τα βήματα 1 έως 3.
- → Η μηχανή έχει καθαριστεί!
- 6. Αδειάστε εάν χρειάζεται, την τελική υπολειπόμενη ποσότητα (Εικ. 92/K) στο χωράφι.
- 7. Καθαρίστε το φίλτρο αναρρόφησης και πίεσης.

#### **Ειδικές διαδικασίες σε κρίσιμες αλλαγές του μέσου ψεκασμού:**

- 8. Συμπλήρωση νερού πλύσης.
- 9. Επαναλάβετε τα βήματα 1 έως 6.

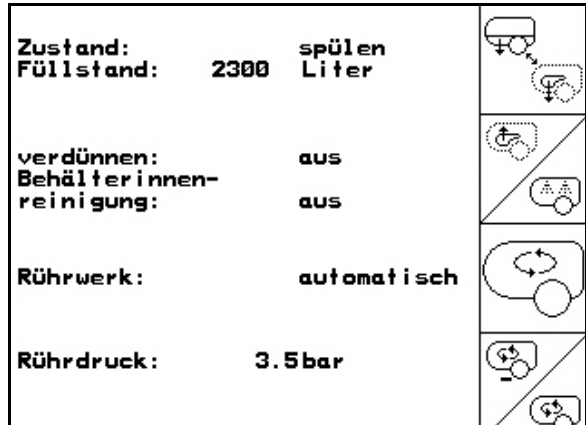

**Εικ. 90**

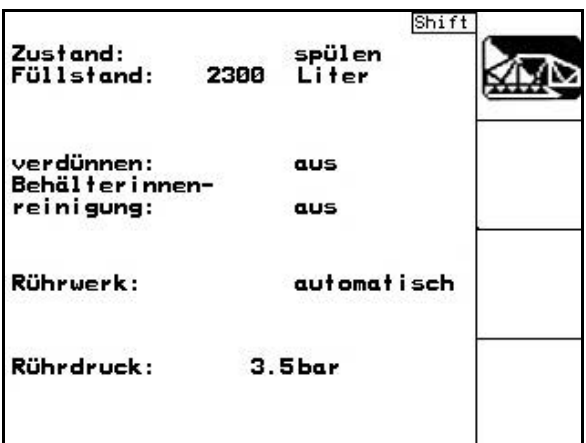

### **Εικ. 91**

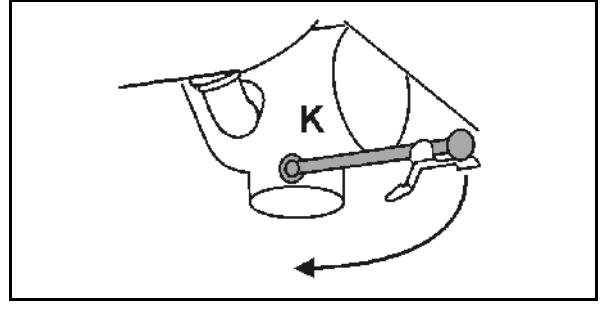

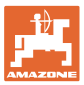

#### **5.3.18.4 Καθαρισμός φίλτρου προσρόφησης με γεμάτη δεξαμενή**

Για τον καθαρισμό του φίλτρου προσρόφησης με γεμάτη δεξαμενή θα πρέπει να μεταβείτε στο Μενού Πλήρωσης!

- 1. Μενού Εμφάνισης πλήρωσης (Εικ. 93).
- 2. Τοποθετήστε το πώμα σφράγισης στη σύζευξη προσρόφησης.
- 3. Μετάγετε τη στρόφιγγα των οργάνων

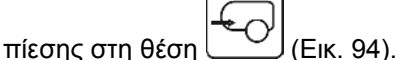

- 4. Μετάγετε μέσω του πλήκτρου στο πεδίο χειρισμού την πλευρά προσρόφησης στη λειτουργία πλήρωσης.
- → Φιλτροδοχείο αδειάζει.
- 5. Ανοίξτε το καπάκι του φίλτρου αναρρόφησης.
- 6. Ενεργοποιήστε τη βαλβίδα εκτόνωσης στο φίλτρο αναρρόφησης.
- 7. Αφαιρέστε το καπάκι μαζί με το φίλτρο αναρρόφησης και καθαρίστε το με νερό.
- 8. Συναρμολογήστε ξανά το φίλτρο αναρρόφησης με την αντίστροφη σειρά.
- 9. Ελέγξτε τη στεγανότητα στο καπάκι φίλτρου.
- 10. Μετάγετε μέσω του πλήκτρου στο πεδίο χειρισμού την πλευρά προσρόφησης στη λειτουργία ψεκασμού.
- 11. Μετάγετε τη στρόφιγγα των οργάνων

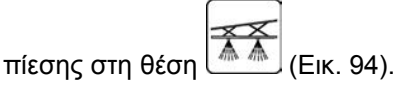

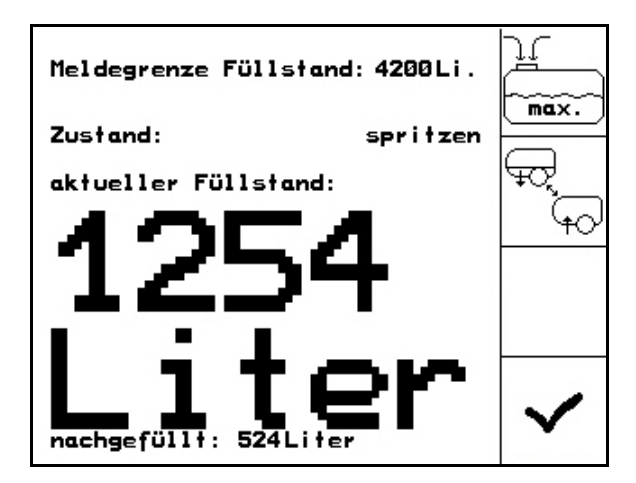

**Εικ. 93**

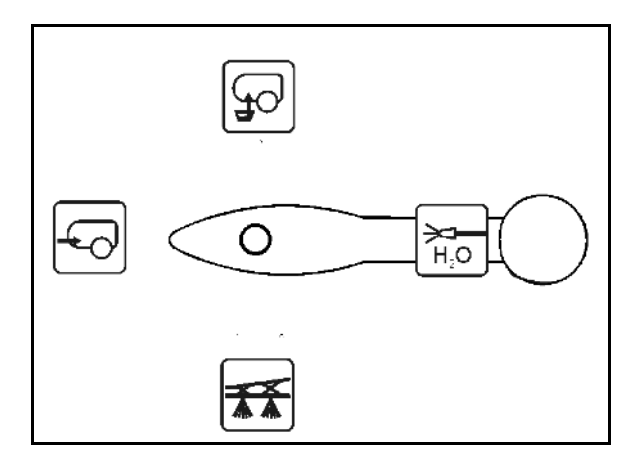

**Εικ. 94**

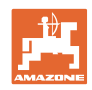

### **5.3.18.5 Αυτόματη ρύθμιση αναδευτήρα**

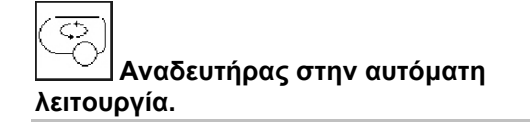

- → Η ένταση της ανάδευσης ρυθμίζεται σύμφωνα με την στάθμη πλήρωσης.
- → Ο κύριος αναδευτήρας απενεργοποιείται εάν το περιεχόμενο της δεξαμενής πέσει κάτω από τα 5 % λίτρα.
- → Ο αναδευτήρας ενεργοποιείται και πάλι αυτόματα μετά από την πλήρωση.

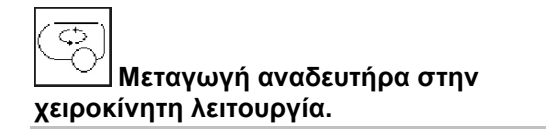

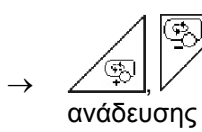

Αύξηση, μείωση έντασης

→ Ο αναδευτήρας παραμένει ενεργοποιημένος ακόμη και εάν το περιεχόμενο της δεξαμενής πέσει κάτω από τα 5 % της χωρητικότητας.

Εικ. 96\1: Ένδειξη αυτόματης απενεργοποίησης αναδευτήρα στο μενού εργασίας.

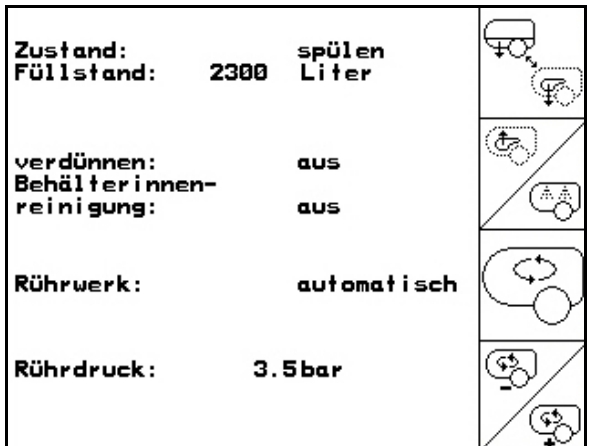

**Εικ. 95**

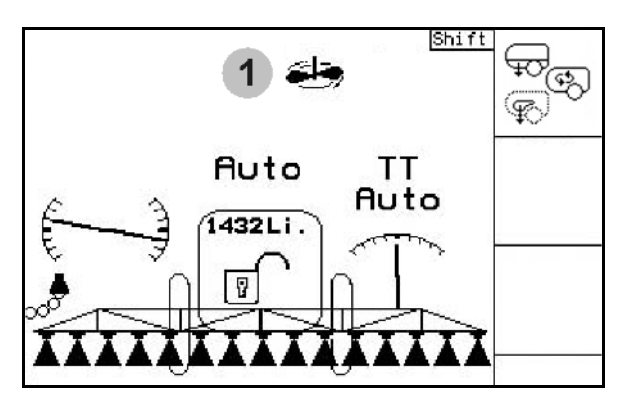

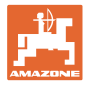

# **5.3.19 Πακέτο Comfort UF, UG, UX Special (Προαιρετικό)**

Σελίδα 52.

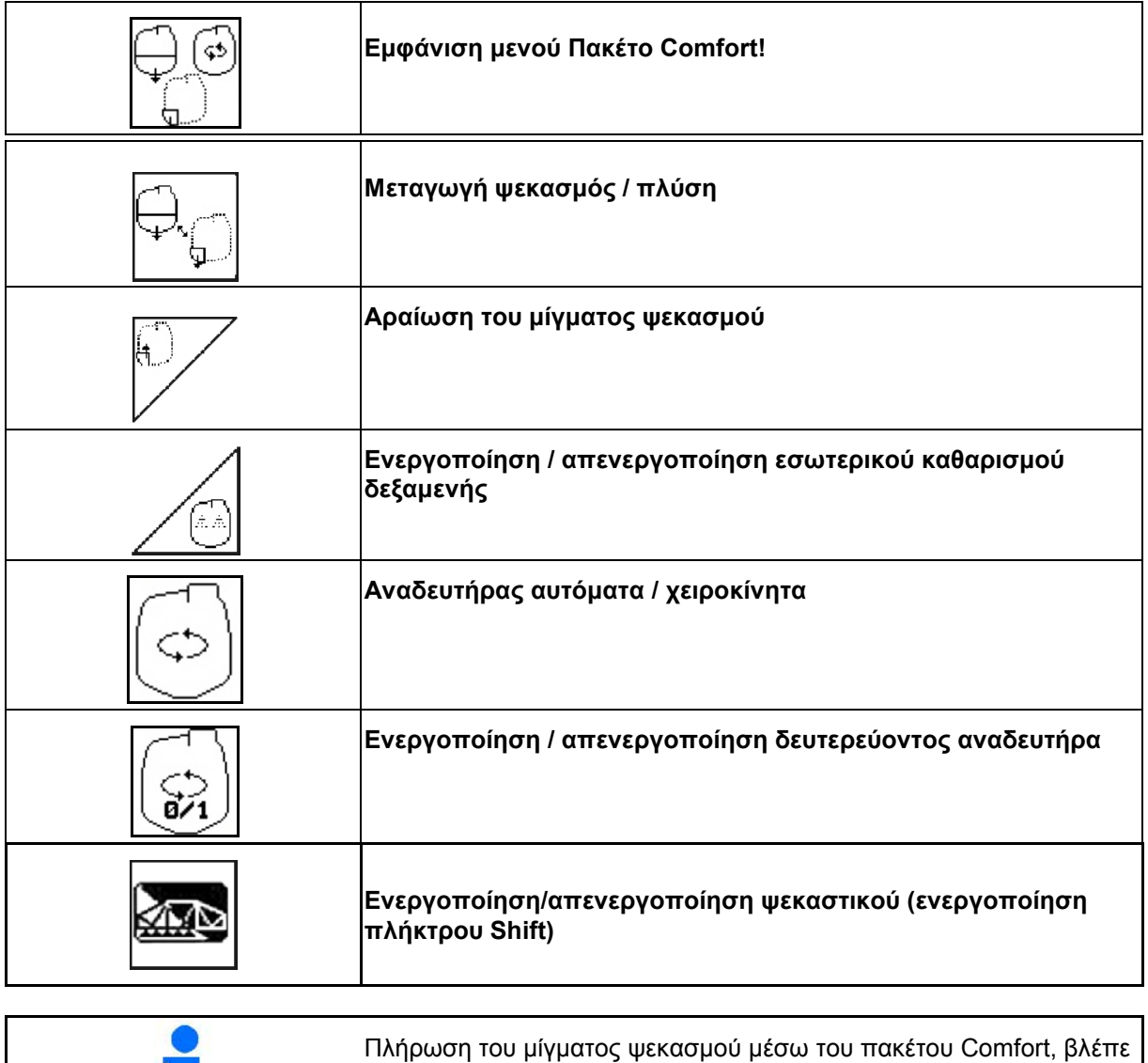

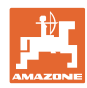

#### **Χρήση στο χωράφι**

Το πακέτο Comfort επιτρέπει την ενεργοποίηση της πλευράς προσρόφησης μέσω του AMATRON 3.

Ρυθμίσεις μέσω τηλεχειρισμού:

• Ψεκασμός

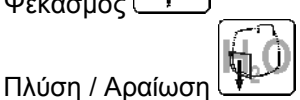

• Πλήρωση της σύζευξης προσρόφησης Q

(Μόνο στο Μενού Πλήρωση)

Προσέξτε κατά την εκτέλεση των λειτουργιών του πακέτου Comfort και τις οδηγίες χειρισμού του μηχανήματος.

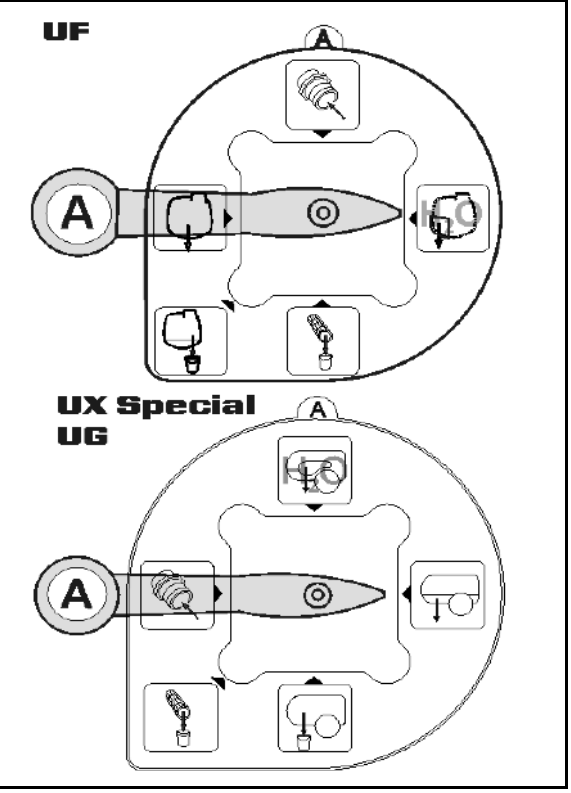

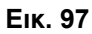

### **5.3.19.1 Αραίωση του μίγματος ψεκασμού με νερό έκπλυσης**

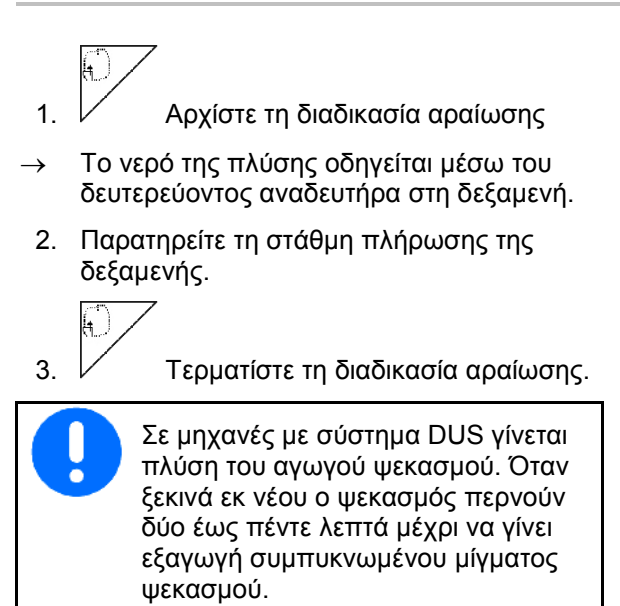

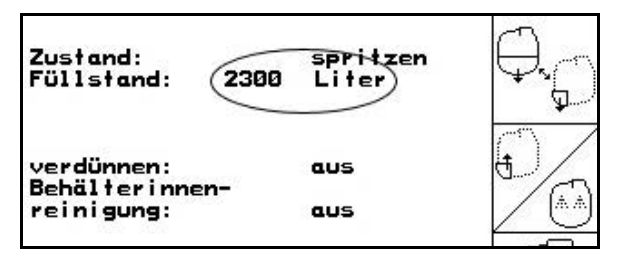

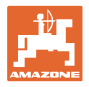

#### **5.3.19.2 Καθαρισμός του ψεκαστικού με γεμάτη δεξαμενή (διακοπή εργασίας)**

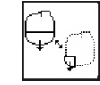

1. <u>ΨΗ</u> Μετάγετε την πλευρά αναρρόφησης στη θέση πλύσης.

→ Γίνεται αναρρόφηση νερού πλύσης, οι αναδευτήρες ψεκάζουν.

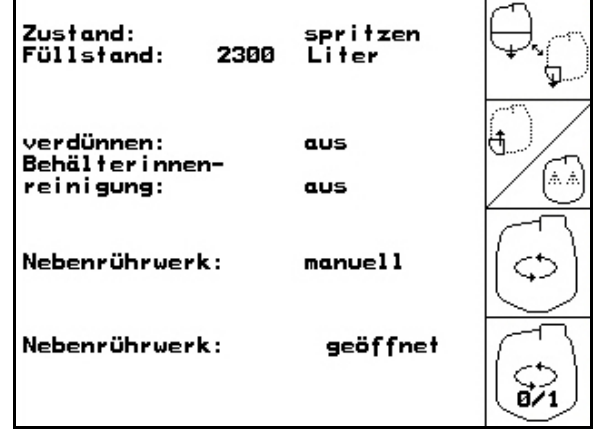

#### **Μηχανήματα χωρίς σύστημα ανακυκλοφορίας υπό πίεση (DUS):**

**Εικ. 99**

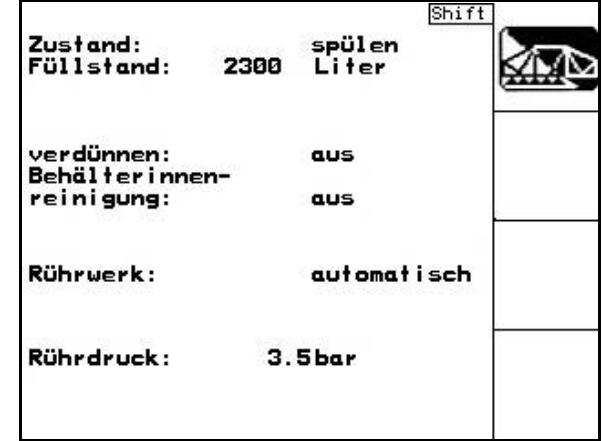

**Εικ. 100**

極 2. Ενεργοποιήστε τον ψεκασμό.

→ Οι αγωγοί ψεκασμού και τα μπεκ καθαρίζονται με νερό πλύσης.

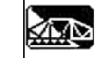

3. Απενεργοποιήστε τον ψεκασμό.

 4. Απενεργοποιήστε τη μετάδοση κίνησης της αντλίας.

- 5. Μετάγετε την πλευρά αναρρόφησης εκ νέου στην θέση ψεκασμού.
- • **Η δεξαμενή και οι αναδευτήρες δεν έχουν καθαριστεί!**
- • **Η συγκέντρωση του μίγματος στη δεξαμενή δεν έχει αλλάξει**

#### **Μηχανήματα με σύστημα ανακυκλοφορίας υπό πίεση (DUS):**

 2. Περιμένετε έως ότου να πλυθούν οι σωληνώσεις με 2 λίτρα νερού πλυσίματος ανά μέτρο πλάτους εργασίας.

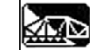

 3. Ενεργοποιήστε σύντομα τον ψεκασμό, για τον καθαρισμό των μπεκ.

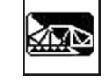

- 4. Απενεργοποιήστε τον ψεκασμό.
- 5. Απενεργοποιήστε τη μετάδοση κίνησης της αντλίας.

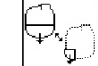

6. <u><sup>κ</sup>ελικ</u> Μετάγετε την πλευρά αναρρόφησης εκ νέου στην θέση ψεκασμού.

- • **Η δεξαμενή και οι αναδευτήρες δεν έχουν καθαριστεί!**
- • **Η συγκέντρωση του μίγματος στην δεξαμενή έχει τώρα αλλάξει.**

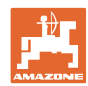

### **5.3.19.3 Καθαρισμός του ψεκαστικού σε εκκενωμένη δεξαμενή**

#### **Καθαρισμός:**

Προϋπόθεση είναι Στάθμη πλήρωσης δεξαμενής < 1% (κατά το δυνατό η δεξαμενή να είναι άδεια).

- 1. Αρχίστε τη διαδικασία καθαρισμού.
- → Γίνεται πλύση κύριου και δευτερεύοντος αναδευτήρα, εσωτερικός καθαρισμός δεξαμενής ενεργοποιημένος.
- → Η διαδικασία καθαρισμού ολοκληρώνεται αυτόματα.

**Στα μηχανήματα με σύστημα ανακυκλοφορίας υπό πίεση (DUS) καθαρίζεται αυτόματα και ο αγωγός ψεκασμού.** 

Εκκένωση δεξαμενής**:** 

2. Δε Ενεργοποιήστε τον ψεκασμό.

 Ενεργοποιήστε/απενεργοποιήστε κατά την πορεία τα μπεκ τουλάχιστον πέντε φορές.

Αδειάστε το ψεκαστικό εντελώς.

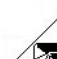

- 3. <u>Απενεργοποιήστε τον ψεκασμό.</u>
- 4. Επαναλάβετε 1 έως δύο φορές τα βήματα 1 έως 3.
- → Η μηχανή έχει καθαριστεί!
- 5. Εάν απαιτείται, θέστε την πλευρά

αναρρόφησης με το χέρι στο ∟ <u>Β</u>ι και αδειάστε την τελική υπολειπόμενη ποσότητα (Εικ. 103) στο χωράφι και ρυθμίστε στη συνέχεια ξανά με το χέρι

- . → Η στρόφιγγα από την πλευρά
- προσρόφησης πρέπει να ασφαλίζει στη θέση της!
- 6. Καθαρίστε το φίλτρο αναρρόφησης και πίεσης.

#### **Ειδικές διαδικασίες σε κρίσιμες αλλαγές του μέσου ψεκασμού:**

- 7. Συμπλήρωση νερού πλύσης.
- 8. Επαναλάβετε τα βήματα 1 έως 6.

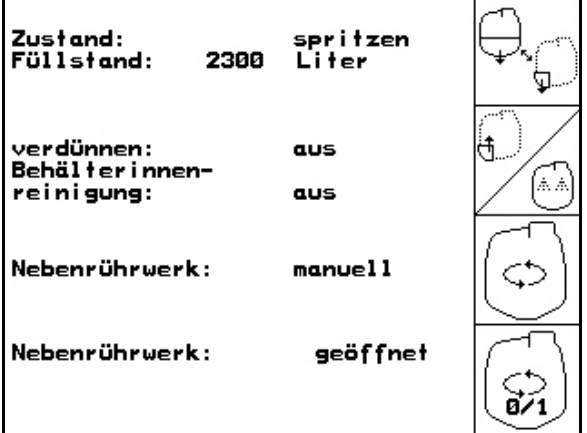

**Εικ. 101**

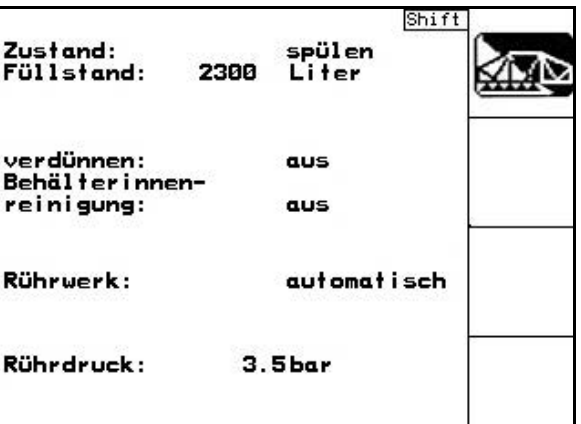

**Εικ. 102**

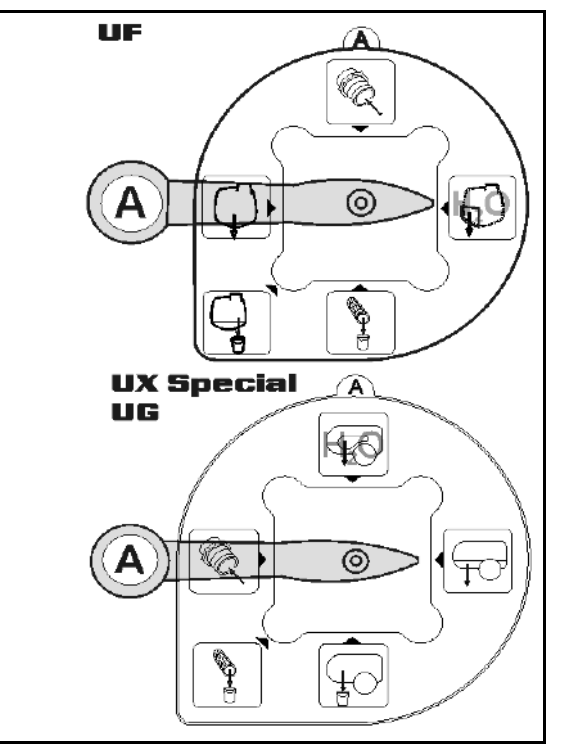

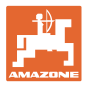

#### **5.3.19.4 Αυτόματη απενεργοποίηση αναδευτήρα**

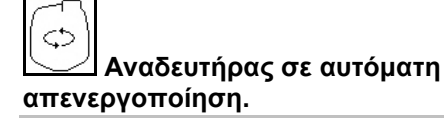

- → Ο κύριος αναδευτήρας απενεργοποιείται εάν το περιεχόμενο της δεξαμενής πέσει κάτω από τα 5 % της χωρητικότητας.
- → Ο αναδευτήρας ενεργοποιείται και πάλι αυτόματα μετά από την πλήρωση.

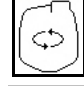

**Απενεργοποίηση αναδευτήρα εκτός.**

→ Ο αναδευτήρας παραμένει ενεργοποιημένος ακόμη και εάν το περιεχόμενο της δεξαμενής πέσει κάτω από τα 5 % της χωρητικότητας.

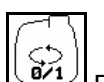

• Ενεργοποίηση / απενεργοποίηση ψεκασμού.

Εικ. 105\1: Ένδειξη αυτόματης απενεργοποίησης αναδευτήρα στο μενού εργασίας.

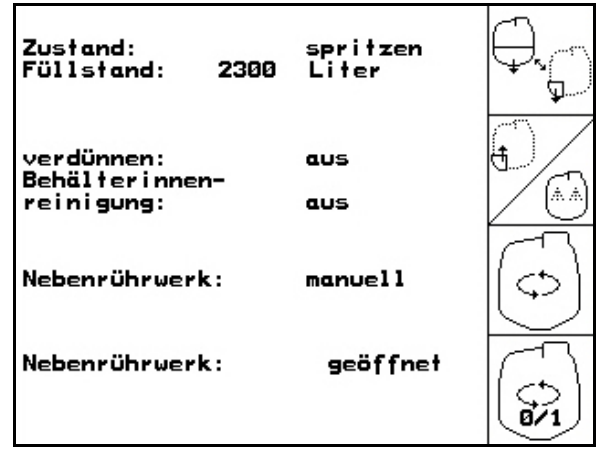

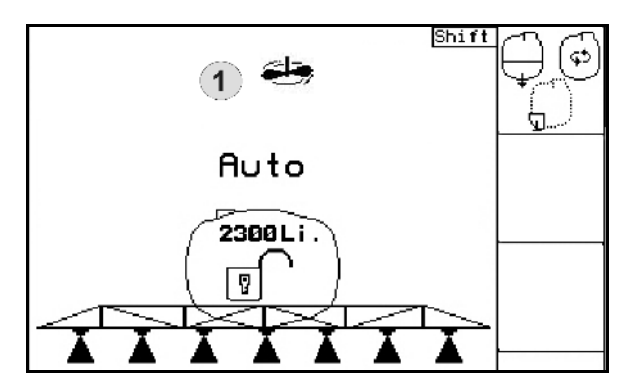

**Εικ. 105**

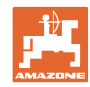

### **5.3.20 Πρόσθια δεξαμενή με Flow Control**

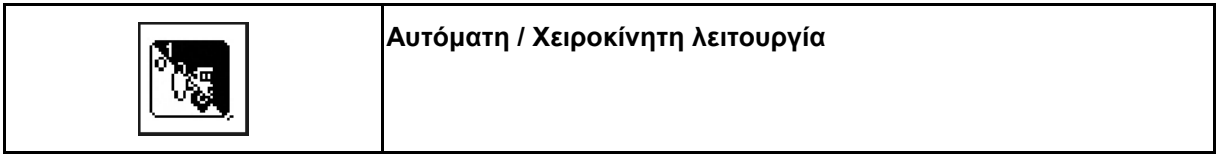

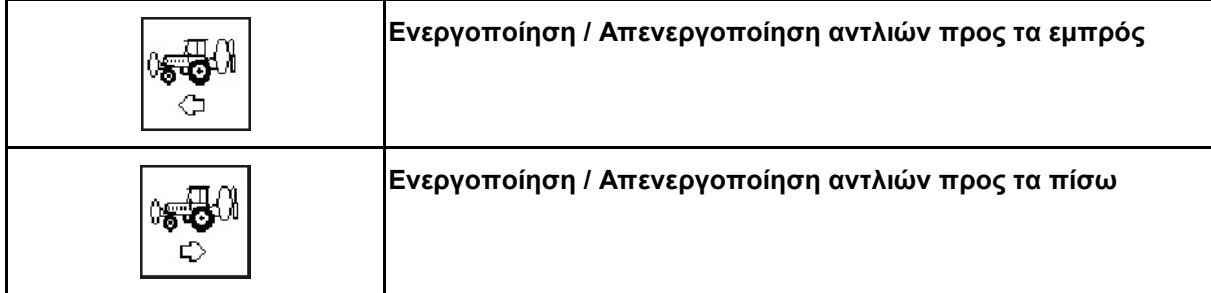

Λειτουργία **Αυτόματη**:

Κατά τη χρήση / μεταφορά του ψεκαστικού / χρησιμοποιείτε το συνδυασμό πρόσθιων δεξαμενών στην **Aυτόματη** λειτουργία.

Λειτουργίες στην **Αυτόματη** λειτουργία:

- Μόνιμη ανακυκλοφορία του μίγματος ψεκασμού με αποτελέσματα ανάδευσης στην πρόσθια δεξαμενή.
- Ρύθμιση των στάθμεων πλήρωσης και στις δύο δεξαμενές κατά τη λειτουργία ψεκασμού.

Ένδειξη στο μενού εργασιών του AMATRON 3:

Εικ. 106, **Αυτόματη λειτουργία** ενεργοποιημένη.

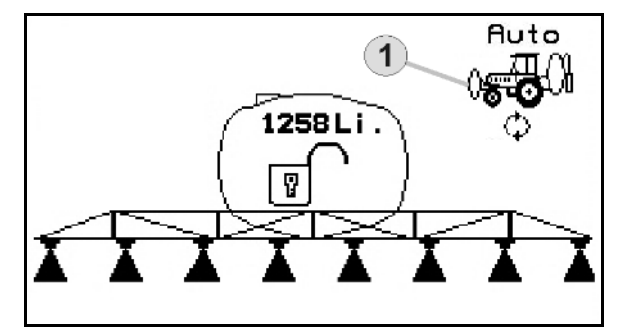

**Εικ. 106**

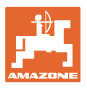

#### **Χειροκίνητη λειτουργία**:

• Στη **χειροκίνητη** λειτουργία ελέγχεται η διανομή του μίγματος ψεκασμού και στις δύο δεξαμενές από τον χειριστή.

Για το σκοπό αυτό χρησιμοποιούνται οι λειτουργίες:

- ο Αντλίες προς τα εμπρός.
- ο Αντλίες προς τα πίσω.
- Ψεκασμός χωρίς πρόσθια δεξαμενή.

Εικ. 107/ **Χειροκίνητη** λειτουργία ενεργοποιημένη.

- (1) Ένδειξη Λειτουργίας **άντληση προς τα εμπρός** ενεργοποιημένη.
- (2) Ένδειξη Λειτουργίας **άντληση προς τα πίσω** ενεργοποιημένη.

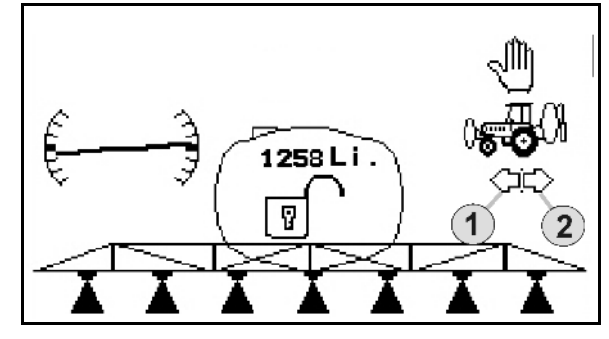

**Εικ. 107**

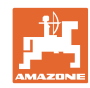

### **5.3.20.1 Υπομενού πρόσθιας δεξαμενής**

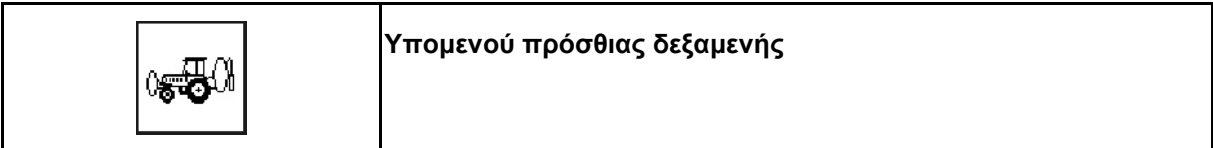

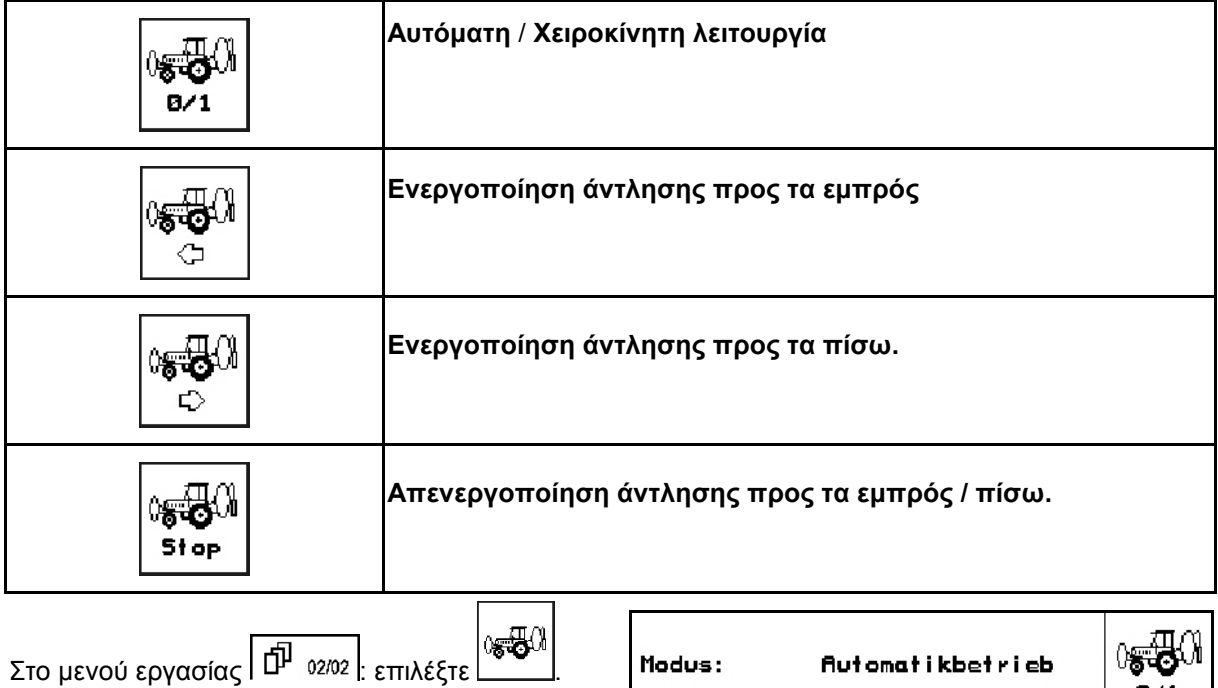

Ένδειξη στο υπομενού πρόσθιας δεξαμενής του AMATRON 3:

Εικ. 108/…

- (1) Στάθμη πλήρωσης και των δύο δεξαμενών,
- (2) Στάθμη πλήρωσης **FT**,
- (3) Στάθμη πλήρωσης **UF**.

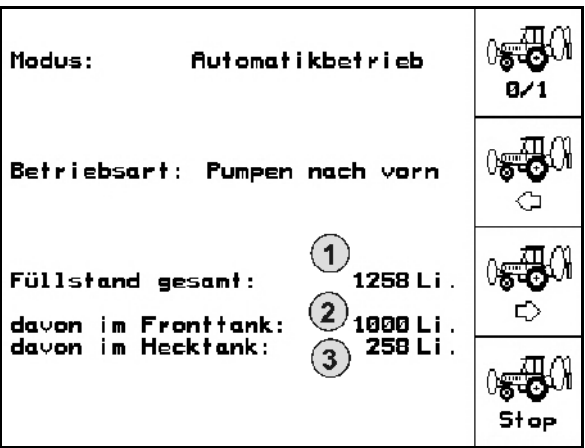

**Εικ. 108**

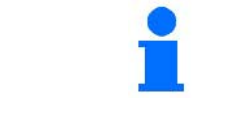

#### 0<del>. J</del>. 0 |0.530

, Οι λειτουργίες Άντληση προς τα εμπρός και άντληση  $\mathbb{C}$ προς τα πίσω μπορούν να ενεργοποιηθούν ταυτόχρονα.

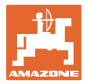

### **Πλήρωση**

Η στάθμη πλήρωσης που φαίνεται στο μενού πλήρωσης, δίνει τον όγκο πλήρωσης και για τις δύο δεξαμενές μαζί.

Προσαρμόστε πριν από την ταυτόχρονη πλήρωση της πρόσθιας δεξαμενής και του ψεκαστικού, το όριο προειδοποίησης για τη στάθμη πλήρωσης.

Για να αποφευχθεί μία υπερπλήρωση της πρόσθιας δεξαμενής κλείνει η σχετική βαλβίδα, μόλις επιτευχθεί ο ονομαστικός όγκος.

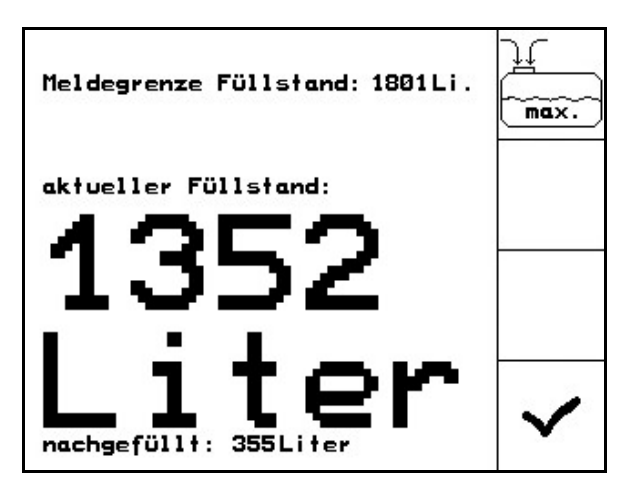

**Εικ. 109**

#### **Εσωτερικός καθαρισμός**

Η πρόσθια δεξαμενή διαθέτει σύστημα εσωτερικού καθαρισμού, που λειτουργεί παράλληλα με τον εσωτερικό καθαρισμό του ψεκαστικού.

→ Βλέπε οδηγίες χειρισμού UF.

Κατά τη διάρκεια / μετά τον εσωτερικό καθαρισμό:

$$
\sqrt{\frac{1}{\sqrt{2}}}
$$

- Ενεργοποιήστε την **άντληση προς τα πίσω**, μέχρι να αδειάσει η πρόσθια δεξαμενή.
- Μετά τον εσωτερικό καθαρισμό: Διενεργήστε εκκένωση υπολειπόμενης ποσότητας.

#### **Βλάβη ενός αισθητήρα στάθμης πλήρωσης**

Σε περίπτωση βλάβης ενός αισθητήρα στάθμης πλήρωσης

- ηχεί σήμα συναγερμού,
- γίνεται μεταγωγή από **Αυτόματη** σε **Χειροκίνητη** λειτουργία,
- κλείνουν οι δύο βαλβίδες ελέγχου ροής Flow Control.

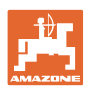

# **5.4 Αντιστοίχιση πλήκτρων Μενού εργασιών / Χειριστήριο πολλαπλών λειτουργιών**

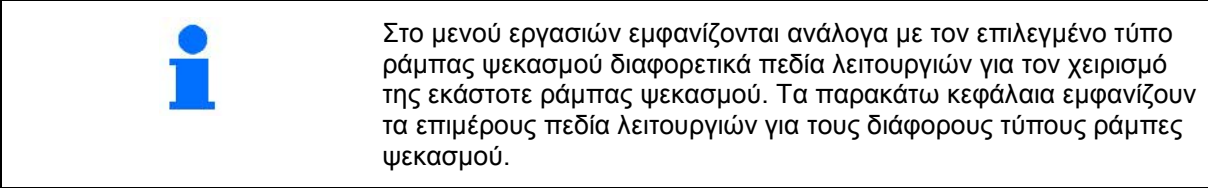

# **5.4.1 Βασικό σύστημα σύμπτυξης και ανάπτυξης / Ρύθμιση κλίσης**

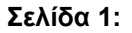

### **Σελίδα 1: Περιγραφή των πεδίων λειτουργίας**

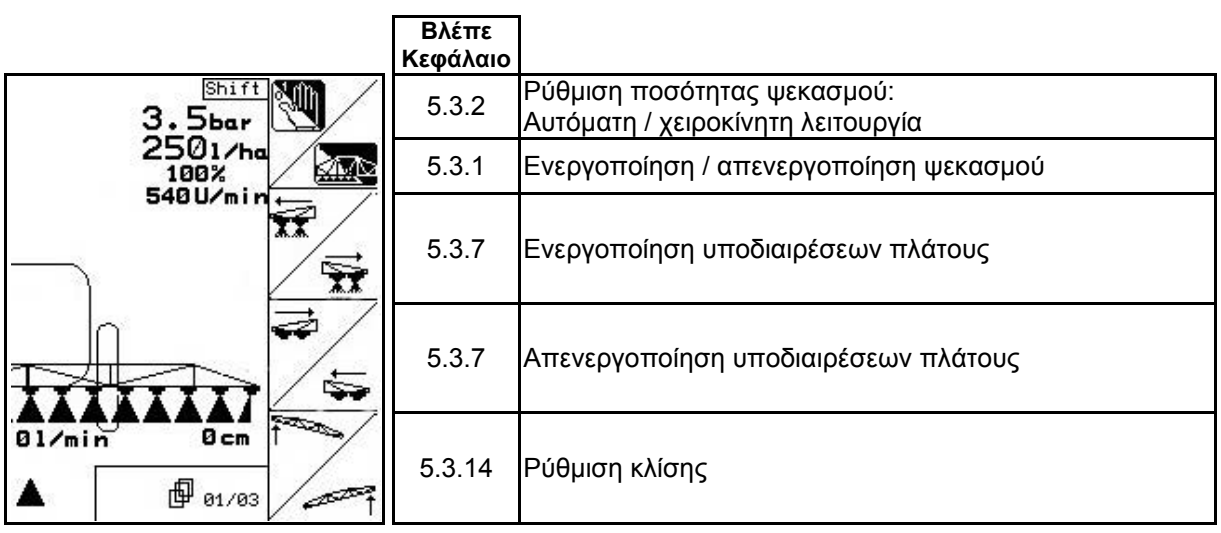

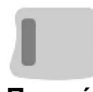

### **Πιεσμένο πλήκτρο Shift: Περιγραφή των πεδίων λειτουργίας**

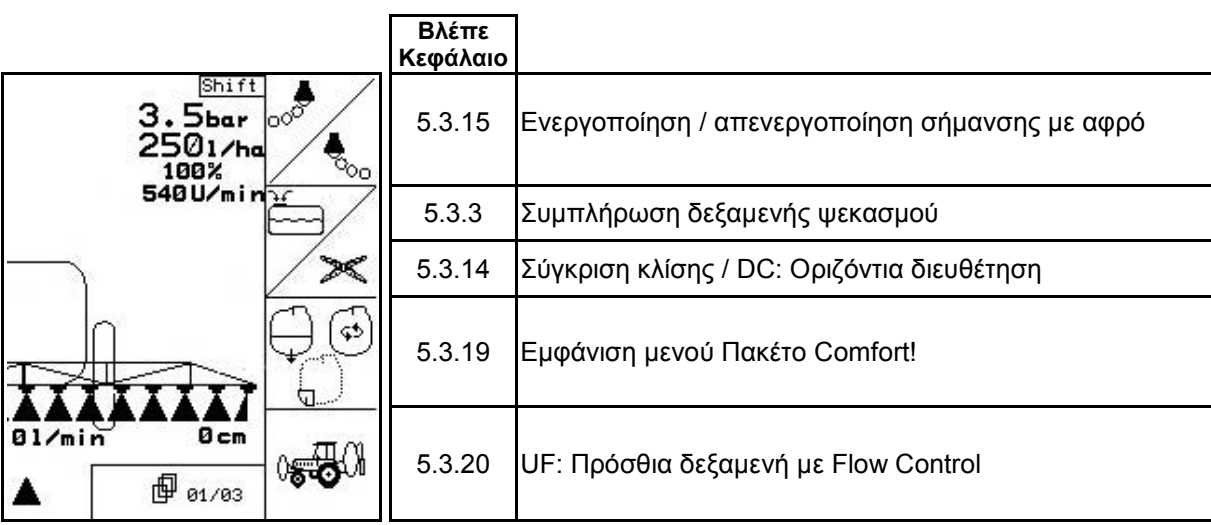

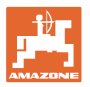

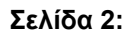

**Σελίδα 2: Περιγραφή των πεδίων λειτουργίας**

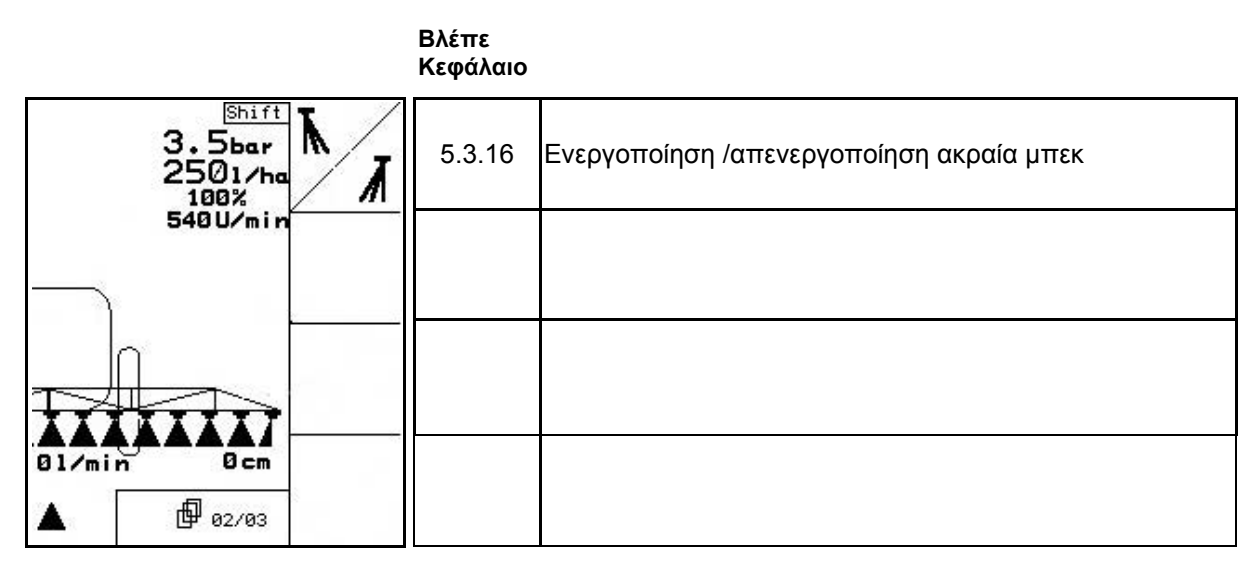

**Αντιστοίχιση λειτουργιών χειριστηρίου πολλαπλών λειτουργιών:** 

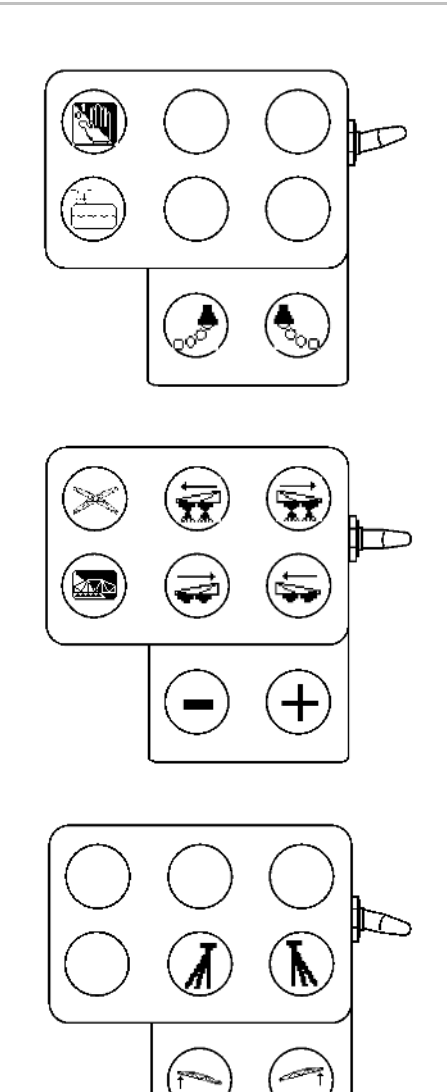

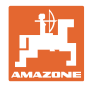

# **5.4.2 Επαγγελματικό σύστημα ανάπτυξης και σύμπτυξης ράμπας ψεκασμού Profi I**

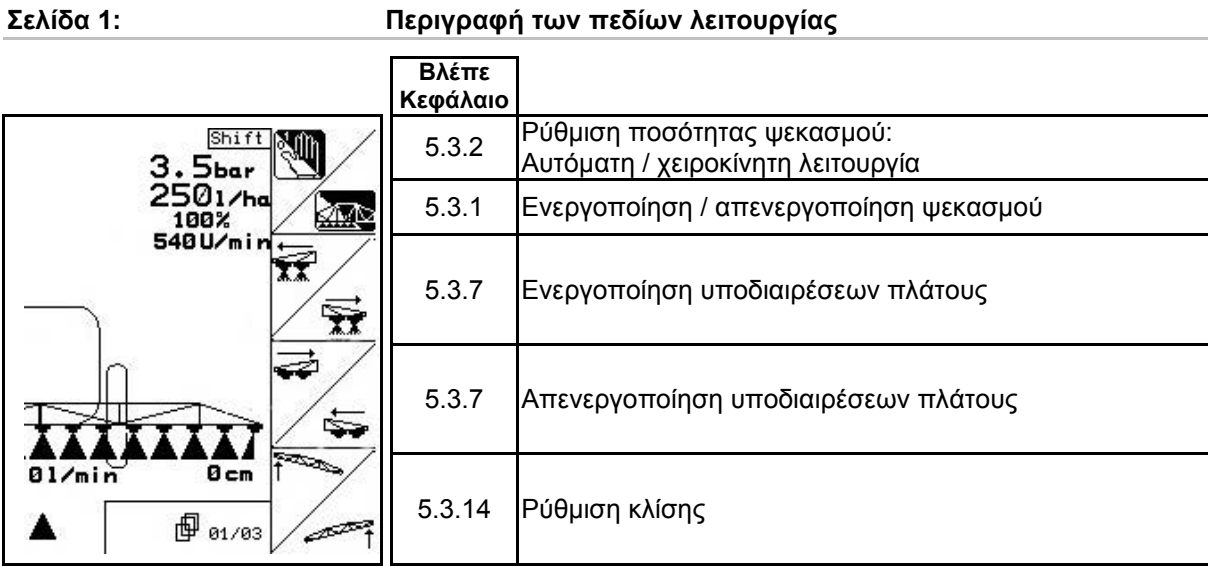

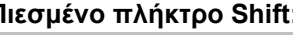

#### **Πιεσμένο πλήκτρο Shift:: Περιγραφή των πεδίων λειτουργίας**

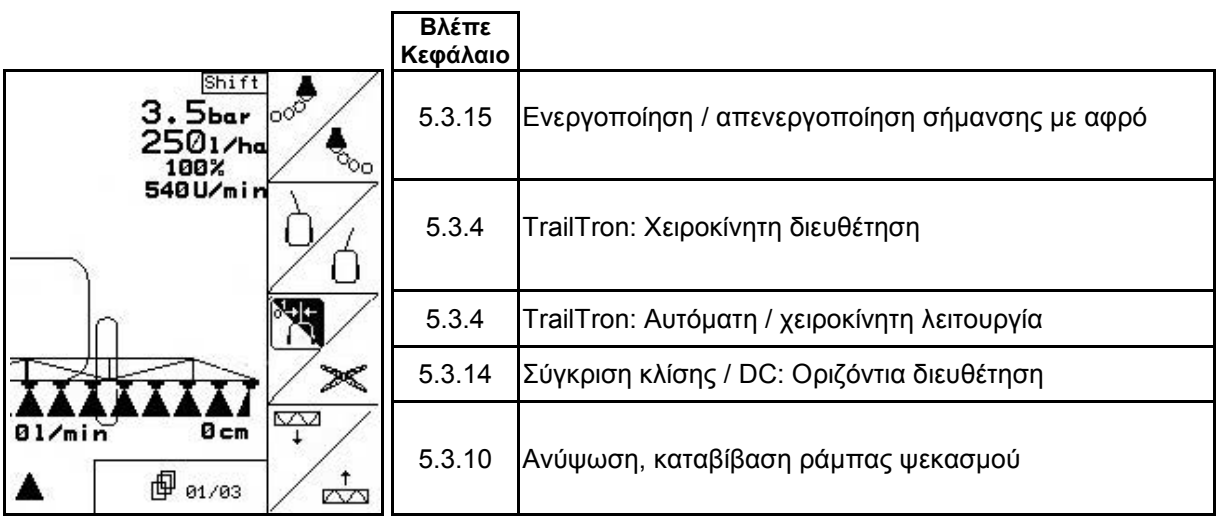

### **Σελίδα 2: Περιγραφή των πεδίων λειτουργίας**

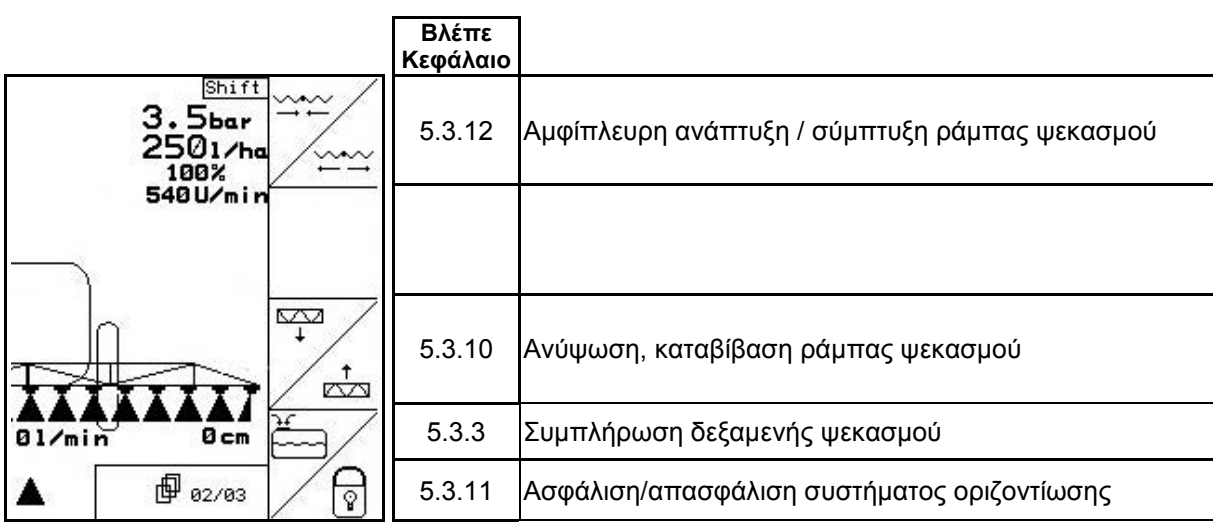

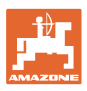

 **Πιεσμένο πλήκτρο Shift:: Περιγραφή των πεδίων λειτουργίας**

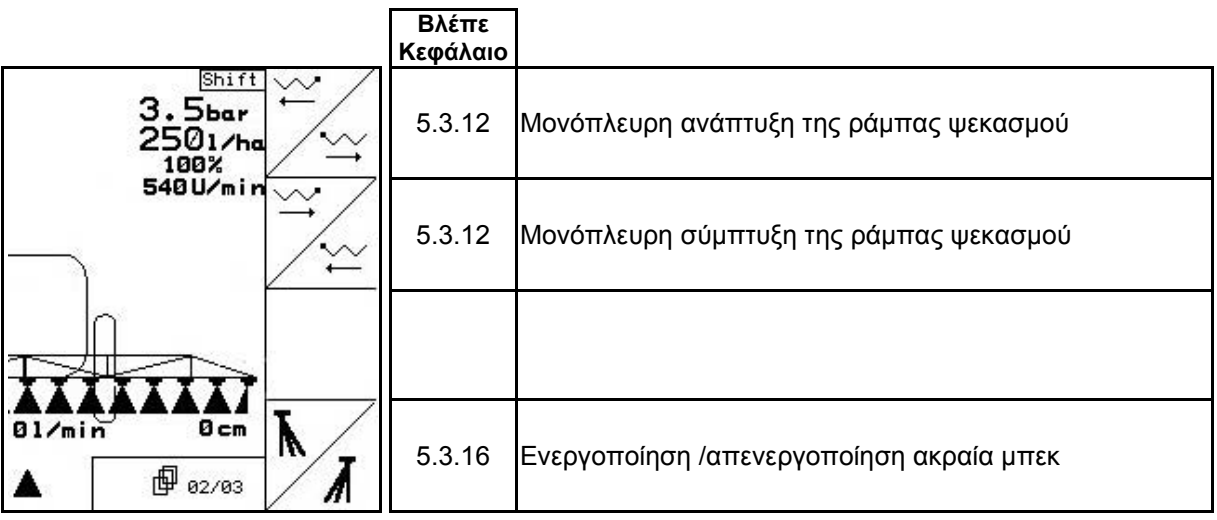

# **Σελίδα 3: Περιγραφή των πεδίων λειτουργίας**

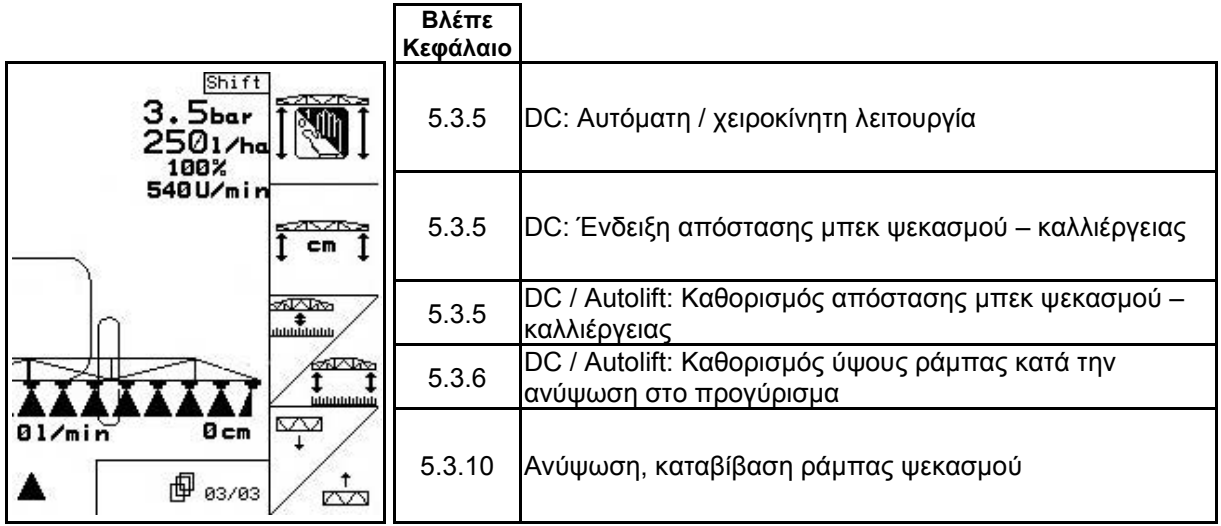

### **Πιεσμένο πλήκτρο Shift:: Περιγραφή των πεδίων λειτουργίας**

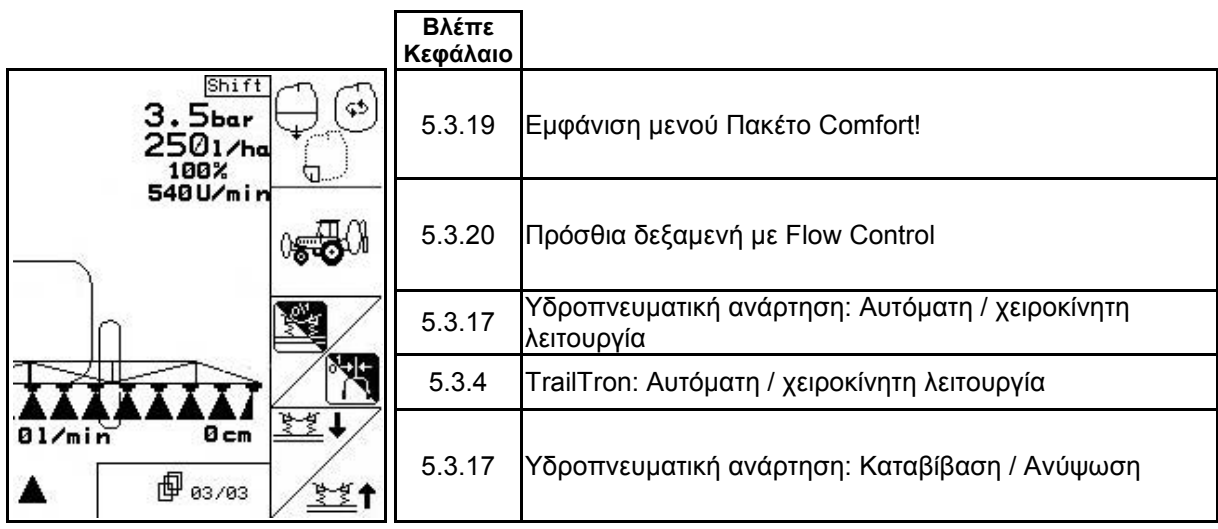

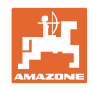

# **Αντιστοίχιση λειτουργιών χειριστηρίου πολλαπλών λειτουργιών**

# **UX, UG UF 01**

7  $\mathbb{P}$ Ņ Ó

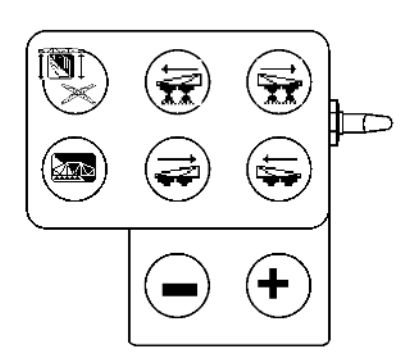

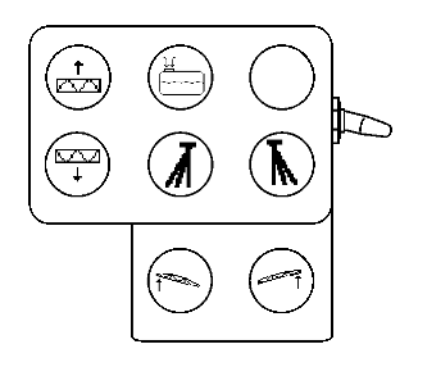

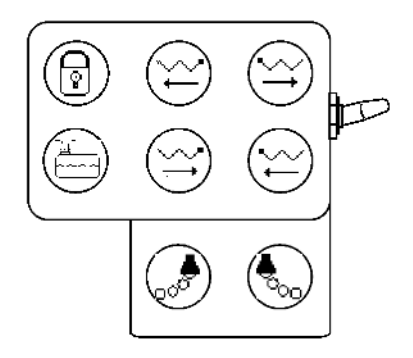

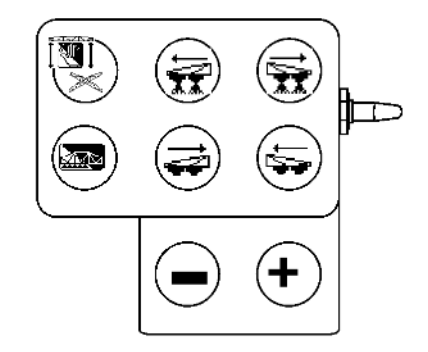

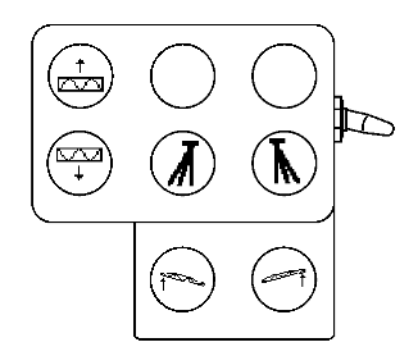

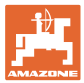

# **5.4.3 Επαγγελματικό σύστημα ανάπτυξης και σύμπτυξης ράμπας ψεκασμού Profi II**

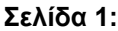

### **Σελίδα 1: Περιγραφή των πεδίων λειτουργίας**

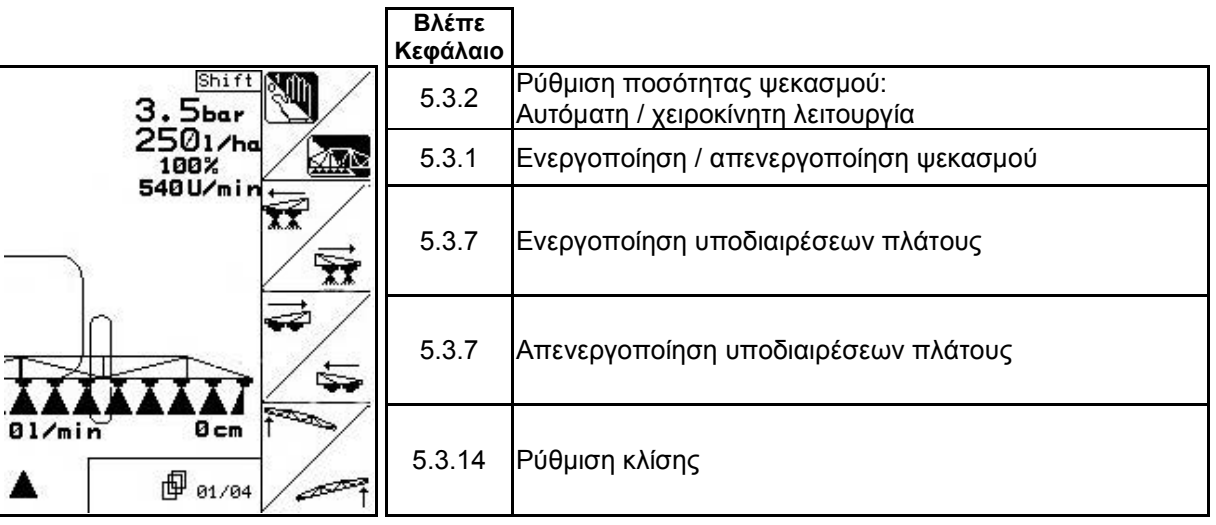

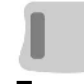

 **Πιεσμένο πλήκτρο Shift:: Περιγραφή των πεδίων λειτουργίας**

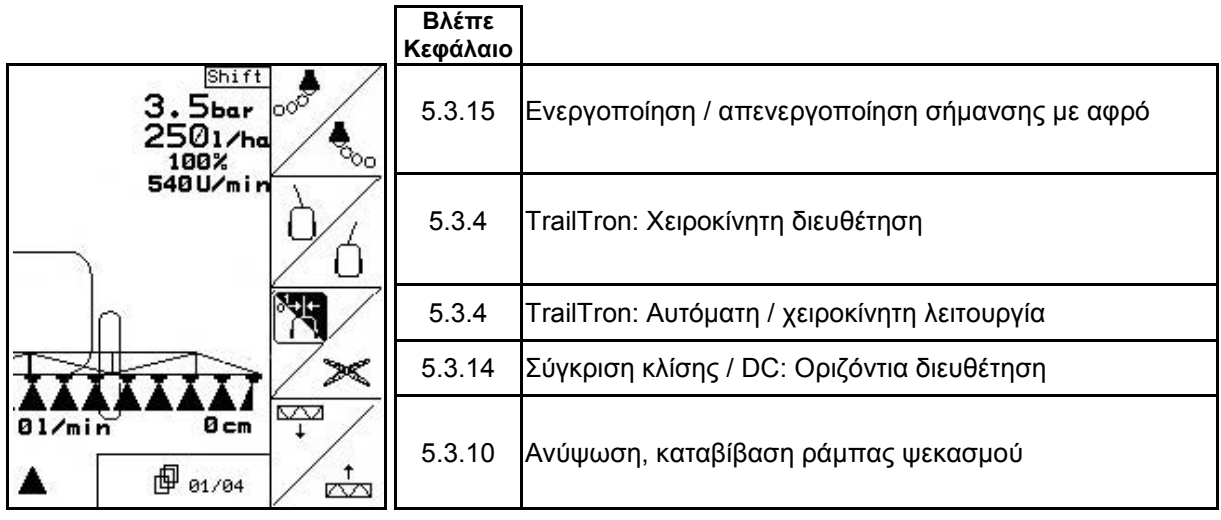

#### **Σελίδα 2: Περιγραφή των πεδίων λειτουργίας**

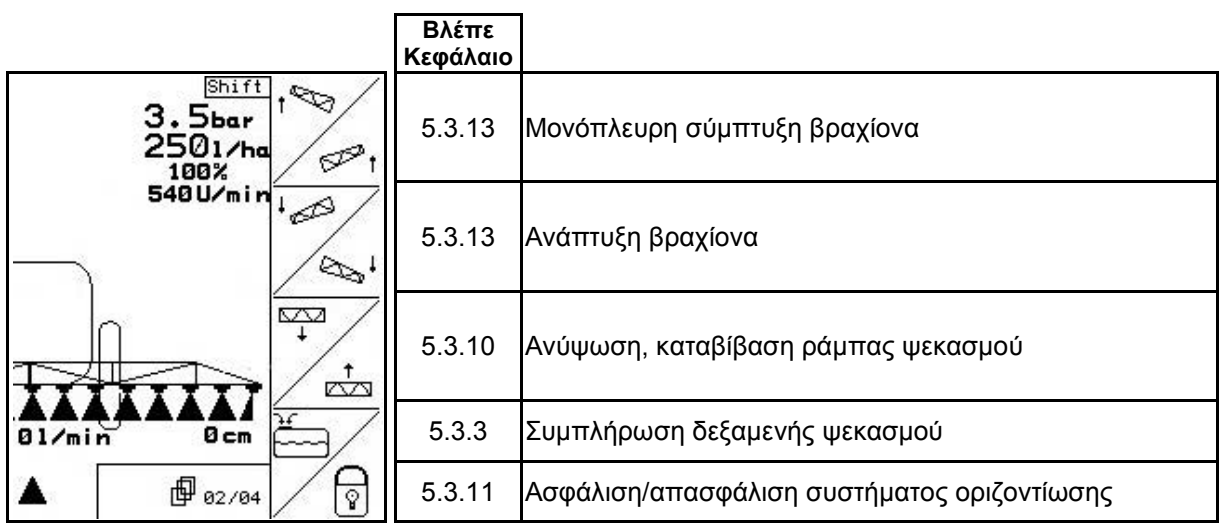

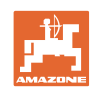

# **Πιεσμένο πλήκτρο Shift:: Περιγραφή των πεδίων λειτουργίας**

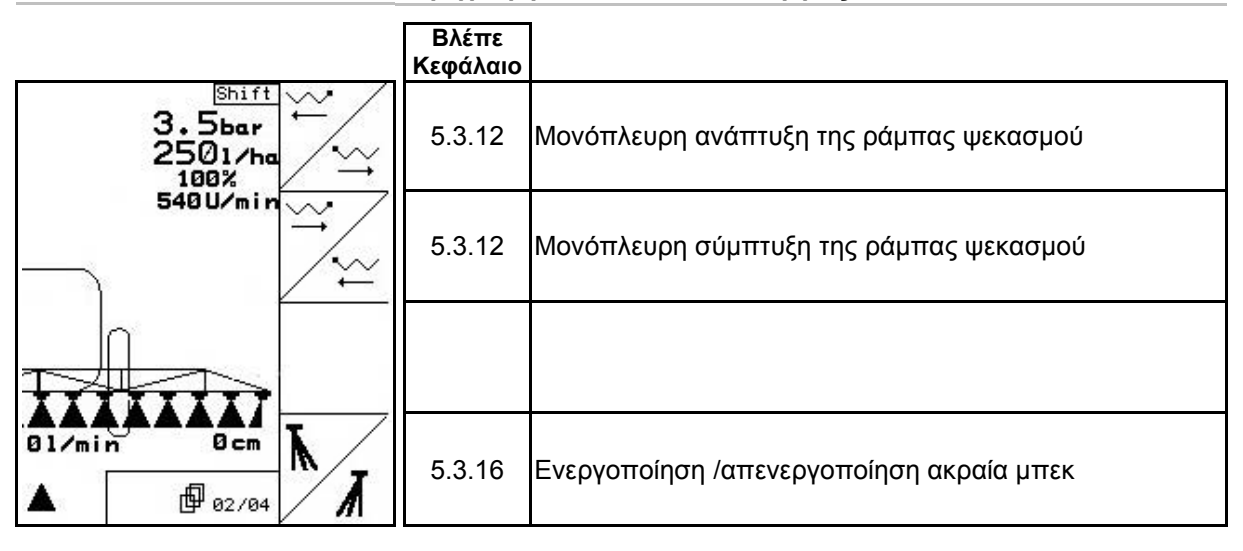

#### **Σελίδα 3: Περιγραφή των πεδίων λειτουργίας**

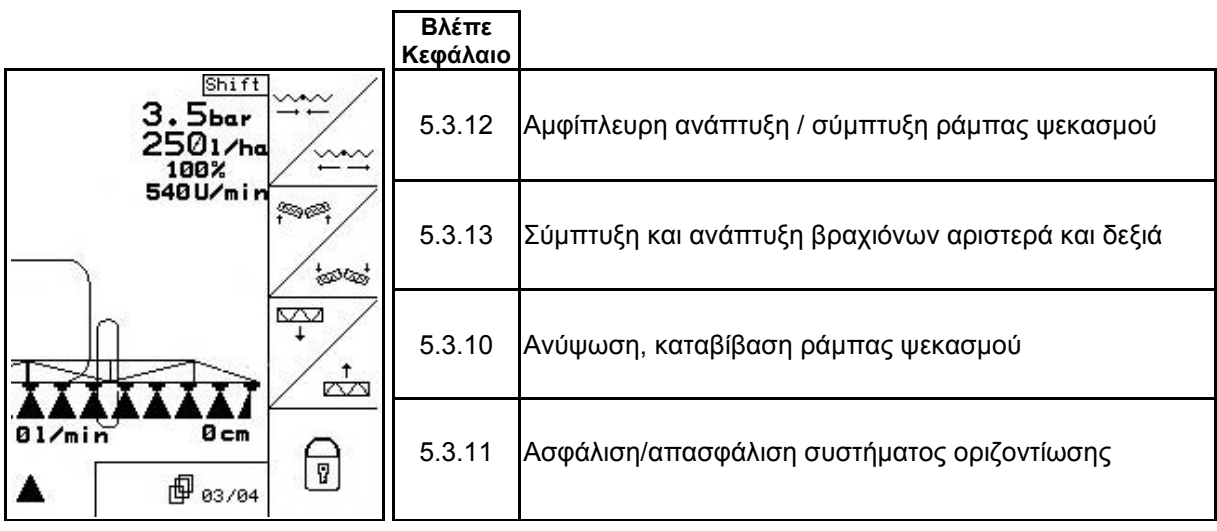

#### **Πιεσμένο πλήκτρο Shift:: Περιγραφή των πεδίων λειτουργίας**

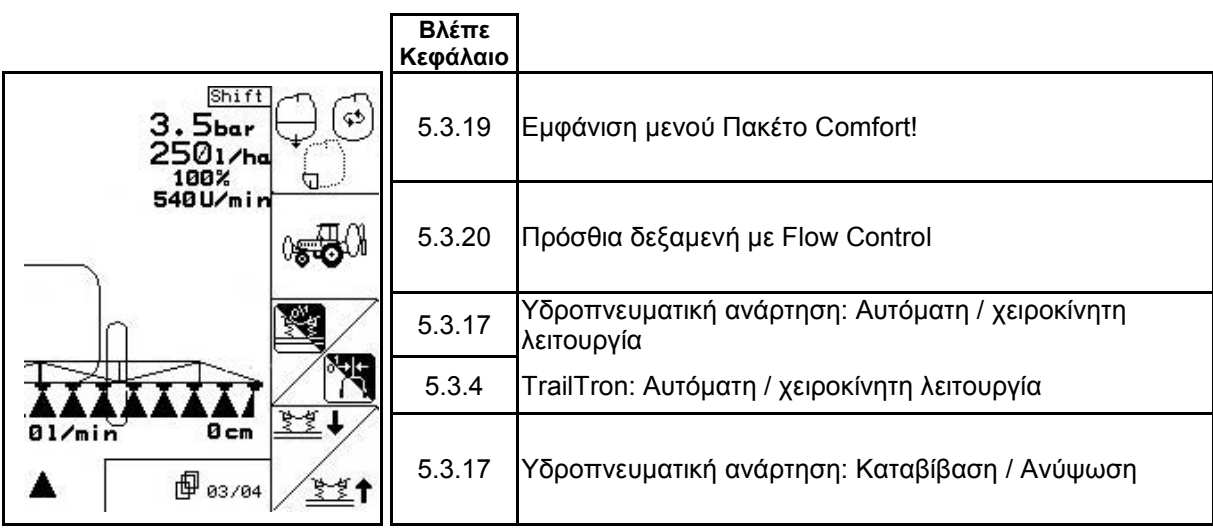

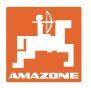

# **Σελίδα 4: Περιγραφή των πεδίων λειτουργίας**

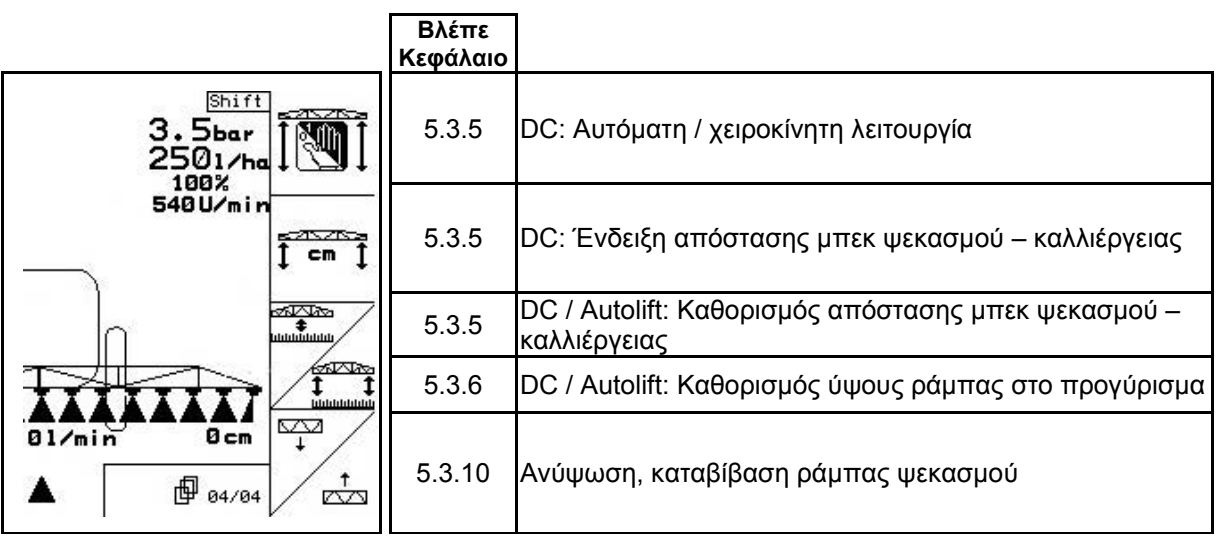

# **Αντιστοίχιση λειτουργιών χειριστηρίου πολλαπλών λειτουργιών**

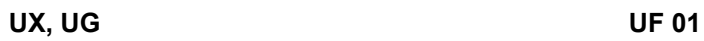

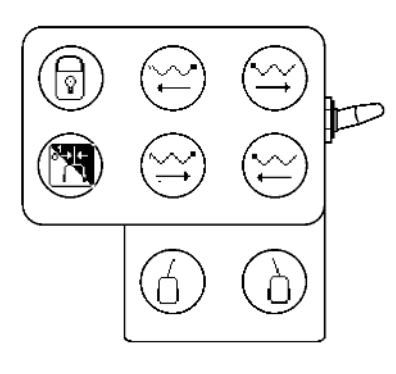

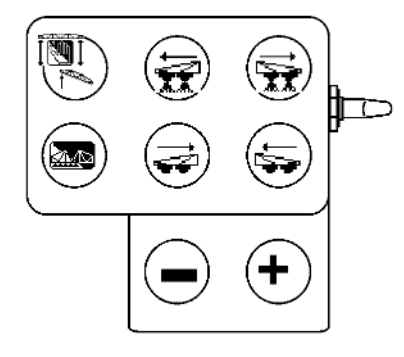

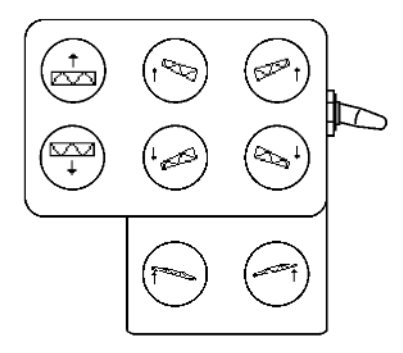

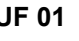

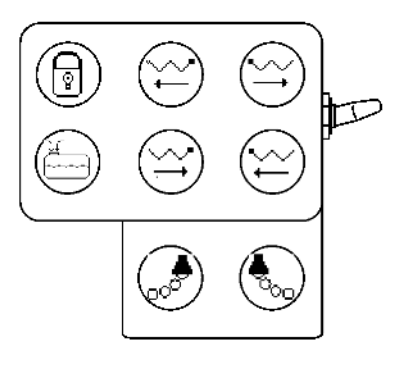

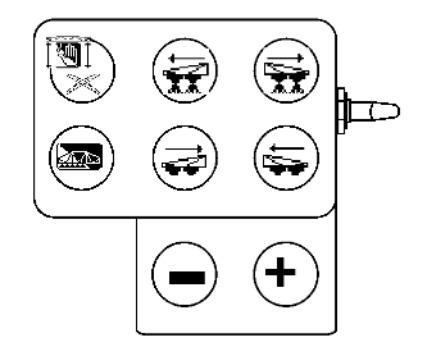

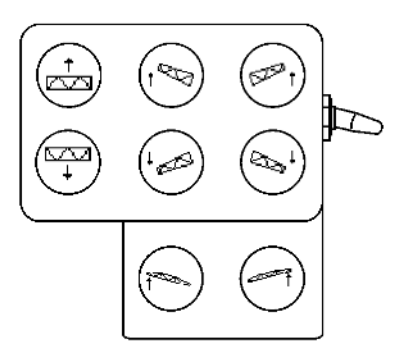

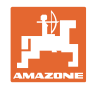

# **5.4.4 Προεπιλογή συστήματος σύμπτυξης και ανάπτυξης**

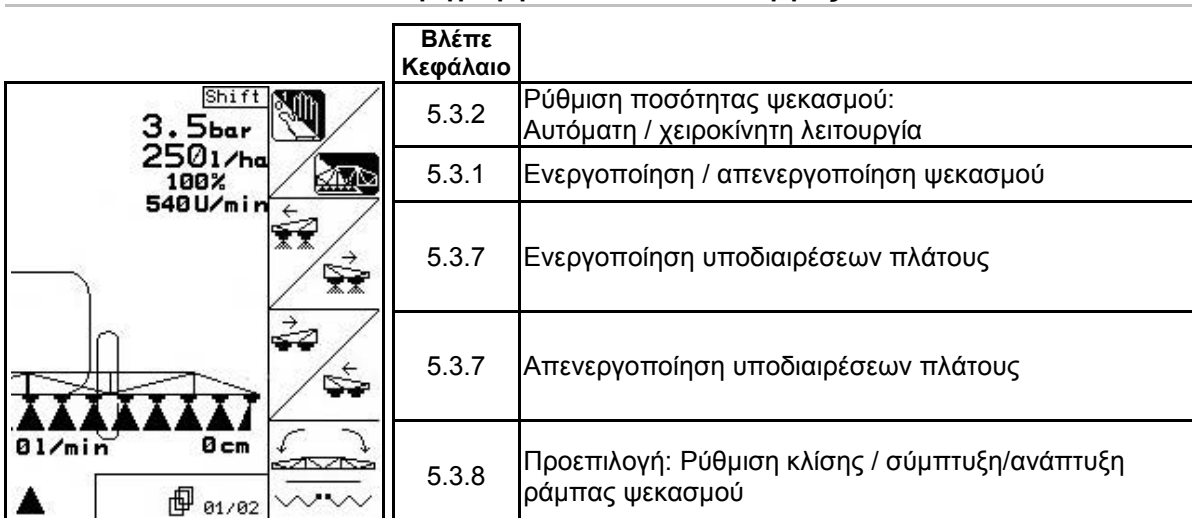

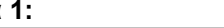

#### **Σελίδα 1: Περιγραφή των πεδίων λειτουργίας**

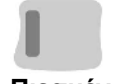

# **Πιεσμένο πλήκτρο Shift:: Περιγραφή των πεδίων λειτουργίας**

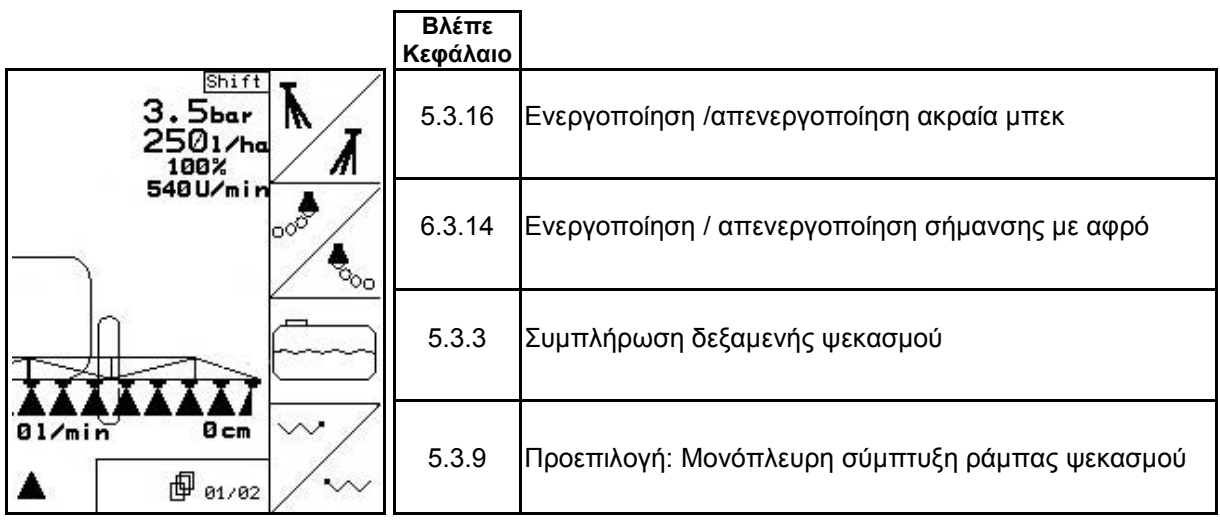

#### **Σελίδα 2: Περιγραφή των πεδίων λειτουργίας**

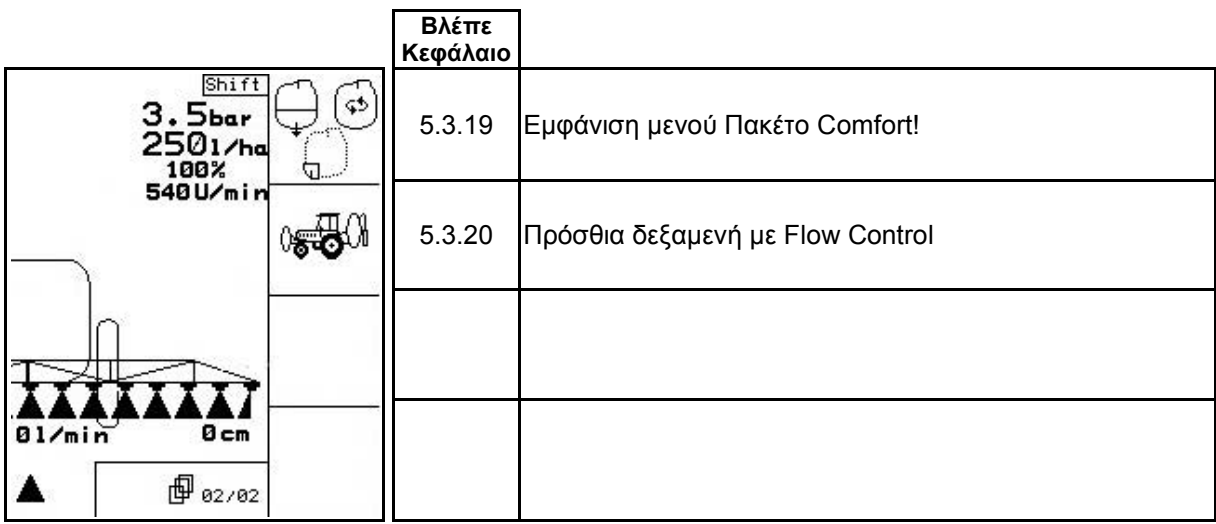

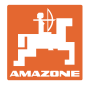

# **Αντιστοίχιση λειτουργιών χειριστηρίου πολλαπλών λειτουργιών**

**UF 01 UX, UG**

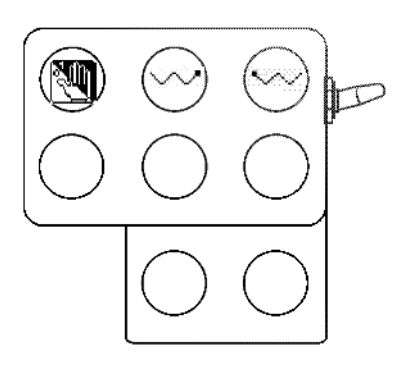

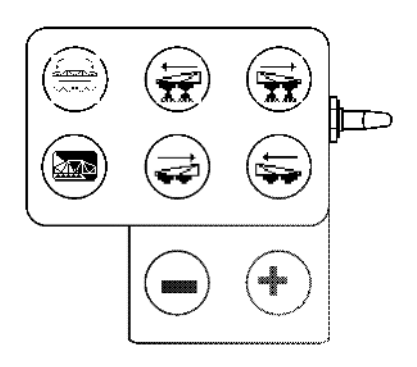

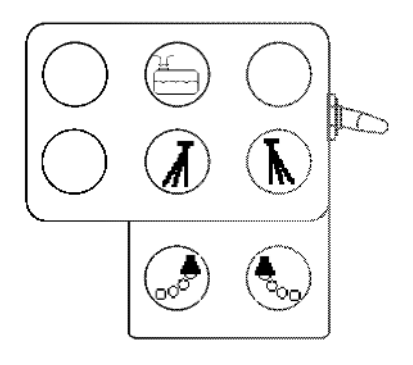

e (  $\mathbb{D}$ Ņ Ó  $\Box$ 

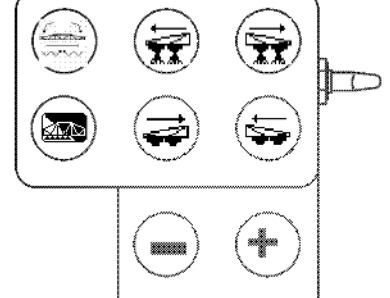

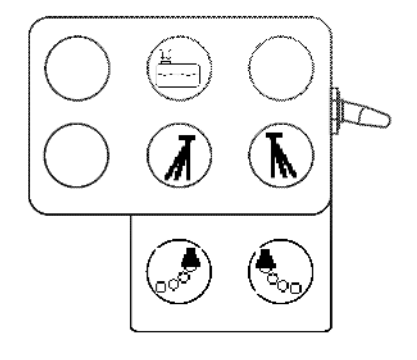

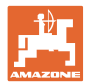

# **6 Χειριστήριο πολλαπλών λειτουργιών** AMATRON 3

# **6.1 Τοποθέτηση**

Το χειριστήριο πολλαπλών λειτουργιών (Εικ. 110/1) στερεώνεται με 4 βίδες σε ευνοϊκό σημείο μέσα στην καμπίνα του ελκυστήρα.

Για τη σύνδεσή του εισάγετε το βύσμα που περιλαμβάνεται στον βασικό εξοπλισμό στην υποδοχή Sub-D 9 πόλων, του χειριστηρίου πολλαπλών λειτουργιών (Εικ. 110/2).

Εισάγετε το βύσμα (Εικ. 110/3) του χειριστηρίου πολλαπλών λειτουργιών στην υποδοχή Sub-D του AMATRON 3.

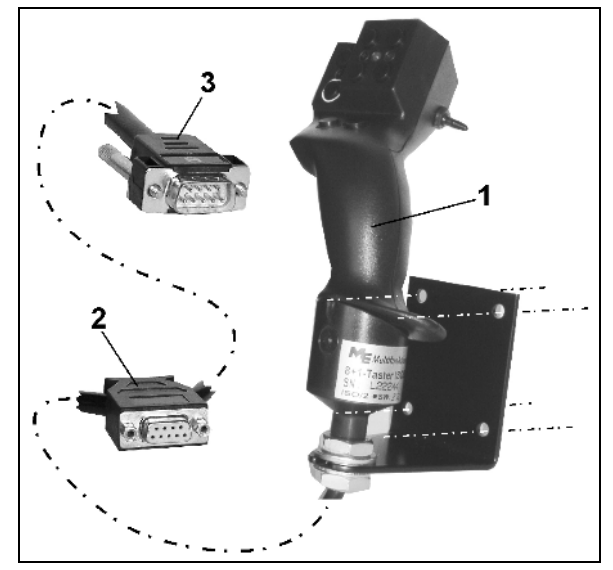

**Εικ. 110**

# **6.2 Λειτουργία**

Το χειριστήριο πολλαπλών λειτουργιών λειτουργεί μόνο στο μενού εργασιών του τερματικού χειρισμού. Καθιστά δυνατό τον τυφλό χειρισμό της μηχανής κατά τη χρήση της στο χωράφι.

Για το χειρισμό της μηχανής, το χειριστήριο πολλαπλών λειτουργιών (Εικ. 111) διαθέτει 8 πλήκτρα (1 - 8). Επιπρόσθετα, υπάρχει η δυνατότητα να τροποποιηθεί μέσω του διακόπτη (Εικ. 112/2) η αντιστοίχιση των πλήκτρων με 3 διαφορετικούς τρόπους.

Ο διακόπτης βρίσκεται υπό κανονικές συνθήκες στη

- μεσαία θέση (Εικ. 112/A) και μπορεί να μετακινηθεί προς
- τα επάνω (Εικ. 112/B) ή
- $\uparrow$  προς τα κάτω (Εικ. 112/C).

Η θέση του διακόπτη επισημαίνεται μέσω μίας φωτοδιόδου (Εικ. 112/1).

- Ένδειξη φωτοδιόδων κίτρινη
- Ένδειξη φωτοδιόδων κόκκινη
- Ένδειξη φωτοδιόδων πράσινη

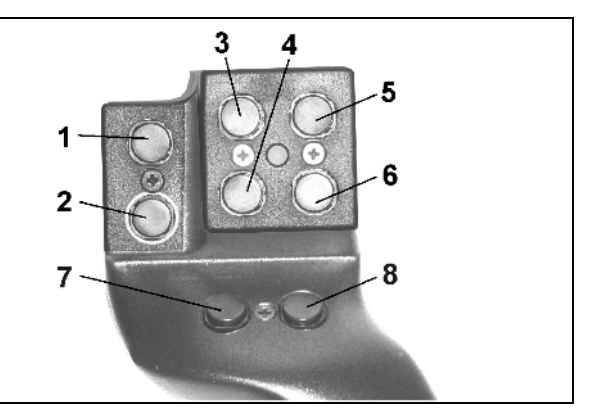

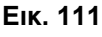

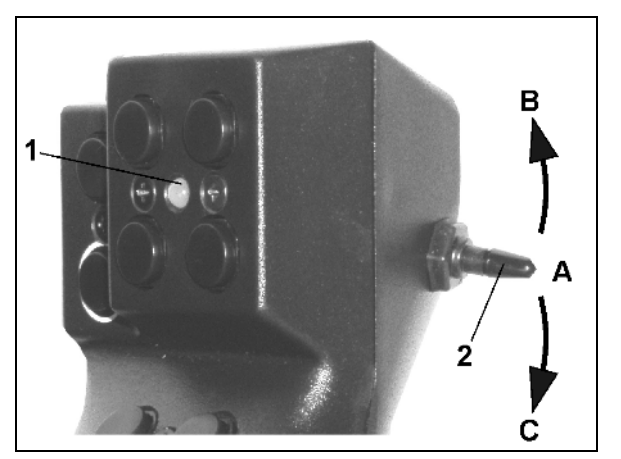

**Εικ. 112**

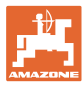

# **6.3 Μενού εκμάθησης χειριστηρίου πολλαπλών λειτουργιών**

同 Το μενού εκμάθησης ξεκινά μέσω του κύριου μενού.

• Εμφάνιση του μενού εκμάθησης.

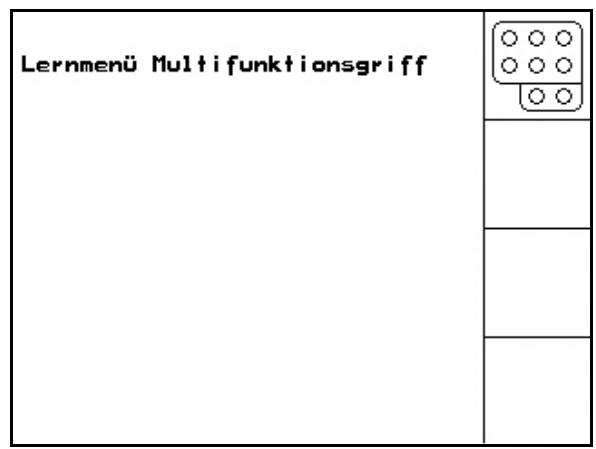

**Εικ. 113**

Όταν γίνεται χειρισμός ενός πλήκτρου στο χειριστήριο πολλαπλών λειτουργικών εμφανίζεται η αντίστοιχη λειτουργία στην οθόνη.

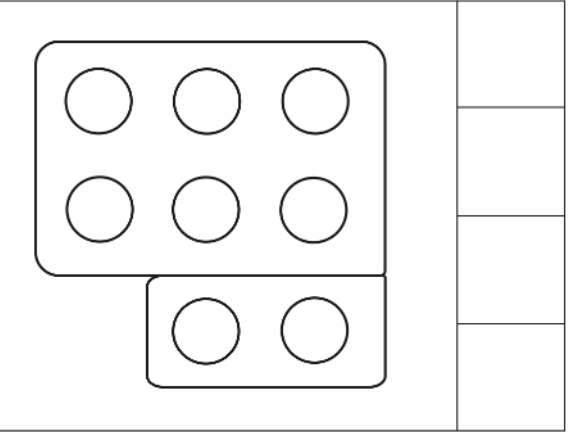

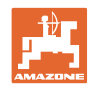

# **7 Λαβή πολλαπλών λειτουργιών** AmaPilot

Το AmaPilot επιτρέπει τον χειρισμό όλων των σημαντικών λειτουργιών ψεκασμού και της διεύθυνσης 4 τροχών.

30 λειτουργίες επιλέγονται με τον αντίχειρα. Υπάρχει η δυνατότητα ενεργοποίησης δύο πρόσθετων επιπέδων.

- Βασικό επίπεδο
- Επίπεδο 2 με κρατημένη σκανδάλη στην πίσω πλευρά

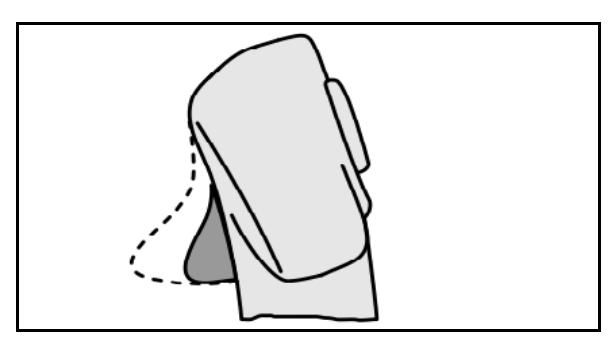

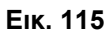

• Επίπεδο 3 μετά την ενεργοποίηση του φωτιζόμενου κουμπιού

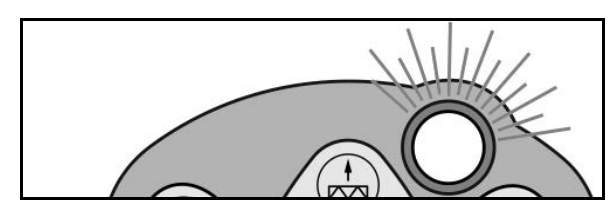

**Εικ. 116**

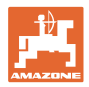

#### **Κατάληψη AmaPilot**

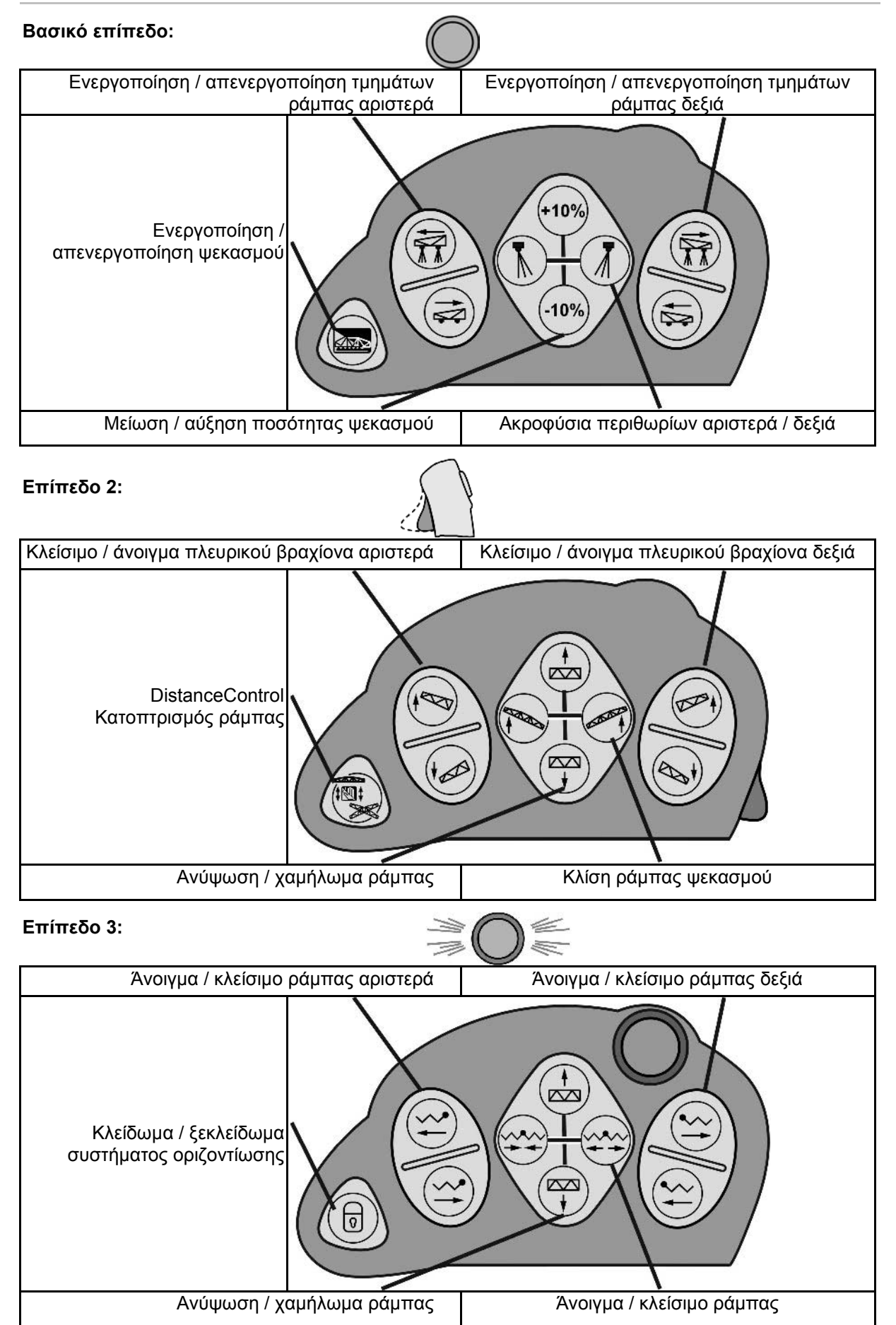

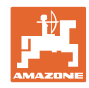

# **Λειτουργίες σε όλα τα επίπεδα:**

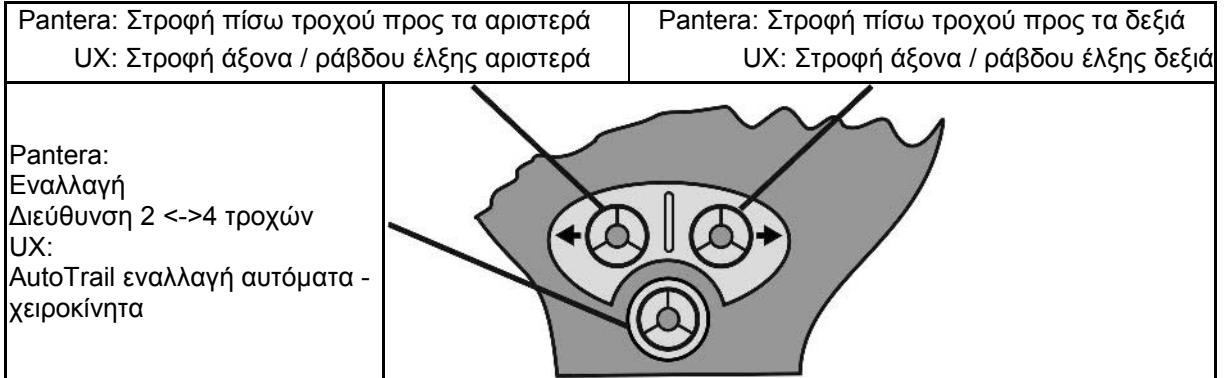

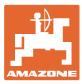

# **8 Κυτίο χειρισμού υποδιαιρέσεων πλάτους** AMACLICK

# **8.1 Τοποθέτηση**

Βιδώστε το AMACLICK μέσω της οπής της κονσόλας στο χειριστήριο πολλαπλών λειτουργιών ή εναλλακτικά σε ευνοϊκό σημείο στην καμπίνα του τρακτέρ.

#### Η σύνδεση του **AMACLICK**

πραγματοποιείται:

• με χειριστήριο πολλαπλών λειτουργιών σύμφωνα με την Εικ. 115.

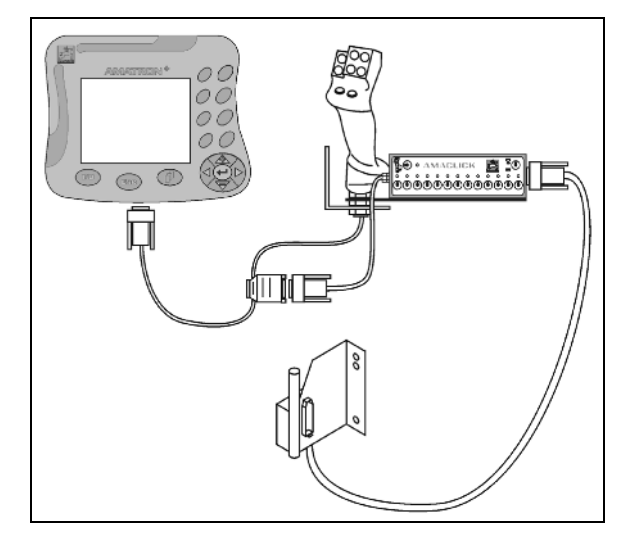

**Εικ. 117 Εικ. 118**

• χωρίς χειριστήριο πολλαπλών λειτουργιών σύμφωνα με την Εικ. 116.

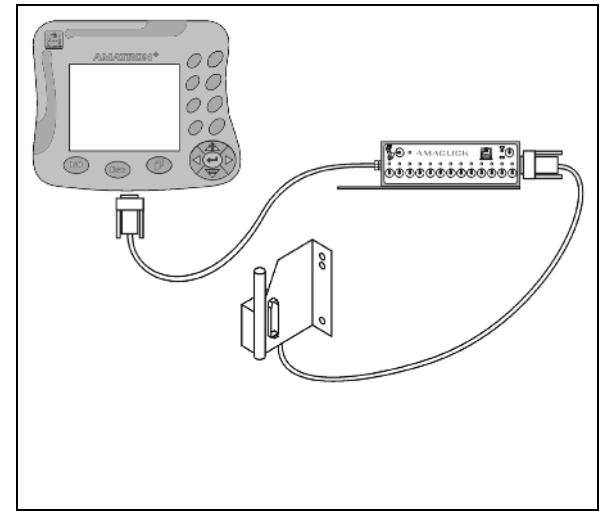

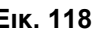

#### **8.2 Λειτουργία**

Το κυτίο χειρισμού **ΑΜΑCLICK** χρησιμοποιείται σε συνδυασμό με

- τον AMATRON 3,
- τον AMATRON 3 και το χειριστήριο πολλαπλών λειτουργιών

για τον χειρισμό ψεκαστικών AMAZONE.

#### Με το **AMACLICK**<sup>+</sup>

- μπορεί να ενεργοποιηθεί ή να απενεργοποιηθεί κάθε επιμέρους υποδιαίρεση πλάτους κατά βούληση.
- μπορεί να ενεργοποιηθεί και να απενεργοποιηθεί η διανομή του μίγματος ψεκασμού.

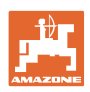

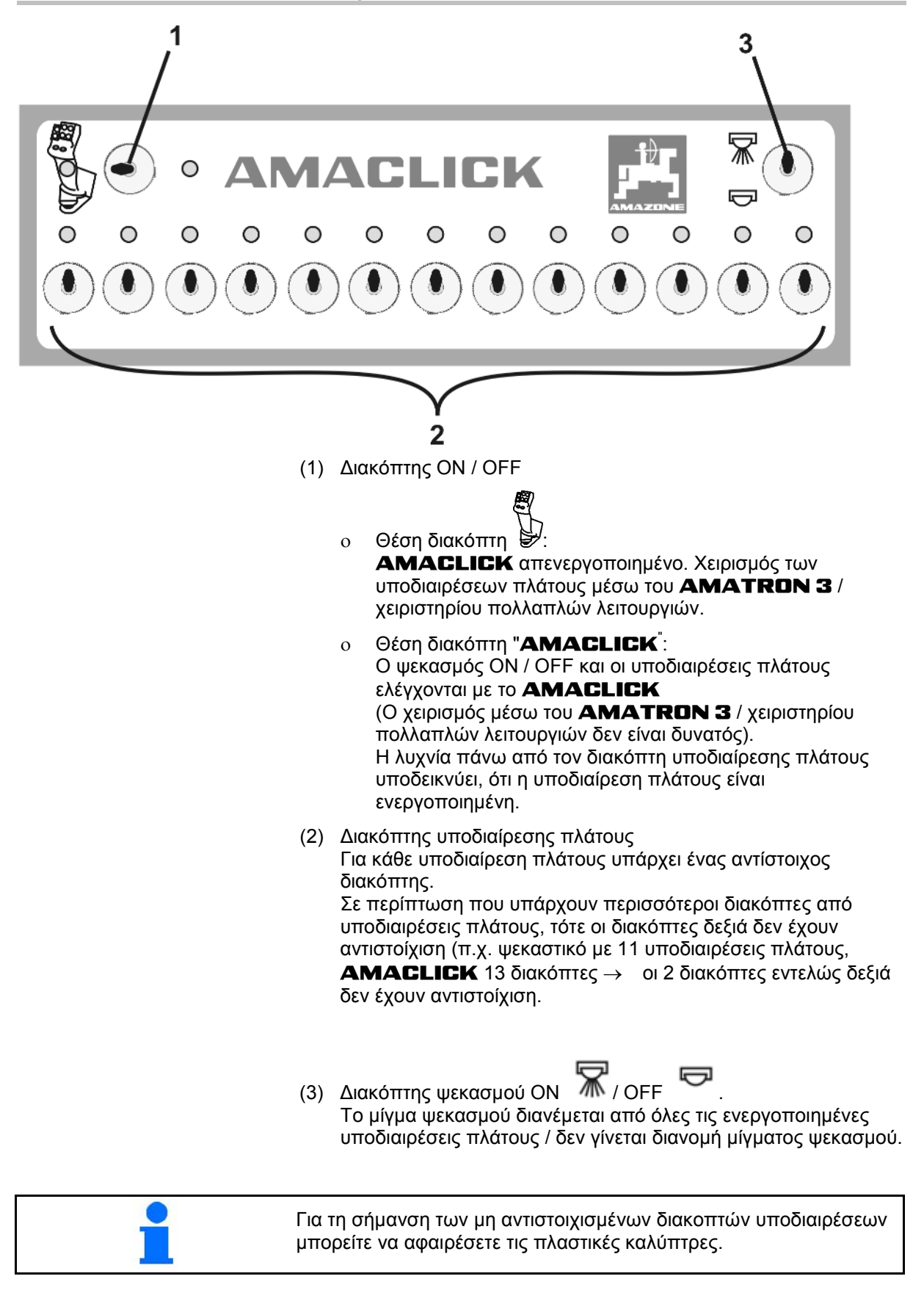

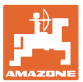

# **9 Βλάβη**

# **9.1 Συναγερμός**

#### **Μη κρίσιμος συναγερμός:**

Το μήνυμα σφάλματος (Εικ. 117) εμφανίζεται στην κάτω πλευρά της οθόνης και ακούγεται τρεις φορές ένα ηχητικό σήμα. Εάν είναι δυνατόν, αποκαταστήστε το σφάλμα.

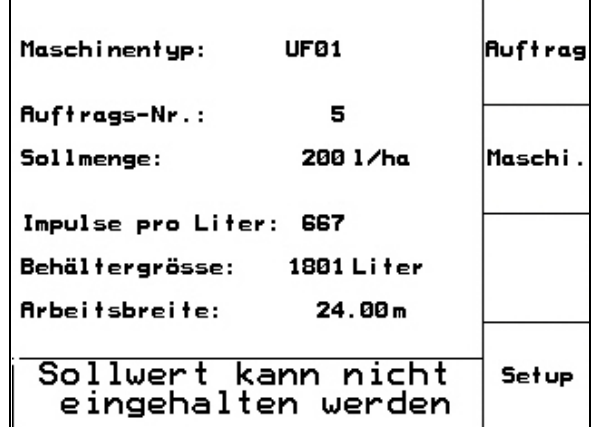

**Εικ. 119**

# **Κρίσιμος συναγερμός:**

Το μήνυμα συναγερμού (Εικ. 118) εμφανίζεται στην μεσαία περιοχή της οθόνης και ακούγεται ένα ηχητικό σήμα.

- 1. Διαβάστε το μήνυμα συναγερμού στην οθόνη.
- 2. Επιβεβαιώστε το μήνυμα συναγερμού.

| Maschinentyp:                                                   | <b>Auftrag</b> |
|-----------------------------------------------------------------|----------------|
| Aυ<br>Durchfluss-<br>So<br>messer 2 sendet<br>kein Signal<br>Im | Maschi.        |
| Bel                                                             |                |
| <b>Arl</b>                                                      |                |
| Arbeits-<br>Hilfe                                               | Setup          |

**Εικ. 120**

# **9.2 Βλάβη ηλεκτροκινητήρα (πακέτο Comfort UX Super)**

#### **Ηλεκτροκινητήρας στομίου αναρρόφησης:**

Εάν πάθει βλάβη ο κινητήρας στο στόμιο αναρρόφησης, μπορεί να διακοπεί η μετάδοση κίνησης και ο χειρισμός του στομίου αναρρόφησης να γίνεται χειροκίνητα.

Για το σκοπό αυτό αφαιρέστε την βίδα κάτω από το πεδίο χειρισμού.

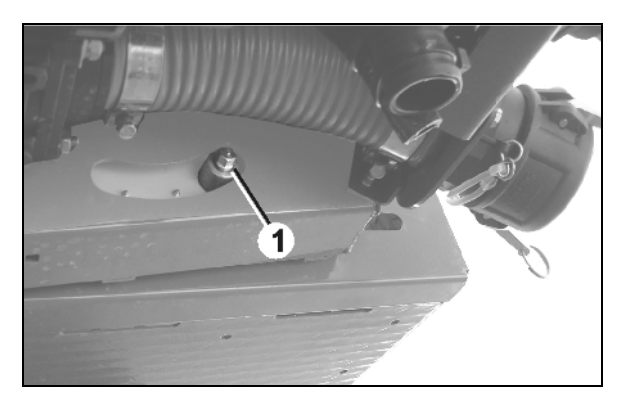

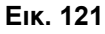

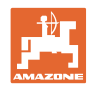

#### **Βλάβη**

#### **Ηλεκτροκινητήρας εσωτερικού καθαρισμού:**

Σε περίπτωση που πάθει βλάβη ο κινητήρας του εσωτερικού καθαρισμού, ο χειρισμός του εσωτερικού καθαρισμού μπορεί να γίνει μέσω του πεδίου χειρισμού (Εικ. 120/A,B).

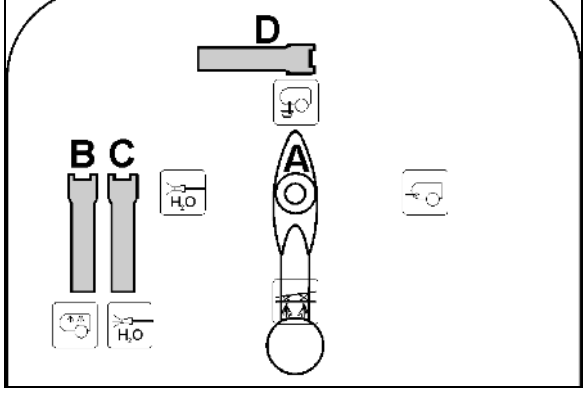

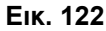

# **9.3 Βλάβη του αισθητήρα διαδρομής (παλμ./100m)**

Η εισαγωγή μίας πλασματικής ταχύτητας στο Μενού συντήρησης-ρυθμίσεις (Service Setup) καθιστά δυνατή τη συνέχιση της διανομής μετά από βλάβη του αισθητήρα διαδρομής.

Για το σκοπό αυτό:

- 1. Αποσυνδέστε το καλώδιο σήματος από τον βασικό εξοπλισμό του ελκυστήρα.
- km/h<br>sim. 2. Εισάγετε την προσομοιωμένη
- ταχύτητα.
- 3. Επιβεβαιώστε την εισαγωγή.
- → Στο μενού εργασιών εμφανίζεται το αντεστραμμένο σύμβολο της ταχύτητας 0⊡⊸.
- 4. Κατά τη διάρκεια της περαιτέρω διασποράς διατηρήστε την προσομοιωμένη ταχύτητα που εισάγατε.

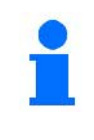

Μόλις ο αισθητήρας διαδρομής ανιχνεύσει παλμούς, ο υπολογιστής επιλέγει την πραγματική ταχύτητα από τον αισθητήρα διαδρομής.

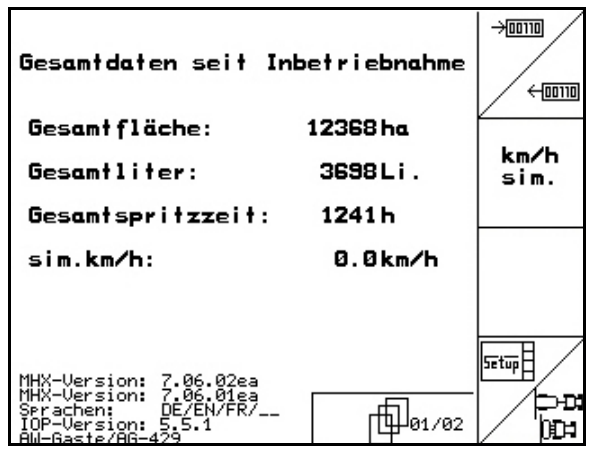

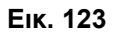

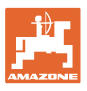

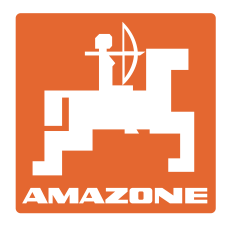

# **AMAZONEN-WERKE**

# H. DREYER GmbH & Co. KG

Postfach 51 D-49202 Hasbergen-Gaste **Germany** 

 $Tn\lambda$ .: + 49 (0) 5405 501-0  $+ 49 (0) 5405 501 - 234$ e-mail: amazone@amazone.de<br>http:// www.amazone.de www.amazone.de

Παραρτήματα εργοστασίου: D-27794 Hude • D-04249 Leipzig • F-57602 Forbach Αντιπροσωπείες της εταιρείας στην Αγγλία και τη Γαλλία

Εργοστάσιο παραγωγής λιπασματοδιανομέων, γεωργικών ψεκαστήρων, σπαρτικών μηχανών, μηχανημάτων επεξεργασίας εδάφους αποθηκών πολλαπλών χρήσεων και μηχανημάτων για δήμους